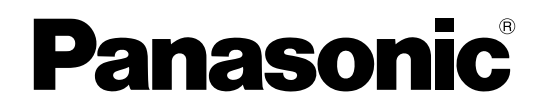

## 取扱説明書

工事説明付き

## デジタルICプレーヤー デジタルICレコーダー WZ-DP150  $B$ <sub>品番</sub> WZ-DP250

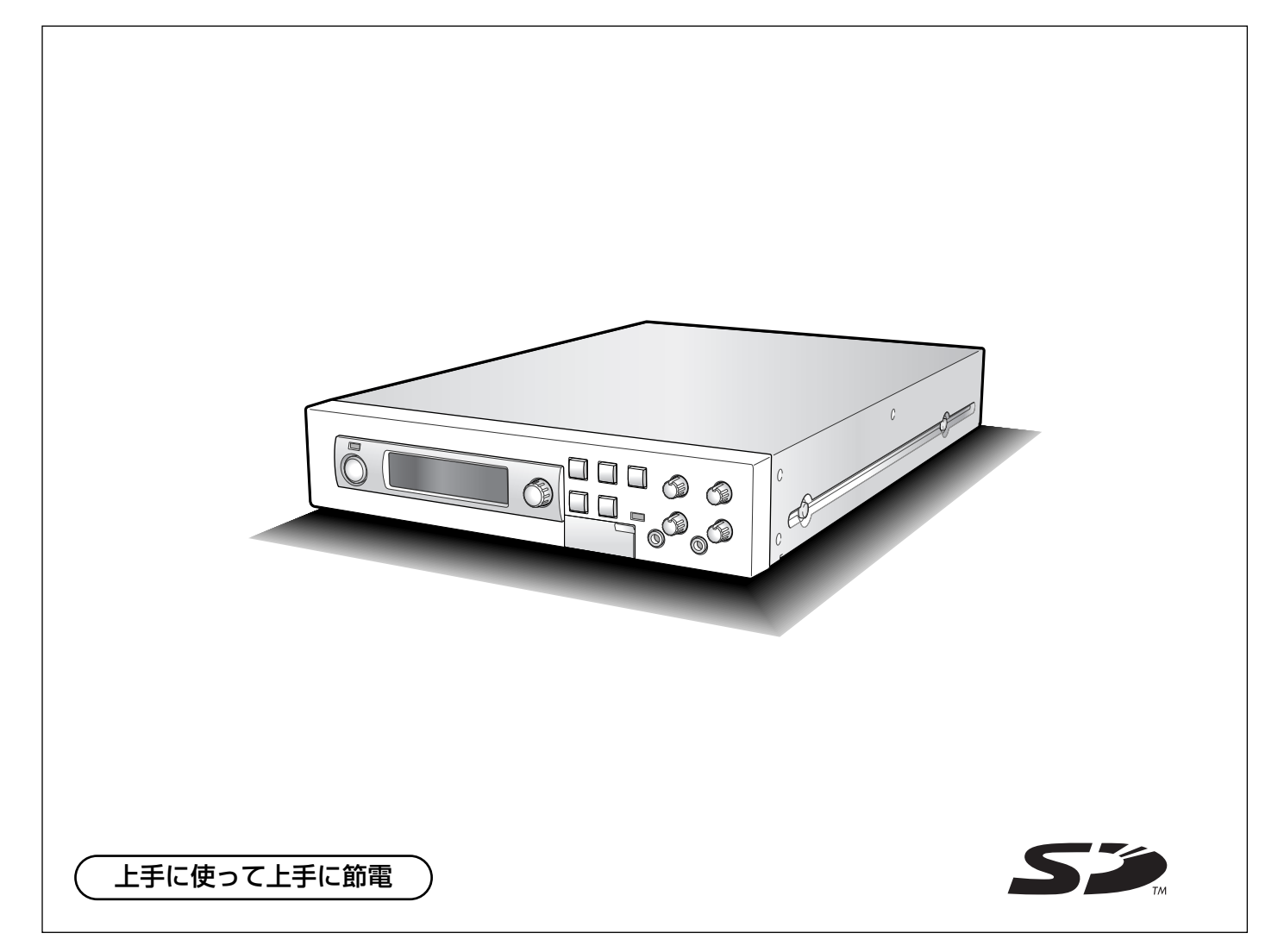

保証書別添付

このたびは、デジタルICプレーヤー、デジタルICレコーダーをお買い上げいただき、まことにあ りがとうございました。

- ·この取扱説明書をよくお読みのうえ、正しくお使いください。特に「安全上のご注意」(7~9 ページ)は、ご使用前に必ずお読みいただき、安全にお使いください。お読みになったあとは、 保証書と一緒に大切に保管し、必要なときにお読みください。
- ・保証書は「お買い上げ日・販売店名」などの記入を必ず確かめ、販売店からお受け取りください。

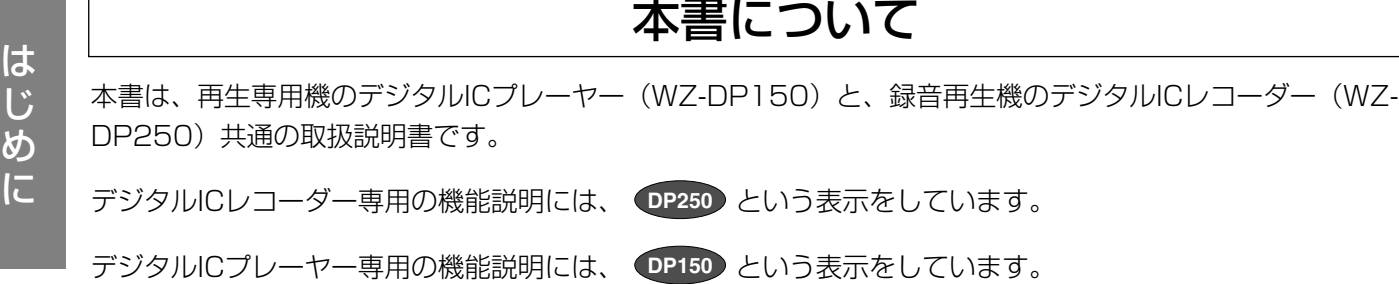

## 商品概要

本機は内蔵メモリー・SDメモリーカードを使用した業務用放送機器です。

内蔵メモリー·SDメモリーカードに音声(アナウンス)や音楽などを録音·再生できます(録音機能はデジタルIC レコーダーのみ)。

- ・SDメモリーカード(動作確認済み):パナソニック株式会社製(64 MB、128 MB、256 MB、512 MB、 1 GB、2 GB)
- ・SDHCメモリーカードには対応していません。

## 付属品をご確認ください

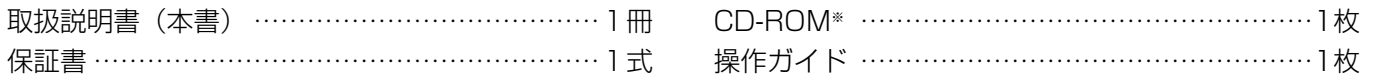

※CD-ROMには、設定支援ソフトと取扱説明書(PDFファイル)が収められています。

付属CD-ROM内の取扱説明書(PDFファイル)をご覧になるには、アドビシステムズ社のAdobe® Reader® (バージョン5以上)が必要です。

・SDメモリーカードは付属していません。

以下の付属品は取付工事に使用します。

AC アダプター ………………………………………1個 ユーロブロックソケット ……………………………1個

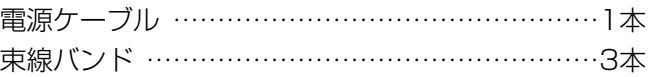

## 商標および登録商標について

- ・Microsoft、Windows、DirectXは、米国Microsoft Corporationの米国およびその他の国における登録商標 または商標です。
- ・Intel、インテル、Pentiumは、米国およびその他の国におけるIntel Corporationまたはその子会社の商標また は登録商標です。
- ・Adobe、Adobe Reader、Readerは、Adobe Systems Incorporated(アドビシステムズ社)の登録商標ま たは商標です。
- ・SDロゴは商標です。
- ・その他、本文中の社名や商品名は、各社の登録商標または商標です。

## は じ め に

## ソフトウェアの著作権について

本製品に含まれるソフトウェアの譲渡、コピー、逆アセンブル、逆コンパイル、リバースエンジニアリング、なら びに輸出法令に違反した輸出行為は禁じられています。

## 免責について

弊社はいかなる場合も以下に関して一切の責任を負わないものとします。

- ① 本商品に関連して直接または間接に発生した、偶発的、特殊、または結果的損害・被害
- ② お客様の故意、誤使用や不注意による損害または本商品の破損など
- ③ お客様による本商品の分解、修理または改造が行われた場合、それに起因するかどうかにかかわらず、発生し た一切の故障または不具合
- ④ 本商品の故障・不具合を含む何らかの理由または原因により、放送ができないなどで被る不便・損害・被害
- ⑤ 第三者の機器と組合せたシステムによる不具合、あるいはその結果被る不便・損害・被害
- ⑥ 取付方法の不備など、本商品の不良によるもの以外の事故に対する不便・損害・被害
- ⑦ 登録した情報内容が何らかの原因により消失してしまうこと

## 著作権のある音楽の利用手続きについて

- ・店舗などでCDやテープなどの録音物から著作権のある音楽を「BGM(店内放送)」として利用する場合は、社 団法人日本音楽著作権協会(JASRAC)とご契約いただき、使用料のお支払いが必要となります。
- ・JASRACと契約している音源提供事業者から供給を受ける音楽については、個別にご契約いただく必要はあり ません。詳しい内容については、音源提供事業者におたずねください。
- ・福祉施設・病院・教育機関での利用、事務所・工場などでの主として従業員を対象とした利用については当分の 間、使用料が免除されています(著作権法第38条第1項により)。詳しい内容については、JASRAC本部または 最寄りの支部にお問い合わせください。

は じ め に

## 用語について

本書で使用する用語について説明します。

·メッセージ SDメモリーカードや本機内蔵メモリーに録音されている音声や音楽をメッセージと表 現しています。

・放送イベント メッセージを放送するための動作を放送イベントと表現しています。 たとえば、前面パネルのボタン操作による放送や接点制御入力による放送を放送イベン トと呼びます。

- ・組合せメッセージ 複数のメッセージを組合せて1つの放送イベントで連続して放送するように設定したも のを組合せメッセージと表現しています。
- ・プログラムメッセージ 複数のメッセージを組合せて1種類の放送イベントで次々と放送するように設定したも のをプログラムメッセージと表現しています。詳しくは、「組合せメッセージ/プログ ラムメッセージとは」(53ページ)をお読みください。
- ・ステップ インセロンターシャプログラムメッセージの1つの単位を指します。メッセージと無音 区間をまとめてステップと表現しています。
- ·メッセージ番号 SDメモリーカードや本機内蔵メモリーに録音されているメッセージには、番号がつけ られており、その番号をメッセージ番号と表現しています。
- ・プロテクト メッセージの変更を禁止し、誤操作によるメッセージの削除や設定変更を防止する機能 です。
- ・運用データ 本機が動作するために必要なデータのことです。各種設定情報やメッセージなどを含め て、運用データと表現しています。
- ・動作中出力 メッセージの再生中にメイク(ON)される本機後面の端子です。

## その他

・MPEG Audio Layer3 音声圧縮技術は、Fraunhofer IIS およびThomson multimedia からライセンスを受け ています。

・GPLについて

本製品についてはGNU General Public License (GPL)、GNU Lesser General Public License (LGPL) その他に基づきライセンスされるソフトウェアが含まれています。

お客様は当該ソフトウェアのソースコードを入手し、GPLまたはLGPLにしたがい、複製、頒布および改変ができ ます。

当該ソフトウェアに関する詳細は、本製品付属CD-ROM内の「readme.txt」をご参照ください。 なお、ソースコードの内容などについてのご質問にはお答えできません。あらかじめご了承ください。

## 記号のみかた

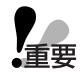

:該当する機能を使用するにあたり、制限事項や注意事項が書かれています。

:使用上のヒントが書かれています。

## もくじ

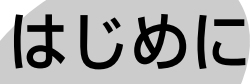

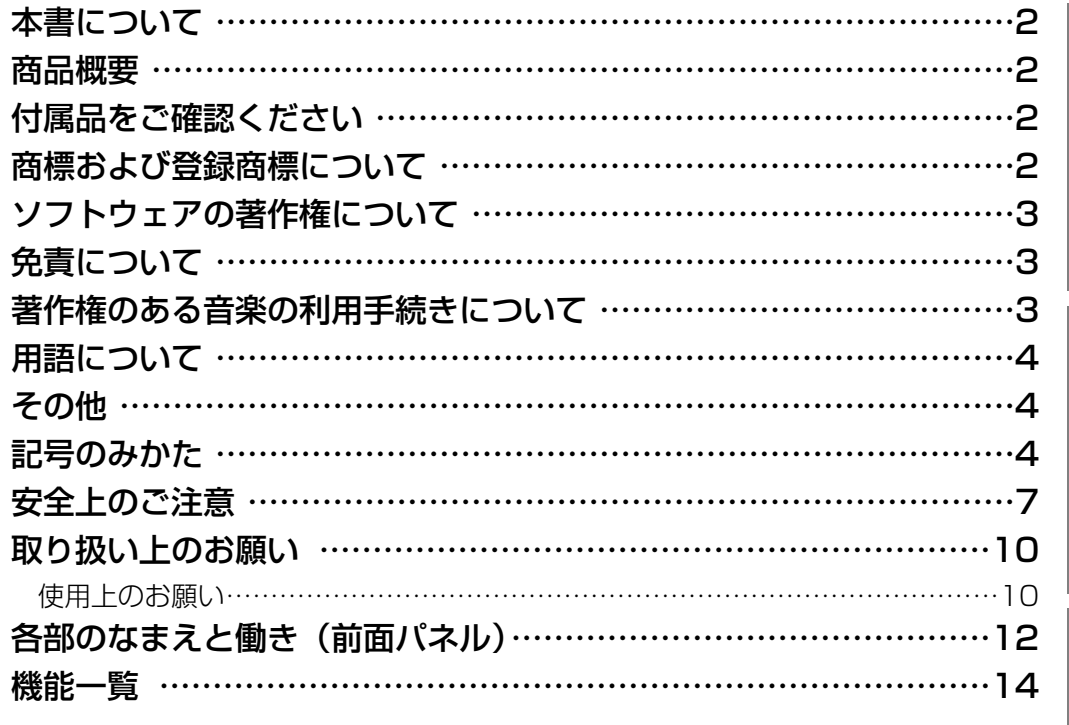

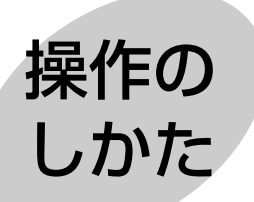

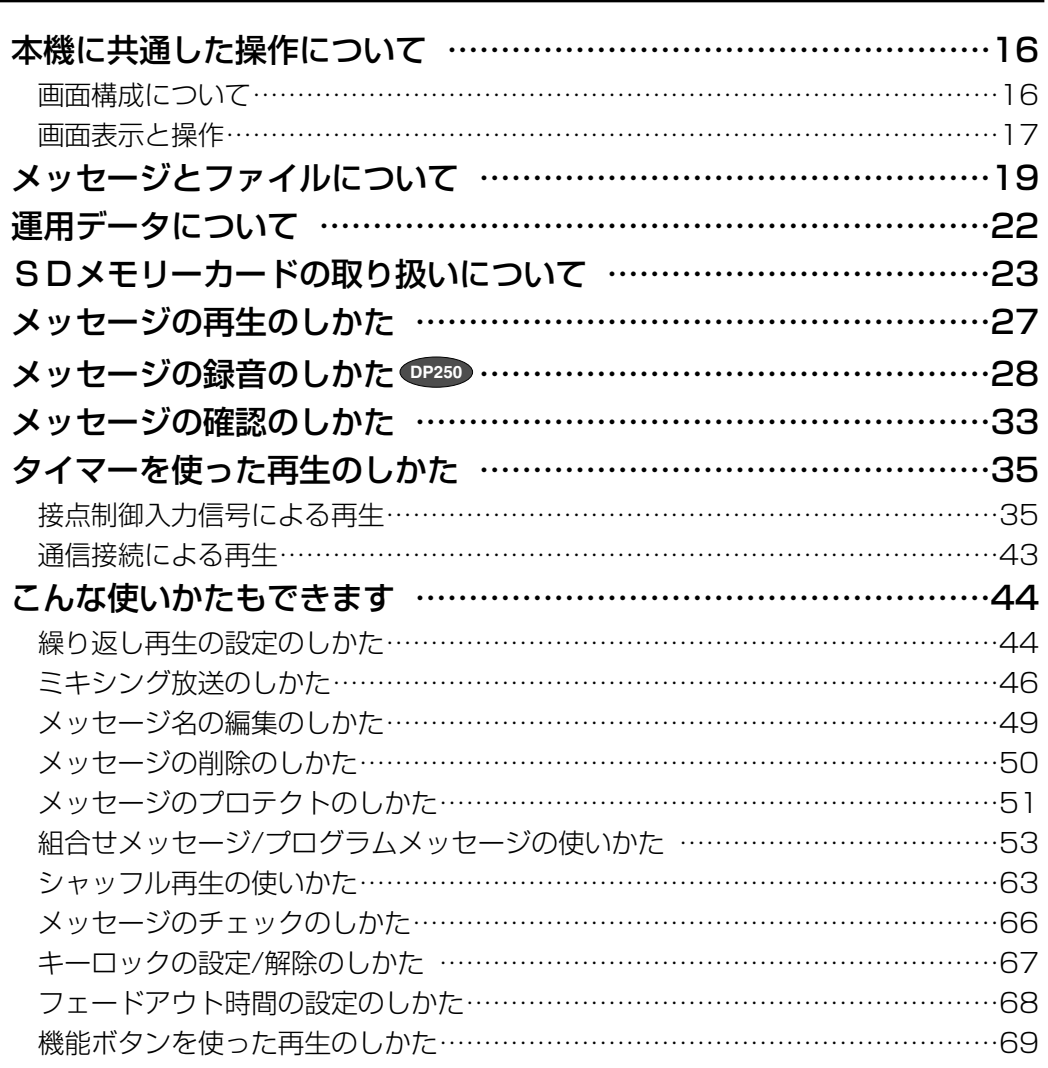

定

は じ め に

操 作  $\boldsymbol{\mathcal{D}}$ し か

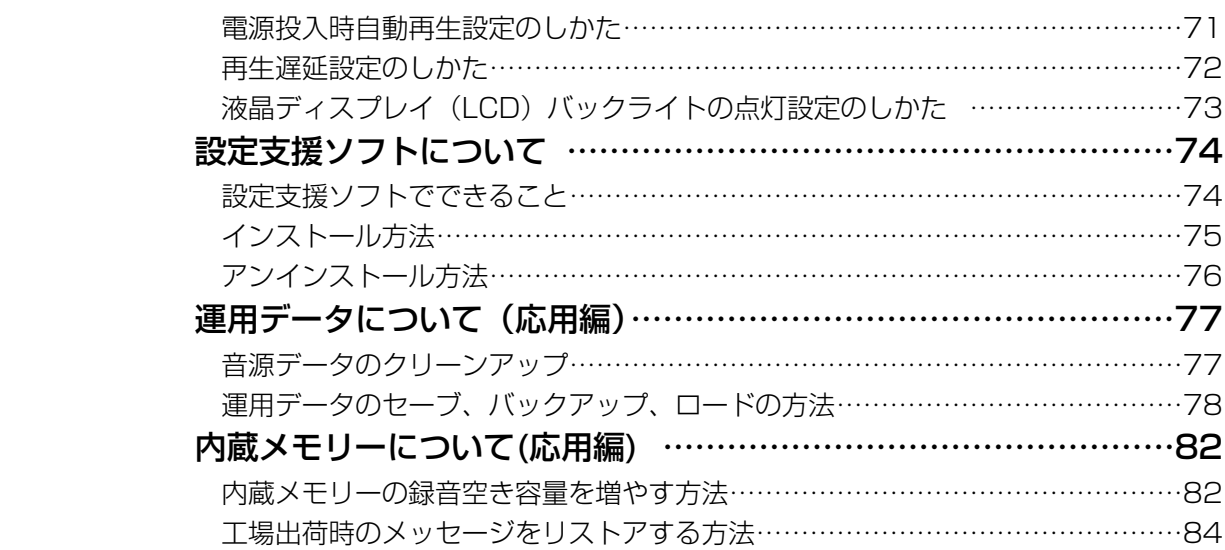

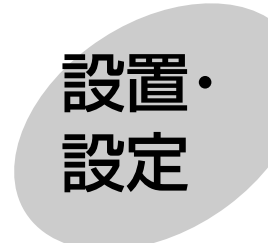

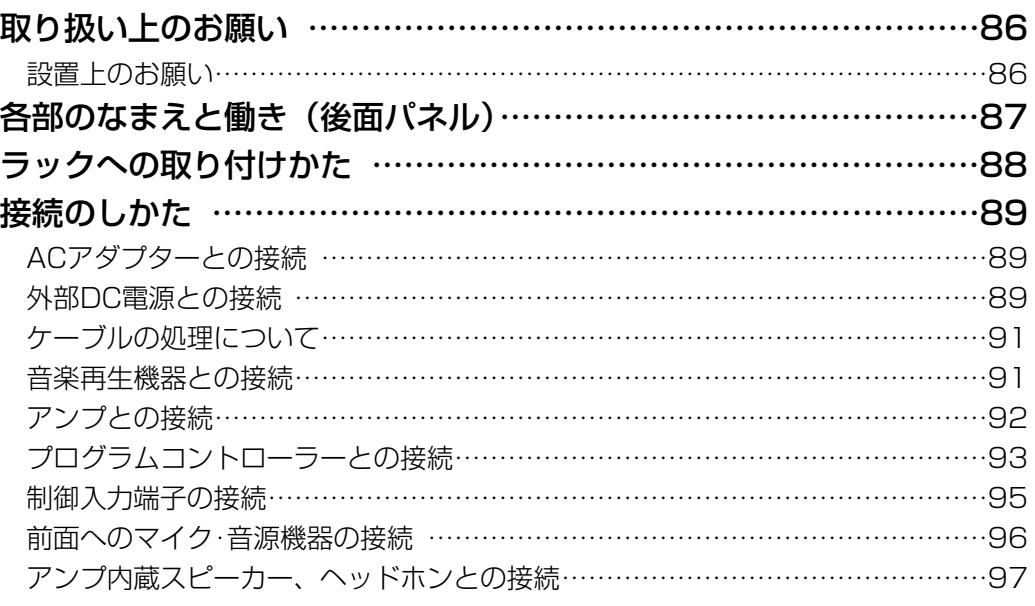

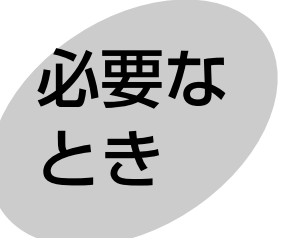

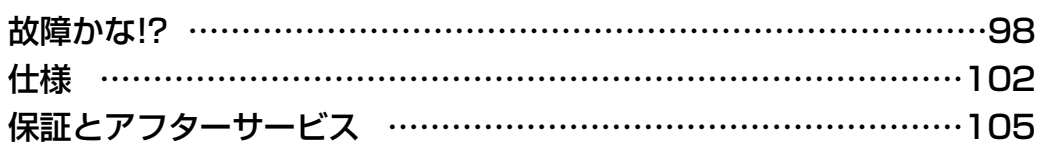

設 置

設 定

必 要 な と き

## 安全上のご注意

## 必ずお守りください

お使いになる人やほかの人への危害、財産への損害を未然に防止するため、必ずお守りいただくことを、次のよう に説明しています。

■表示内容を無視して誤った使い方をしたときに生じる危害や損害の程度を、次の表示で区分し、説明しています。

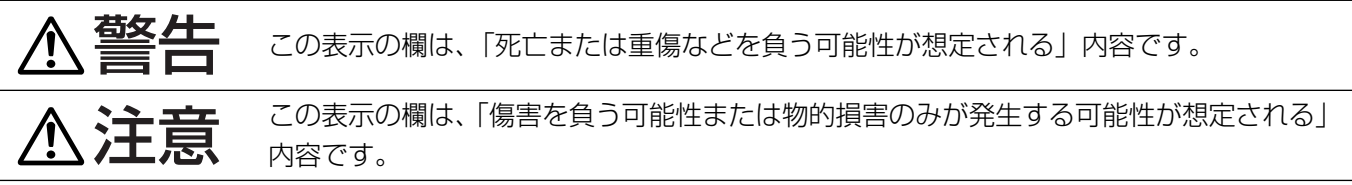

■お守りいただく内容の種類を、次の絵表示で区分し、説明しています。(下記は絵表示の一例です。)

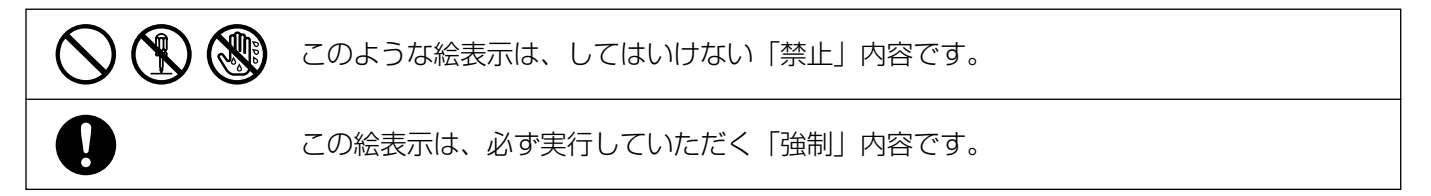

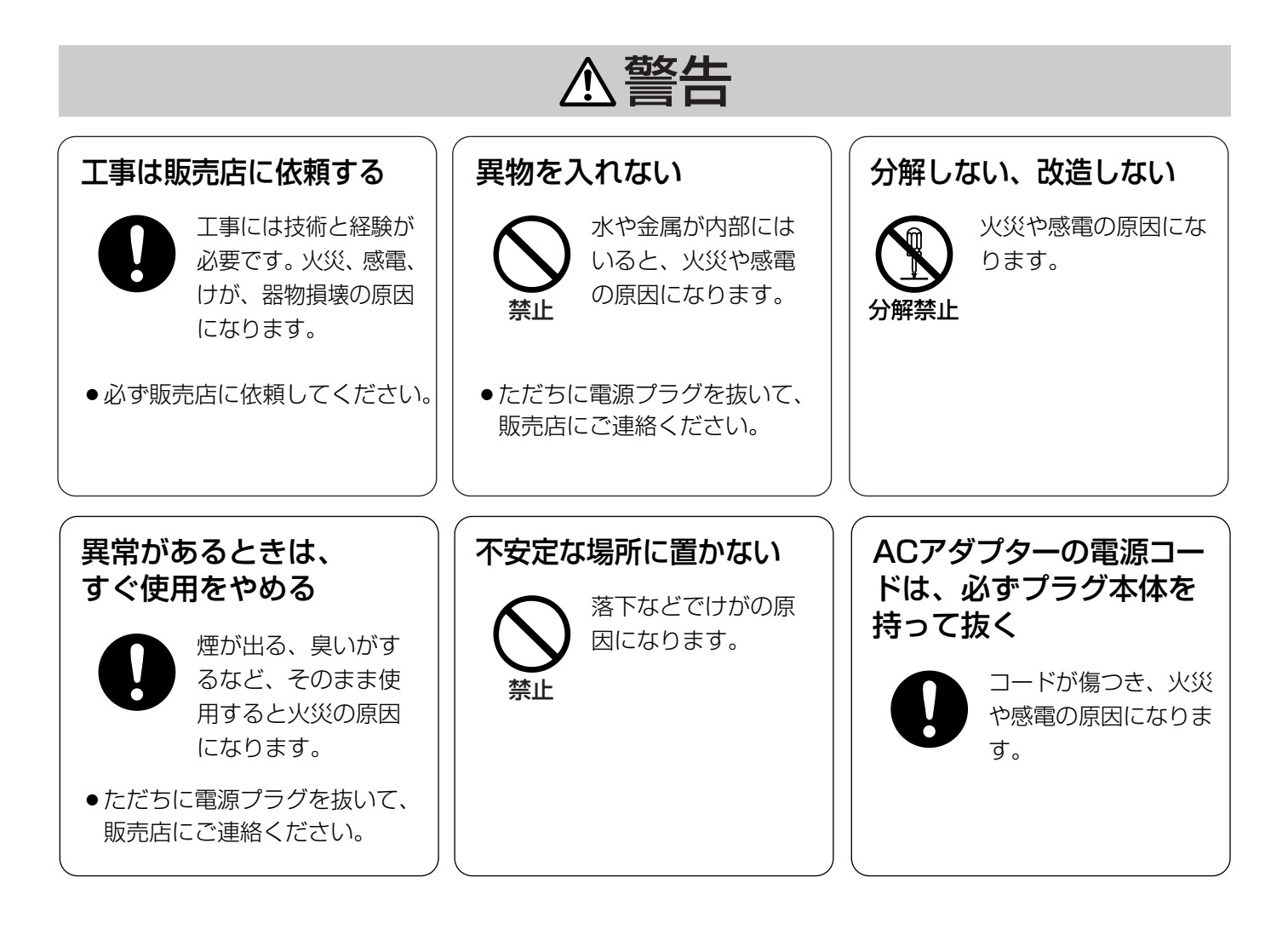

は じ め に

## 安全上のご注意 (必ずお守りください)

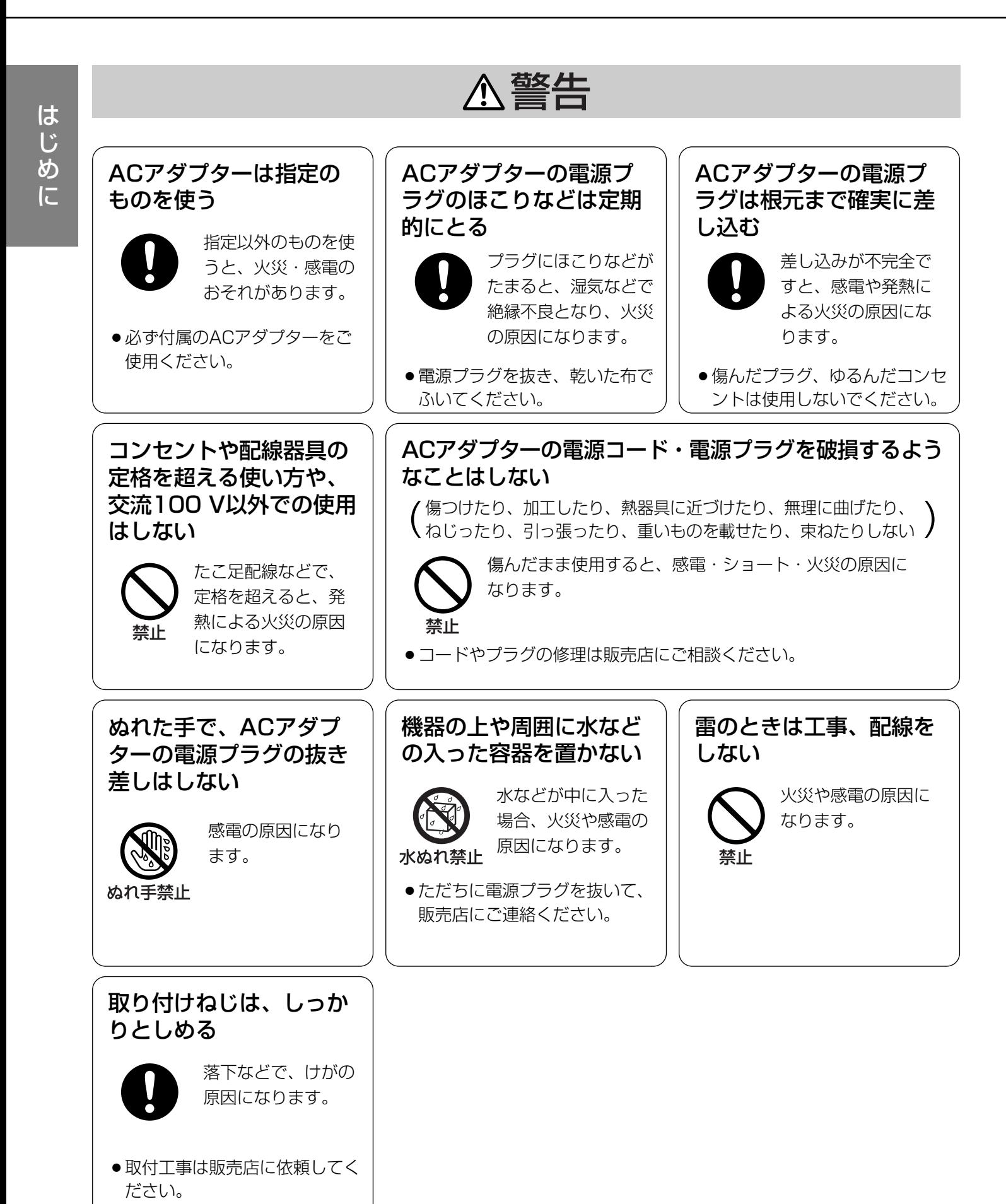

8

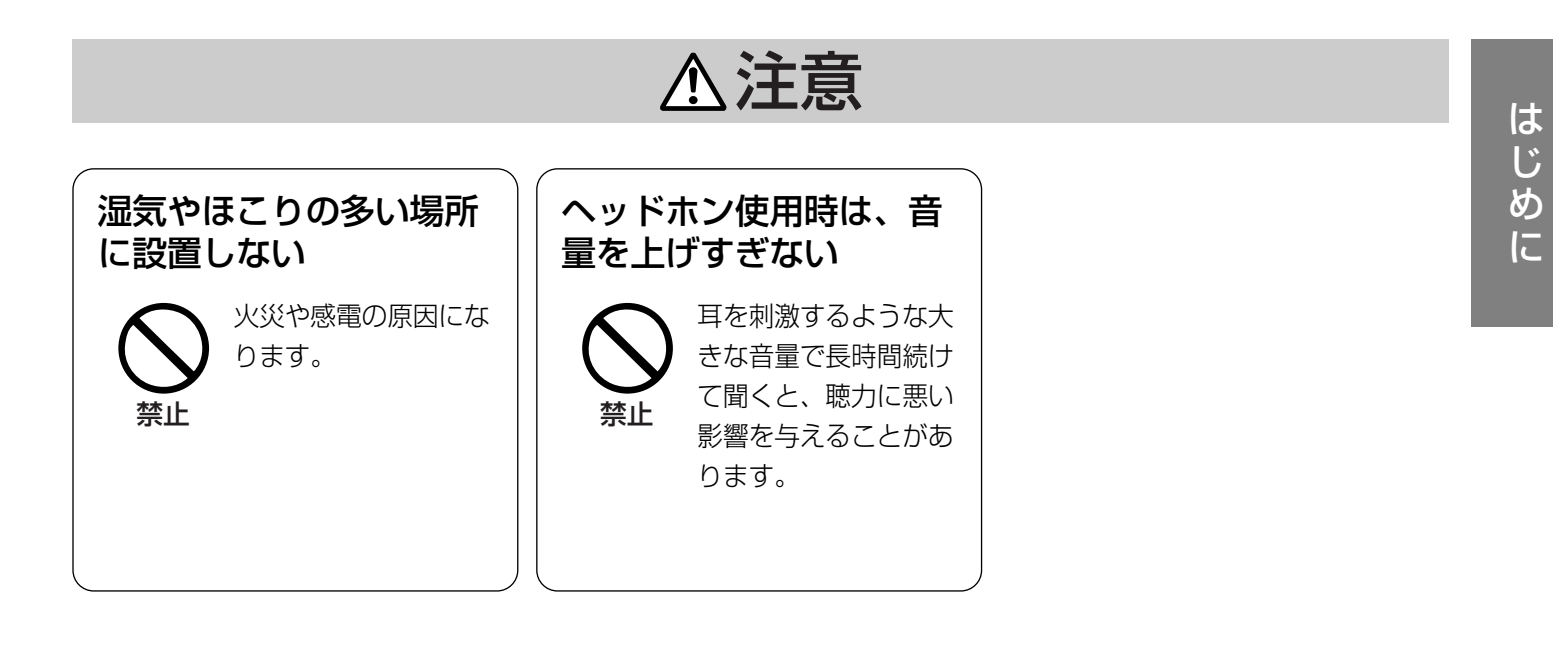

# 取り扱い上のお願い

## 使用上のお願い

△ 警告、 △ 注意に記載されている内容とともに、以下の項目をお守りください。

●使用電源は、AC 100 Vです。(ACアダプター使用時) 消費電力の大きな機器(複写機、空調機器など)と同じコンセントから電源をとらないでください。

●使用温度範囲は、0 ℃~+45 ℃です。(ACアダプターのみ 0 ℃~+40 ℃) この温度範囲以外で使用すると、内部の部品に悪影響を与え、故障または誤動作の原因となります。

#### ●雷源スイッチについて

電源スイッチを「切」にしただけでは、電源は遮断されません。電源を遮断するときは、ACアダプターの電源 プラグをコンセントから抜いてください。また、外部DC電源使用時は外部DC電源の電源を切ってください。

## ●使用場所について

#### ・本機は室内専用機器です。

- ・水滴または水しぶきのかからない状態で使用してください。
- ・花瓶など液体の入ったものを本機の上に置かないでください。

## ●結露について

結露は、故障の原因になりますので注意してください。

以下のようなときに結露が発生しやすくなります。

・湿度が高いとき

・冷たい場所から、温度や湿度の高い場所に移動したとき

結露が発生した場合は、1~2時間程度放置して、結露がなくなったことを確認してから電源を入れてください。

### ●お手入れについて

汚れたときは、電源を切り、乾いた柔らかい布で拭いてください。ベンジン、シンナーなどでふいたりします と変質したり、塗料がはがれることがありますので避けてください。化学ぞうきんをご使用の際は、その注意 書きにしたがってください。

### ●ACアダプターをお使いの場合

・ACアダプターおよび電源コードは、必ず本機に付属のものを使用してください。 また、本機以外の機器に付属のACアダプターおよび電源コードを使用することはできません。

・本機の電源スイッチがOFFの状態でも、約0.5 Wの電力を消費しています。

### ●表示について

本機の識別、定格およびそのほかの表示は、本機底面のラベルをお読みください。

### ●長期間使用しない場合

電源スイッチを「切」にして、ACアダプターの電源プラグをコンセントから抜いてください。

### ●SDメモリーカード (別売) について

・SDメモリーカードの抜き差しの方法は23ページをお読みください。

- ●フォーマットすると、SDメモリーカード内のすべてのデータが失われます。
- ● ノオーマットッっこ、コン・コン・フ<br>■要 ●本機では下記のSDメモリーカードを使用してください。

SDメモリーカード(動作確認済み):パナソニック株式会社製(64 MB、128 MB、256 MB、 512 MB、1 GB、2 GB)

・SDメモリーカードは書き込み禁止スイッチを備えています。 本機で使用するときは必ず「LOCK」を解除してください。 本機は動作上必要なデータをSDメモリーカードに書き込み

書き込み禁止スイッチ、

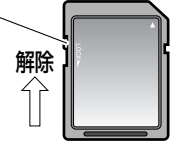

- ・miniSDカード、microSDカード、SDHCメモリーカード、マルチメディアカードは使用できません。
- ・分解や改造をしないでください。
- ・強い衝撃を与える、曲げる、落とす、水にぬらすなどしないでください。
- ・金属端子部を手や金属で触れないでください。
- ・貼られているラベルをはがしたり、新たにラベルやシールを貼らないでください。
- ・温度が高くなるところ(閉めきった自動車内や直射日光のあたるところなど)に放置しないでください。
- ・湿度の高いところや、ほこりの多いところに放置しないでください。
- ・静電気や電磁波が発生するところに置かないでください。
- ・使用するSDメモリーカードの取扱説明書をお読みいただき、その注意書きにしたがって使用してください。

#### ■SDメモリーカードを破棄/譲渡するときのお願い

- ・本機やPCの機能による「フォーマット」や「削除」では、ファイル管理情報が変更されるだけで、SDメモ リーカード内のデータは完全に消去されません。
- ・SDメモリーカードを廃棄や譲渡される場合は、SDメモリーカード本体を物理的に破壊するか、市販のPC 用データ消去ソフトなどを使用してSDメモリーカード内のデータを完全に消去することをおすすめします。 SDメモリーカード内のデータは、お客様の責任において管理してください。

## ■SDメモリーカードを使用してデータの変更などを行うときは、必ず「WZ-DP150/250 設定支援ソフト」(CD-ROMに付属)を使用してください。

Windowsの機能を使って以下のことを行うと正常に動作しません。

- ・メッセージのファイルを入れ替える
- ・ファイル名を変更する
- ・ファイル内のデータを変更する

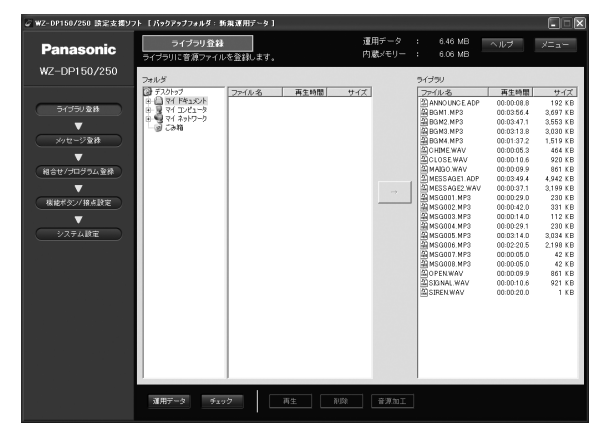

付属の「WZ-DP150/250設定支援ソフト」 Windowsの機能は使用しないでください を使用してください

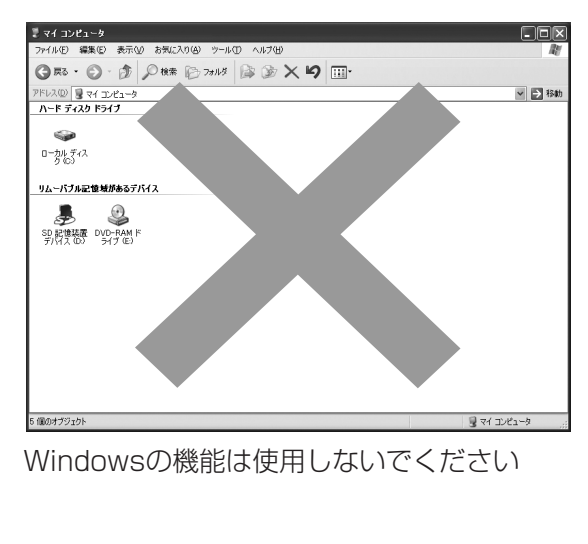

### ■SDメモリーカードを使用して本体の内蔵メモリーのデータを変更するときは、合計サイズ の上限にご注意ください。

メッセージの合計サイズの上限は、各種設定情報と合計して8 MBです。合計サイズは「WZ-DP150/250 設定支援ソフト」で確認できます。確認のしかたについては、「WZ-DP150/250設定支援ソフト」取扱説 明書(CD-ROMに付属)の「設定情報やメッセージの合計サイズの確認方法について」をお読みください。

### ■SDメモリーカードをフォーマットするときはWindowsのフォーマット機能は使わないでく ださい。

- ・新規に購入したSDメモリーカードはそのままお使いいただけます。
- ・Windowsのフォーマット機能でSDメモリーカードをフォーマットしてしまった場合は、SD規格に準拠し た「SDメモリーカードフォーマットソフトウェア」を使用して再フォーマットしてください。「SDメモリー カードフォーマットソフトウェア」はSDメモリーカードメーカーのウェブサイトなどで入手してください。

## 各部のなまえと働き(前面パネル)

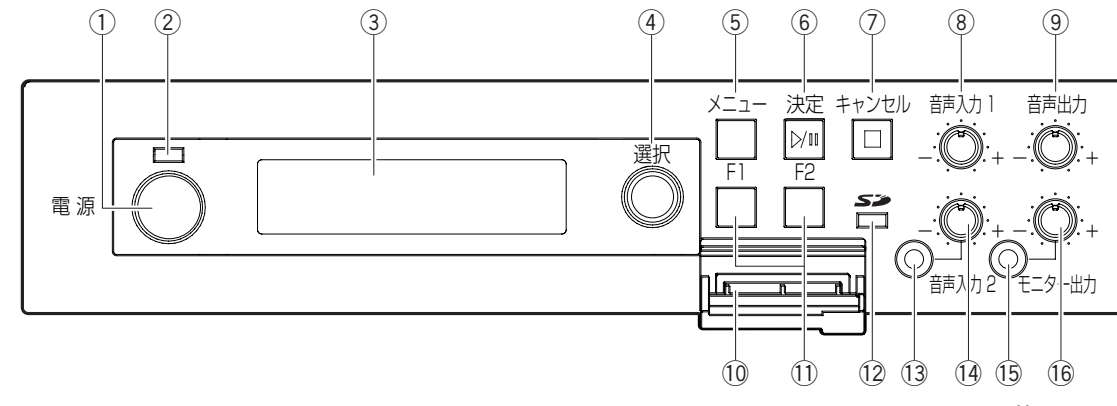

※イラストはWZ-DP150/250共通です。

- (1) 電源スイッチ [電源] 本機の電源を「入/切」します。
- ② 電源表示灯 電源スイッチを「入」にすると、緑色に点灯します。
- 3 液晶ディスプレイ (LCD) 本機の状態・設定メニューを表示します。
- **4 選択ダイヤル [選択]** メッセージや各設定値を選択します。
- (5) メニューボタン [メニュー] メニューを表示します。
- 6 決定、再生/一時停止ボタン [決定、▶/■ ] 各設定値を決定したり、音楽などの再生/一時停止を行います。
- (7) キャンセル、停止ボタン「キャンセル、■ ] 各設定内容をキャンセルしたり、1つ前に戻したり、再生している音楽の停止を行います。
- 8 音声入力1つまみ [音声入力1] 音声入力1の音量を調節します。 右に回すと音量が上がり、左に回すと音量が下がります。左に回しきっても音量は0にはなりません。 中央のクリック位置で、定格入力レベル-10 dBVになります。一般的なラインレベルの機器を入力する場合は、 中央の位置をおすすめします。
- (9) 音声出力つまみ [音声出力] 音声出力の音量を調節します。 右に回すと音量が上がり、左に回すと音量が下がります。 中央のクリック位置で、定格出力レベル-10 dBVになります。
- 10 SDメモリーカードスロット SDメモリーカード(別売)を挿入します。
- (1) 機能ボタン [F1、F2] 組合せメッセージやメッセージを割り当てて、再生できます。
- <sup>(2)</sup> SDメモリーカードアクセス表示灯 [SD] SDメモリーカードを読み書きしているときに点灯します。

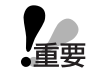

●SDメモリーカードアクセス表示灯点灯中は、SDメモリーカードの抜き差しをしないでください。誤動 作の原因となったり、データが破壊される場合があります。

#### (3) 音声入力2]

φ3.5の複式フォンジャック、バランス入力です。

WZ-DP250の場合 **DP250**

- ・この端子にマイクなどを接続して、本機で録音することができます。外部入力1から入力した音声とミキシン グして録音することもできます。
- ・外部入力の音声とミキシングしながらの放送もできます。
- ・マイクと、CDプレーヤーなどのラインレベルの機器の両方を接続できます。なお、工場出荷時には入力2は マイクレベルの設定となっており、ラインレベルの機器を接続する場合は設定を変更する必要があります。 いったん録音の画面に入り、入力レベルの設定を変更してください。(→28ページ5.録音レベルを選択する) ここで設定したレベルは、録音以外の場合でもそのまま反映されます。

WZ-DP150の場合 **DP150**

- ・マイクを接続できます。ライン機器には対応しておりません。
- ・外部入力の音声とミキシングしながらの放送ができます。

## ¡ **DP250**

ステレオ音声の音源機器を接続する場合は、市販のステレオミニプラグ-モノラルミニプラグ変換コー ドやアダプターによって、ステレオ音声をモノラルに変換したあとにモノラルミニプラグで本機に接続 してください。ステレオミニプラグを直接接続すると、本機に正しく音声を入力できません。(例:音楽 で、ボーカル音だけが聞こえにくくなるなど)

#### (4) 音声入力2]

音声入力2の音量を調節します。

右に回すと音量が上がり、左に回すと音量が下がります。左に回しきっても音量は0にはなりません。

WZ-DP250の場合 **DP250**

・入力レベルの切り換え機能と組み合わせると、ラインレベル-10 dBV~マイクレベル-65 dBVの範囲の 音声入力に対応できます。入力レベルをマイクにした場合は右回しきりで-65 dBVに、入力レベルをライ ンにした場合は左回しきりで-10 dBVになります。

WZ-DP150の場合 **DP150**

・マイクレベルの音声入力に対応できます。右回しきりで-65 dBVに、左回しきりで-35 dBVになります。

#### (5) モニター出力試子 [モニター出力]

φ3.5の複式フォンジャック、モノラル出力です。

16 Ω以上のヘッドホンに対応しています。ステレオヘッドホンを接続すると、両チャンネルにモノラル音声が 出力されます。アンプ内蔵スピーカーなどのライン機器を接続することもできます。

#### (6) モニター出力コまみ「モニター出力]

モニター出力の音量を調節します。

右に回すと音量が上がり、左に回すと音量が下がります。

ヘッドホンをお使いの場合は、耳を傷めないように適切な音量に調節してお使いください。

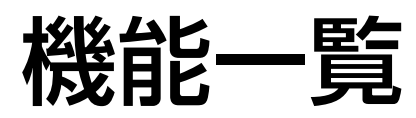

本機の主な機能は以下の通りです。

●SDメモリーカードで録音・再生ができます。(録音はWZ-DP250のみ)

音質・圧縮率が異なる3つのモードに対応しています。また再生のみ、MP3フォーマットにも対応しています。

- ●内蔵メモリーに「ウェストミンスターの鐘」などのメッセージがあらかじめ8種入っており、SDメモリーカード なしですぐに使えます。
- ●外部タイマーを使うと、自動再生をすることができます。後面の接点制御入力やRS-232Cを使います。
- ●本機前面の機能ボタンによく使うメッセージの再生を割り付けることができます。
- ●その他、多彩な再生機能を持っています。
	- ・特定のメッセージを繰り返して再生することができます。
	- ・本機の再生音声と、後面の音声入力1からの音声とをミキシングして放送することができます。 本機で再生していないときには、前面の音声入力2にマイクをつないでミキシング放送することも可能です。
	- ・複数のメッセージを組み合わせてひとつのメッセージとして放送することができます。(組み合わせメッセー ジ機能)単語を組み合わせたり、チャイムとアナウンス放送を組み合わせたりといった使いかたができます。
	- ・複数のメッセージを再生したい順に並べ、外部タイマーで後面の接点制御入力をメイクするたびに順番に再生 することができます。(プログラムメッセージ機能)制御出力が1系統のタイマーで自動放送を行う場合に便利 です。
	- ・複数のメッセージの再生順序をシャッフルして再生することができます(シャッフル再生機能)
	- ・メッセージ再生中に別のメッセージを割り込んで再生させるときに、前のメッセージをフェードアウトさせな がらメッセージを切り替えることができます。(フェードアウト終了)
	- ・電源投入時に指定したメッセージを自動的に再生することができます(電源投入時自動再生)。
	- ・再生を開始するときに自動的に一定時間遅れてメッセージを再生させることができます。(再生遅延)
- ●付属の設定支援ソフトを使うと、本機の設定、SDメモリーカードへのメッセージの登録と削除、組み合わせメッ セージやプログラムメッセージの作成などがPCで簡単に行えます。
- ●使用する機能によっては本機のみで操作できるもの、設定支援ソフトのみで操作できるものがありますので早見表 であらかじめご確認ください。

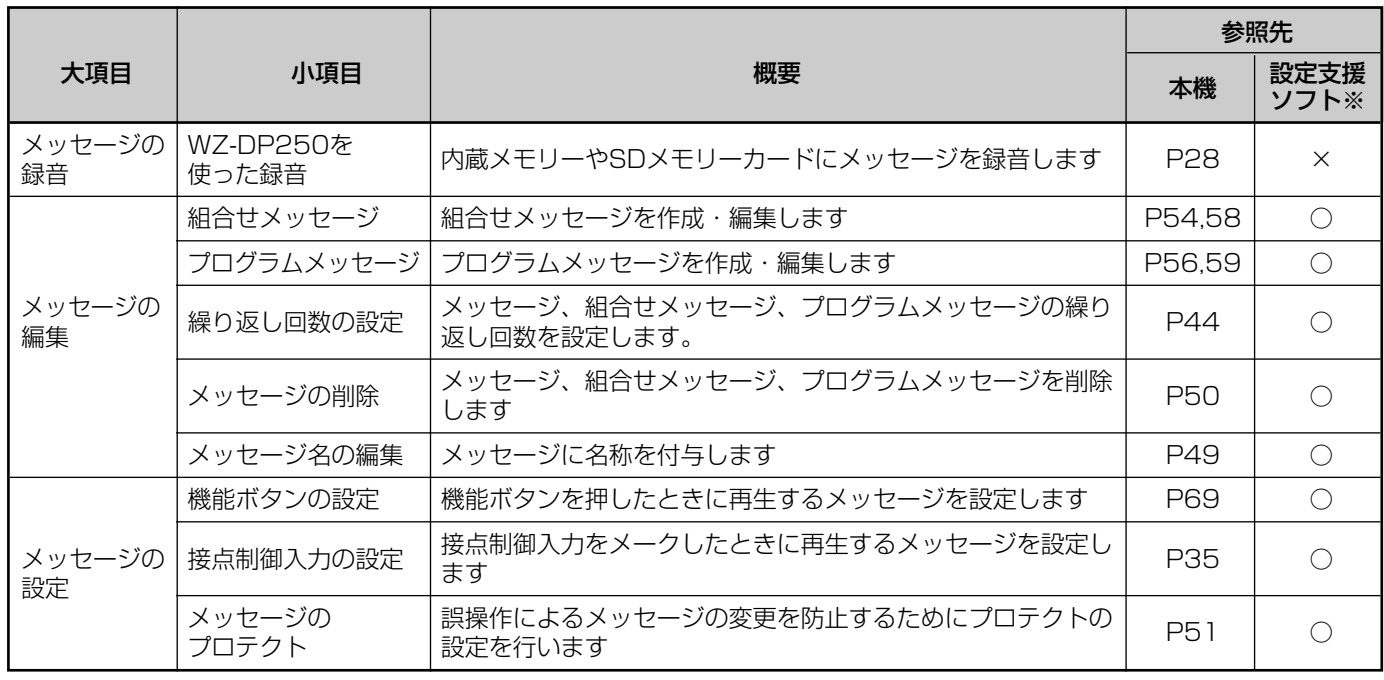

#### 機能と参照先の早見表

## 機能一覧

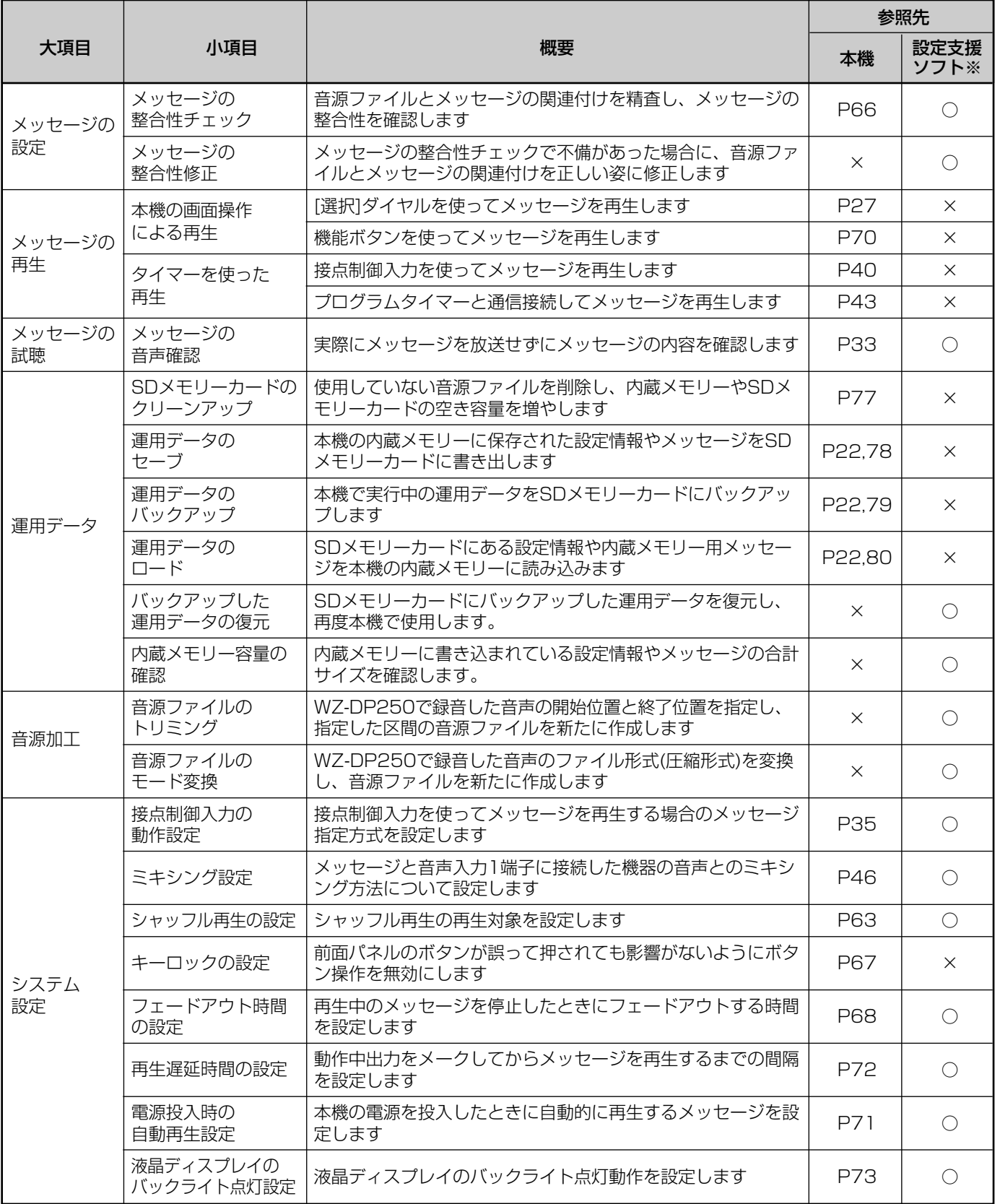

※設定支援ソフトでの操作は、設定支援ソフトの取扱説明書を参照してください。

# 本機に共通した操作について

## 画面構成について

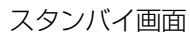

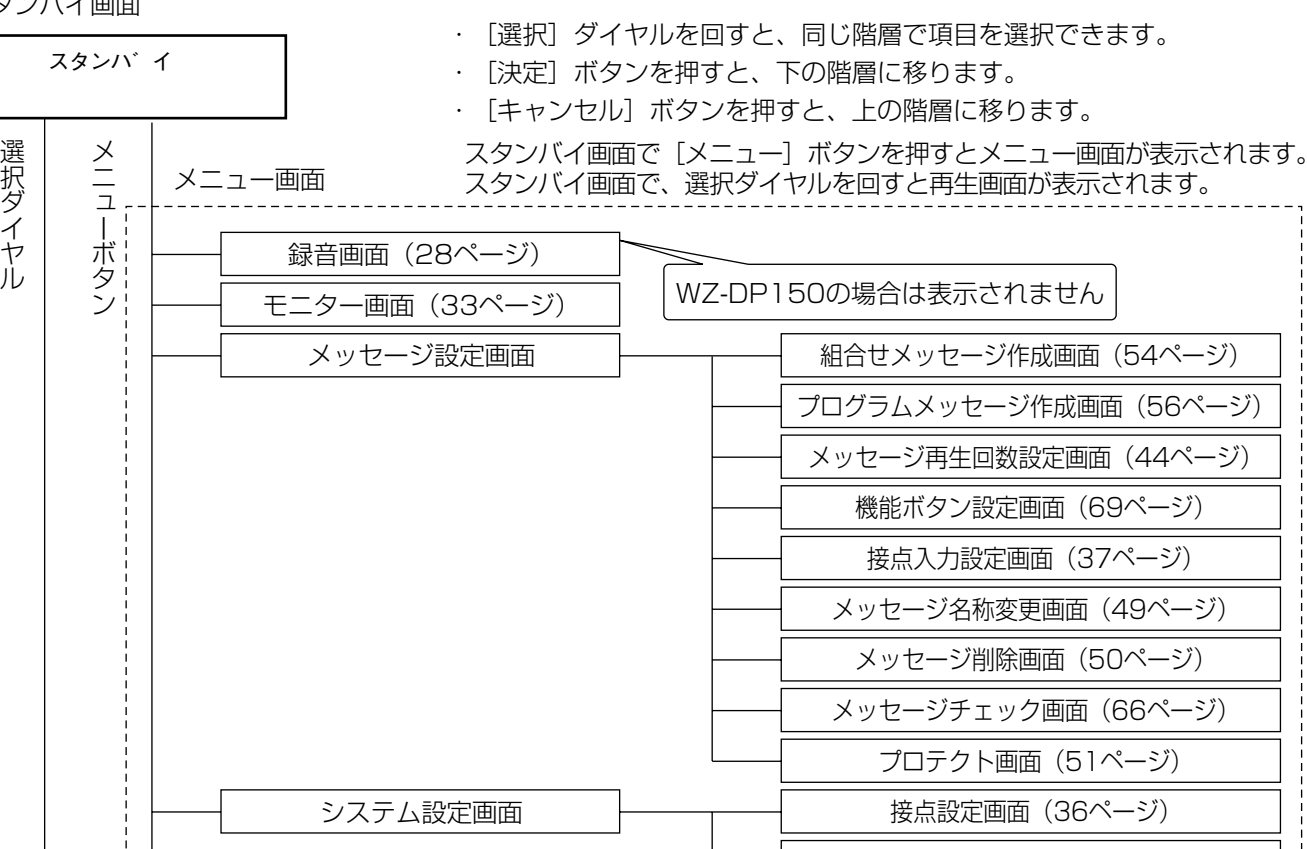

SDカード画面

再生画面(27ページ)

ミキシング再生設定画面(48ページ) フェードアウト設定画面(68ページ)

自動再生設定画面(71ページ) 再生遅延設定画面(72ページ) シャッフル再生画面(63ページ) LCDバックライト設定画面 (73ページ) 運用管理画面(78ページ) クリーンアップ画面(77ページ) フォーマット確認管理画面(23ページ)

操 作  $\boldsymbol{\mathcal{D}}$ し か た

画面表示と操作

## ■メニュー画面の表示と終了

メニューを表示する場合は、「スタンバイ」と表示されていること を確認して、[メニュー]ボタンを押します。

メニュー操作を終了する場合は、左上に「メニュー」と表示されて いることを確認して、[キャンセル]ボタンを押します。 右図はWZ-DP250の画面です。WZ-DP150の場合は、「ロクオ ン」ではなく「モニター」と表示されます。

## ■メニュー画面での項目の選びかた

メニューを表示している場合、[選択]ダイヤルを回すと、項目を 選択できます。現在選択されている項目は点滅します。本書では網 かけしています。

項目を決定する場合は、[選択]ダイヤルで項目を選択して、[決定] ボタンを押します。

[キャンセル]ボタンを押すと、1階層上の画面に戻ります。(16 ページ)

## ■メッセージの選択方法

メッセージを選択する場合、液晶ディスプレイにメッセージ番号が 表示されます。[選択] ダイヤルを回すと、1メッセージずつメッ セージ番号が切り換わります。

画面は、「選択ダイヤルを使った再生のしかた」(27ページ)の例 です。

## ■メッセージ領域の切り換え

メッセージを保存している領域は、内蔵メモリーとSDメモリー カードの2つです。

右図は、「選択ダイヤルを使った再生のしかた」(27ページ)での メッセージ保存領域の切り換え画面です。

[選択] ダイヤルを押すと、メッセージを保存している領域の切り 換えができます。SDメモリーカードを挿入している場合は、[選択] ダイヤルを押すと、選択可能なメッセージ領域はSDメモリーカー ドA面→SDメモリーカードB面→プログラム→内蔵メモリーの順に 切り換わります。SDメモリーカードを挿入していない場合は、内 蔵メモリーのみ選択できます。

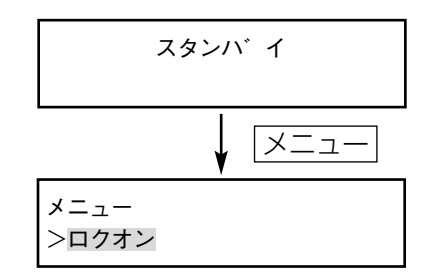

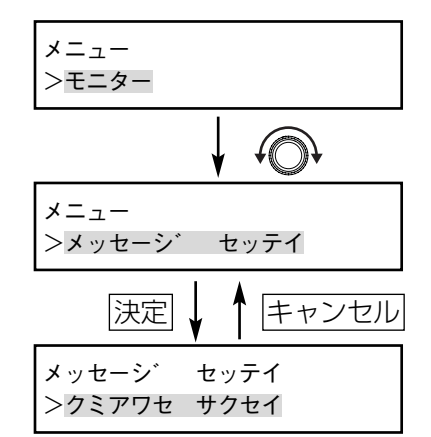

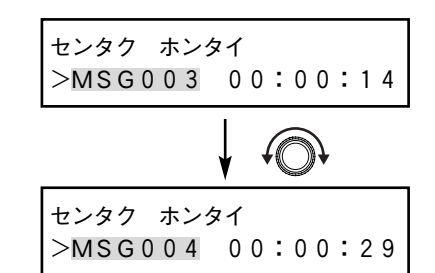

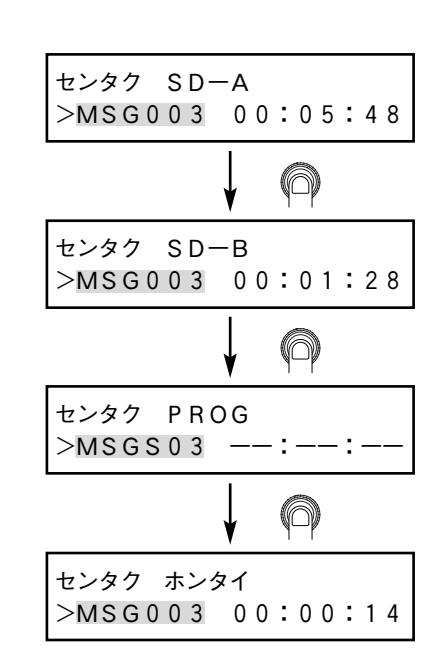

17

## ■メッセージ再生時の液晶ディスプレイ表示について

本機では、メッセージを再生した場合、次のように液晶ディスプレイに表示されます。

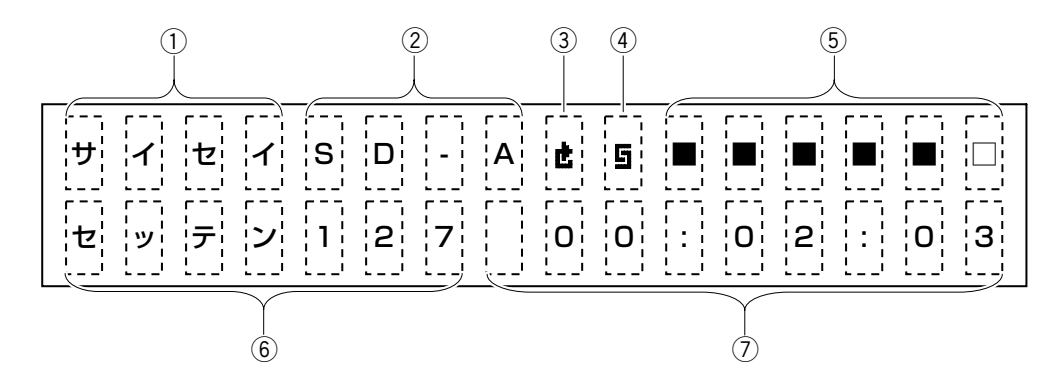

#### (1) 再生時に、「サイセイ」と表示します。

#### (2) 再生しているメッセージの領域を表示します。

- ・「ホンタイ」 :内蔵メモリー
- ・「SD-A」 :SDメモリーカードA面
- ・「SD-B」 :SDメモリーカードB面
- ・「PROG」 :組合せメッセージ/プログラムメッセージ
- e 再生するメッセージが繰り返し再生設定されている場合、繰り返し再生を示すマークを表示します。
- (4) シャッフル再生設定をしているときに、シャッフル再生を示すマークを表示します。
- (5) レベルメーターを表示します。
- y 再生方法と再生しているメッセージ番号を表示します。再生方法の次に再生しているメッセージ番号を表示し ます。
	- ・「MSG/MSGS/PROG」:選択ダイヤルを使った再生(27ページ)
	- ・「セッテン」 :接点制御信号による再生(37ページ)
	- · [232C| アンチング : 通信接続による再生 (43ページ)
	- ・「F1、F2」 :機能ボタンを使った再生(69ページ)。メッセージ番号は表示されません。
- (7) 再生時間または再生残時間を表示します。表示の切り換えかたは、27ページをお読みください。

上記の例は、接点制御信号により、SDメモリーカードA面のメッセージの127番を再生している画面です。

# メッセージとファイルについて

## ■メッセージの構成について

本機では、メッセージ番号でメッセージを管理しています。メッセージは、音源ファイル(音源データ)と メッセージ名称より構成されています。

- メツセージ番号(例:MSG0001)-

ファイル名 (例:CHIME)

メッセージ名 (例:チャイム4オン)

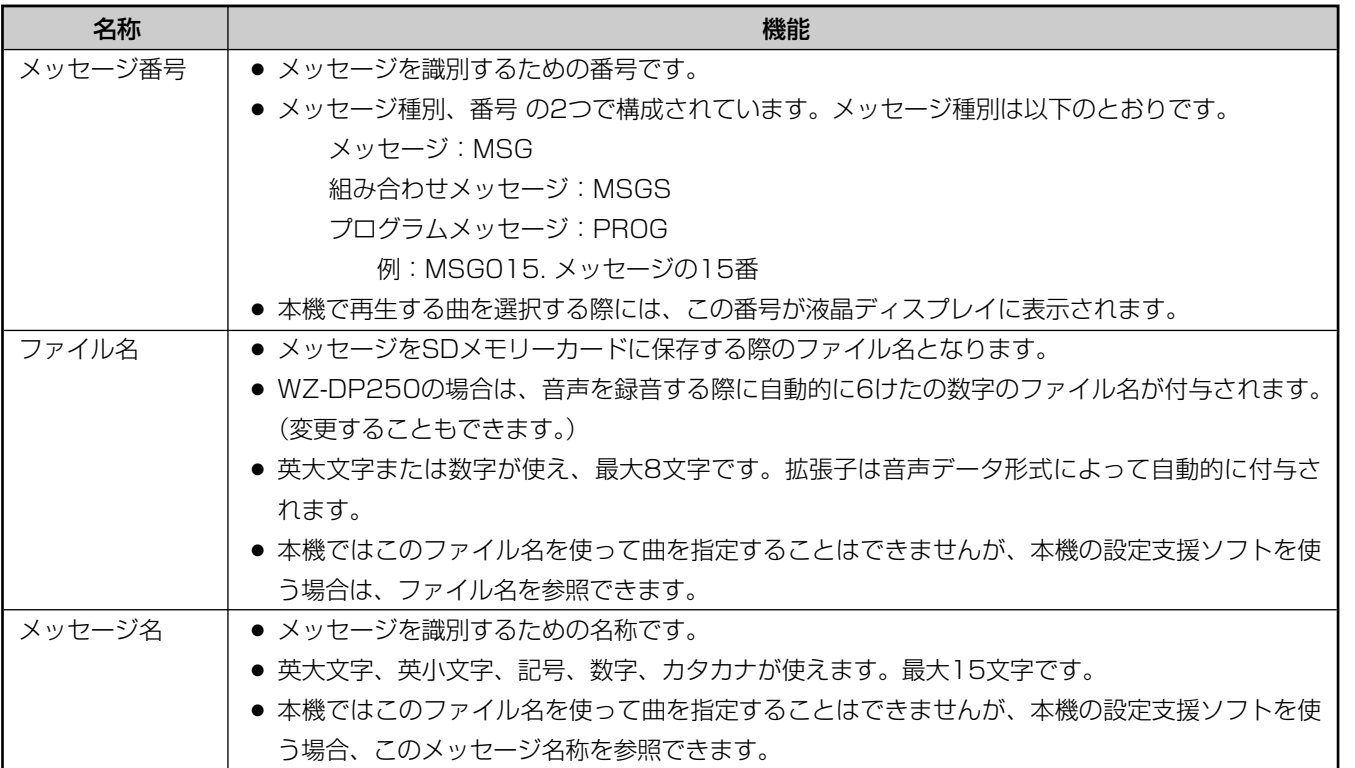

## ■メッセージの保存領域について

本機のメッセージは、別売りのSDメモリーカードと、本機内部の内蔵メモリーに保存できます。

#### SDメモリーカード

本機では、SDメモリーカードに仮想的にA面/B面という2つの領域を持たせています。日頃使うメッセージ (たとえば、BGMなど)はSDメモリーカードのA面に、一時的に使うメッセージ(1回のみ使用するアナウ ンスなど)をB面に保存をするという使いかたができます。

#### 内蔵メモリー

本機内部の内蔵メモリーにも録音、再生ができます(録音はWZ-DP250のみ)。SDメモリーカードがない 状態でも音声の再生ができます。

工場出荷時には、内蔵メモリーに8種類のメッセージが入っています。(21ページ) 電源がOFFの状態でも、録音された音声は保存されています。

## ■音声データ形式について

本機では、4種類の音声データ形式に対応しています。WZ-DP250では録音・再生が、WZ-DP150では再生 のみ可能です。(MP3のみ、WZ-DP250でも再生のみとなります。)

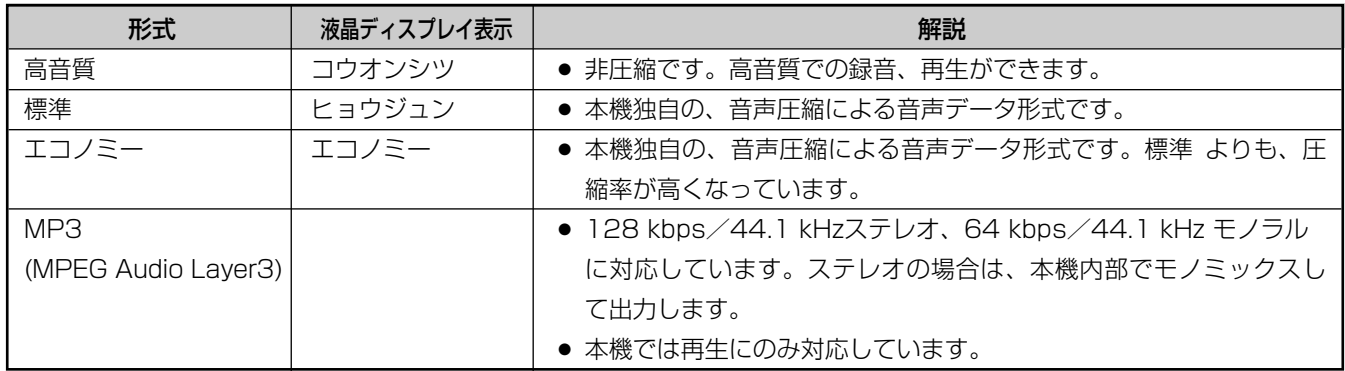

#### 各形式の音質比較の目安

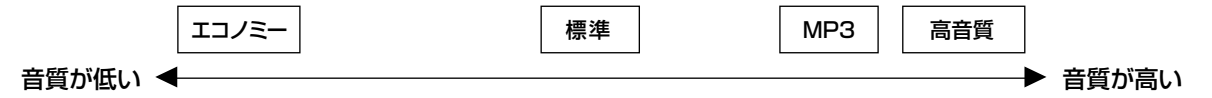

#### SDメモリーカード、内蔵メモリーでの蓄積時間の目安

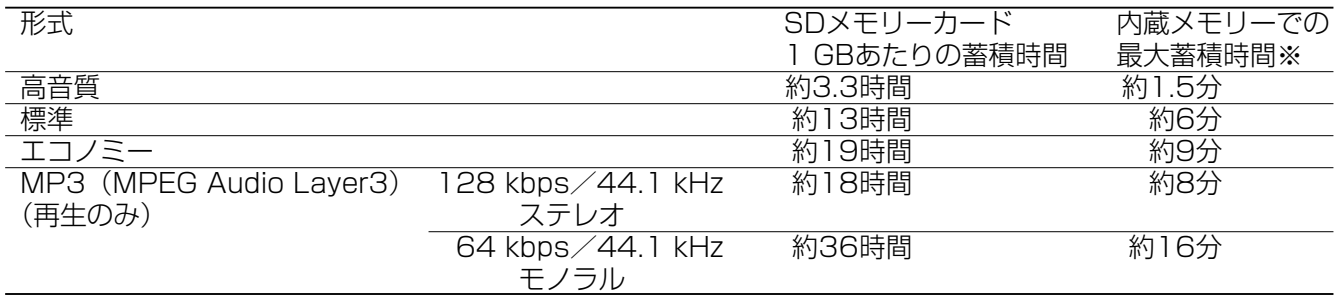

※内蔵メモリー内のメッセージを全て削除した状態での最大蓄積時間

## ■内蔵メモリーのメッセージについて

本機では、工場出荷時には、内蔵メモリーにメッセージが保存されています。 ・工場出荷時は、本機後面の接点制御入力端子「1」~「8」には下記のMSG001~MSG008がそれぞれ割 り当てられています。メッセージ番号に対応した接点入力端子をメイクすることにより、これらのメッセー ジを再生することができます。

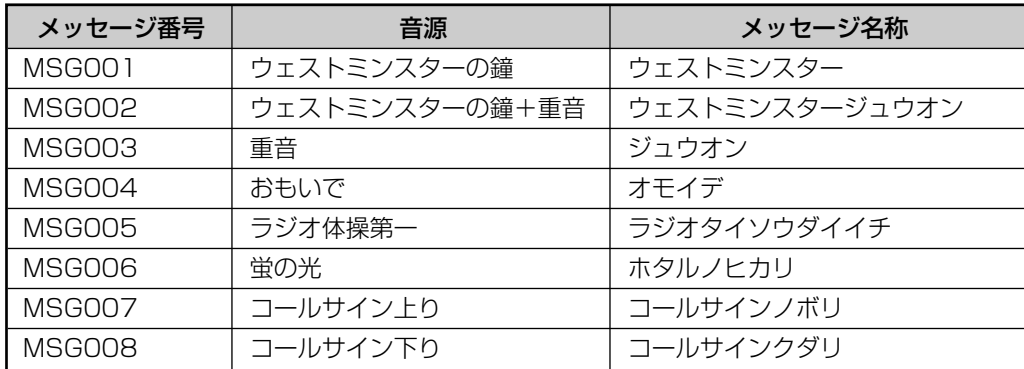

内蔵メモリーのメッセージの音源ファイルは、付属のCD-ROMに収められています。 工場出荷時は、内蔵メモリーのメッセージにはプロテクトがかかっています。(51ページ)

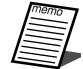

●内蔵メモリーのメッセージは、本機で使用する場合のみ、使用許諾されています。そのほかの用途では使用 しないでください。

## ■内蔵メモリーについて

- ・内蔵メモリーには設定情報およびメッセージを合計して最大8 MBまで書き込むことができます。
- ・設定情報が0.5 MB、メッセージ用の音源ファイルは約7.5 MBが目安です。
- ・内蔵メモリーに書き込むデータのデータサイズを正確に確認したい場合は、設定支援ソフトで確認してくだ さい。詳細は設定支援ソフト取扱説明書の「設定情報やメッセージの合計サイズの確認方法について」を参 照してください。

# 運用データについて

運用データとは、本機で動作するために必要なデータのことです。システム設定情報やメッセージデータなどを含 めて運用データとして扱います。

運用データは、本機内部の設定情報と内蔵メモリーのメッセージ、SDメモリーカード内のメッセージから構成さ れています。

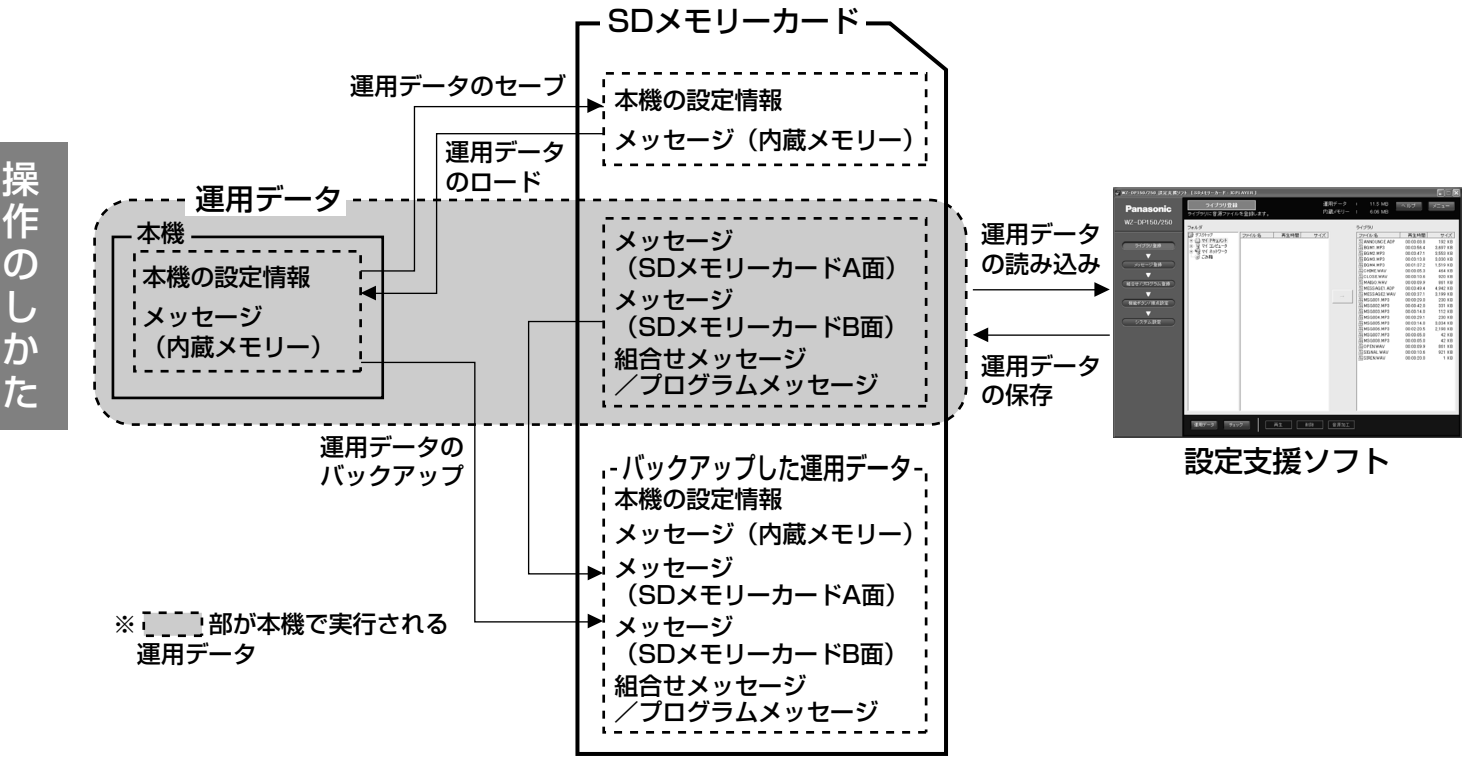

## ■運用データのセーブ

- ・本機の内蔵メモリーに保存された設定情報やメッセージをSDメモリーカードに書き出します。
- ・本機で変更した運用データを設定支援ソフトで編集する場合や、運用データを他のWZ-DP150/250で使 用する場合は、必ず「運用データのセーブ」を実施してください。
- ・「運用データのセーブ」の操作方法は、「運用データのセーブのしかた」(78ページ)をお読みください。

## ■運用データのロード

- ・SDメモリーカードにある設定情報や内蔵メモリー用メッセージを本機の内蔵メモリーに読み込みます。
- ・設定支援ソフトや他のWZ-DP150/250で設定した運用データを使用する場合は、必ず「運用データの ロード」を実施してください。
- ・「運用データのロード」の操作方法は、「運用データのロードのしかた」(80ページ)をお読みください。

## ■運用データのバックアップ

- ・本機で実行中の運用データをSDメモリーカードにバックアップします。
- ・設定支援ソフトを使用すると、バックアップした運用データを再び本機で実行することができます。
- ・「運用データのバックアップ」の操作方法は、「運用データのバックアップのしかた」79ページ)をお読み ください。
- ・本機でバックアップした運用データのリストア方法については、設定支援ソフト取扱説明書の「本体でバッ クアップした運用データのリストア方法について」をお読みください。

●バックアップしたファイルはSDメモリーカード上に保存されるため、バックアップを行うとSDメモリー 重要 カードの残り容量は減っていきます。メッセージを保存できる容量も減りますのでご注意ください。

# SDメモリーカードの取り扱いについて

## ■差し込みのしかた

- 1. SDメモリーカードのカバーを開ける 本機前面のSDメモリーカードスロットのカバー右上に指をか け、手前に引いて開けます。
- 2. SDメモリーカードを差し込む メモリーカードをSDメモリーカードスロットにまっすぐ差し込 み、「カチッ」と音がするまで押します。
- 3. SDメモリーカードスロットのカバーを閉める 本機前面のSDメモリーカードスロットのカバーをもとに戻します。

## ■抜き取りのしかた

- 1. SDメモリーカードスロットのカバーを開ける 本機前面のSDメモリーカードスロットのカバー右上に指をか け、手前に引いて開けます。
- 2. SDメモリーカードを抜き取る SDメモリーカードを「カチッ」と音がするまで押します。 そのあとまっすぐに引き出します。
- 3. SDメモリーカードスロットのカバーを閉める

本機前面のSDメモリーカードスロットのカバーをもとに戻しま す。

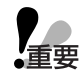

● SDメモリーカードアクセス表示灯点灯中は、SDメモ リーカードの抜き差しをしないでください。正常に動 作しなくなったり、データが破壊されることがありま す。

● 誤操作防止のため、SDメモリーカードの抜き差し以外 のときは、SDメモリーカードスロットのカバーを閉め て使用してください。

## ■フォーマットのしかた

以下に本機でフォーマットする場合の手順を説明します。

●SDメモリーカードを本機で使用する前に、本機で事前にフォーマットしてください。フォーマットをする 重要 と、本機で使用する運用データも書き込まれます。

## 1. 本機の電源を入れる

電源スイッチを押して電源を入れてください。起動に約15秒か かります。

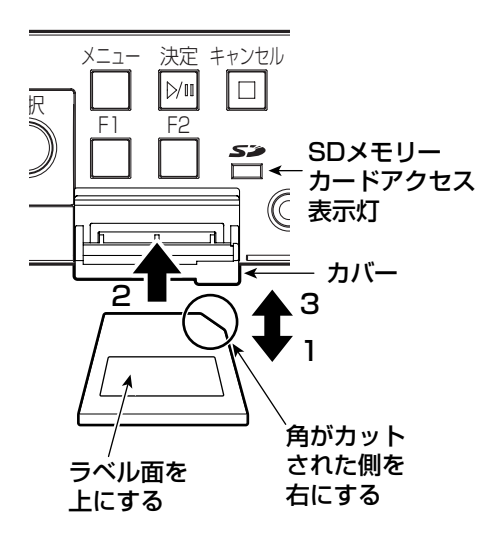

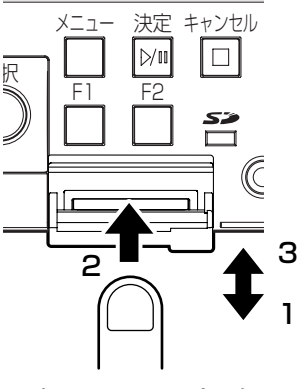

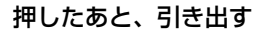

操 作  $\boldsymbol{\mathcal{D}}$ し か た

(⇒次ページへ続く)

2. 液晶ディスプレイに「スタンバイ」と表示されるこ とを確認する

3. SDメモリーカードをSDメモリーカードスロットに

SDメモリーカードのラベル面を上にして、「カチッ」と音がす るまで押し込みます。詳しくは、「差し込みのしかた」(前ペー

```
     スタンハ゛イ
```
操 作  $\boldsymbol{\mathcal{D}}$ し か

た

●書き込み禁止スイッチは解除してください。書き込み 禁止スイッチがLOCKの状態の場合、フォーマットする ことができません。

## 4. 運用データの自動ロードが表示される

[選択] ダイヤルを回して、「イイエ」を選択し、[決定] ボタン を押します。 詳しくは、「運用データの自動ロード」(次ページ)をお読みく ださい。

## 5. メニュー画面を表示する

ジ)をお読みください。

差し込む

液晶ディスプレイに「スタンバイ」と表示されていることを確認し て、[メニュー]ボタンを押し、メニュー画面を表示します。

6. 「SDカード」を選択する [選択] ダイヤルを左に1クリック回して「SDカード| を選択 し、[決定] ボタンを押します。

## 7. 「フォーマット」を選択する

[選択] ダイヤルを回して「フォーマット」を選択し、[決定] ボ タンを押します。 続いて、フォーマット確認画面が表示されたことを確認し、[選択] ダイヤルを回して「ハイ」を選択し、[決定]ボタンを押します。 フォーマットを開始すると、液晶ディスプレイが「フォーマット チュウ」と表示されます。

フォーマットが終了すると、フォーマット選択画面に戻ります。

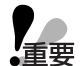

- ●フォーマットすると、SDメモリーカード内のすべての データが失われます。
	- ●フォーマット中はSDメモリーカードを抜かないでください。

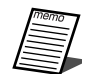

●フォーマットは10~20秒で終了します。

## 8. 「メニュー」を終了する

[キャンセル]ボタンを2回押すと、「スタンバイ」と表示され ます。

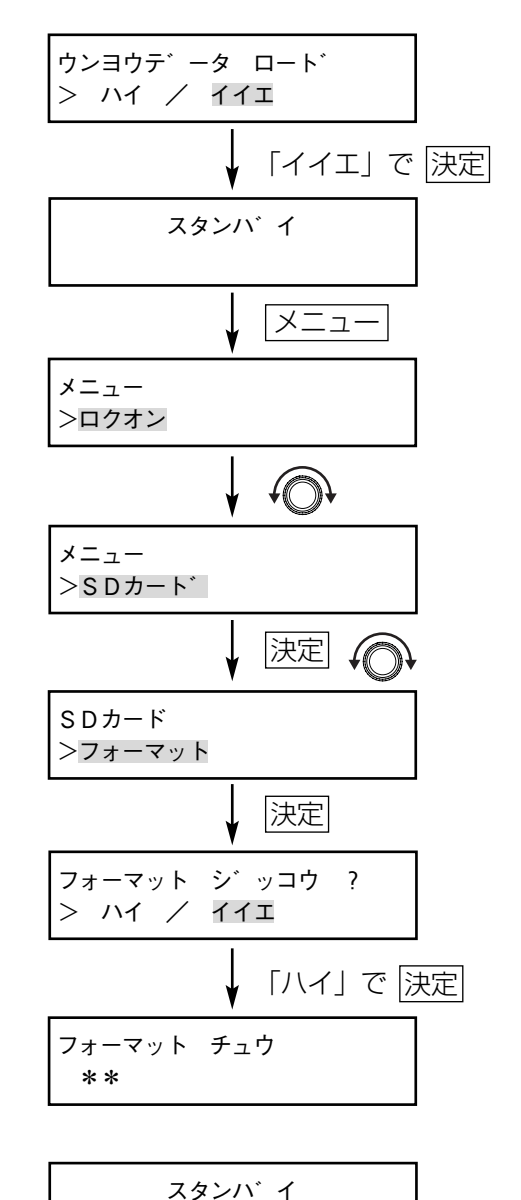

## ■運用データの自動ロード

本機は、「スタンバイ」と表示されている状態か、「SDカードヲ イレテクダサイ」と表示されている状態で、 運用データが入ったSDメモリーカードを挿入すると、本機の運用データを自動的にロードします。

1. SDメモリーカードを挿入する

「差し込みのしかた」(23ページ)をお読みください。

2. 「ハイ」を選択し、[決定]ボタンを押す

右図が表示されます。運用データを自動ロードする場合は、[選択] ダイヤルを回して、「ハイ」を選択したあと、「決定]ボタンを押し てください。 運用データをロードしない場合は、「イイエ」を選択したあと、[決 定]ボタンを押してください。手順9に進みます。

3. [決定]ボタンを押す

右図が表示されます。内蔵メモリーのメッセージはプロテクトされ ていますので、運用データを自動ロードする場合は、「決定】ボタン を押してください。

4. 「ハイ」を選択し、[決定] ボタンを押す

内蔵メモリーに運用データを上書きします。「選択」ダイヤルを回 して、「ハイ」を選択したあと、[決定]ボタンを押してください。 内蔵メモリーに運用データを上書きしない場合は、「イイエ」を選 択し、[決定]ボタンを押すか、[キャンセル]ボタンを押してく ださい。運用データのロードは、行われず手順9に進みます。

5. 今まで使用していた運用データをバックアップする 液晶ディスプレイに「マエノデータバックアップ?」と表示さ れていることを確認してください。 今まで使用していた運用データをバックアップする場合は、[選 択] ダイヤルを回して、「ハイ」を選択し、[決定] ボタンを押 します。手順6に進みます。 今まで使用していた運用データをバックアップしない場合は、 [選択] ダイヤルを回して、「イイエ」を選択し、[決定] ボタン を押します。手順8に進みます。

> ●自動ロードでバックアップされる運用データは、本機 の設定情報と内蔵メモリーのメッセージのみです。SD メモリーカードA面およびB面のメッセージや組合せ メッセージ/プログラムメッセージはバックアップされ ません。

- 6. 音源データのバックアップファイルを入力する 6文字分の名称候補が表示されます。ファイル名を変えたい場 合は、「文字入力」(31ページ)をお読みください。 ファイル名を決定したら、[決定]ボタンを押します。
- 7. 今まで使用していた運用データのバックアップが開始する 液晶ディスプレイの上段に「マエノデータ セーブチュウ」と 表示されます。バックアップ中は液晶ディスプレイの下段に 「\*\*」が表示され、右に移動します。

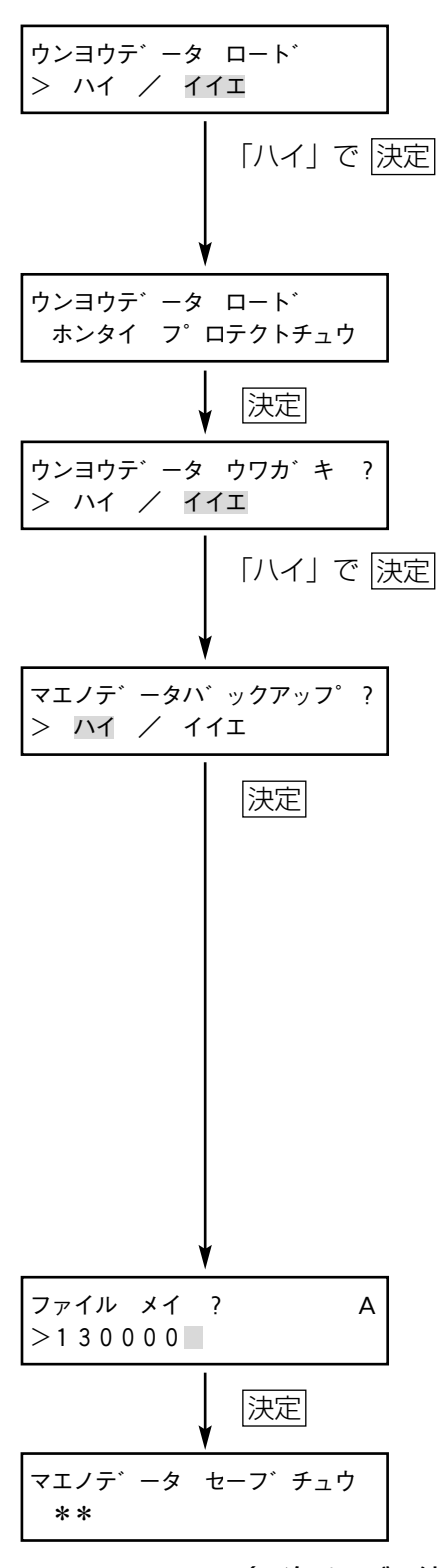

## 8. 運用データのロードが開始する

液晶ディスプレイの上段に「ウンヨウデータ ロードチュウ」 と表示されます。運用データのロード中は液晶ディスプレイの 下段に「\*\*」が表示され、右に移動します。

9. 運用データのロードが終了する 運用データのロードが終了すると、液晶ディスプレイに「スタ ンバイ」と表示されます。

## ■本機ではじめて使用するSDメモリーカードを挿入したとき

- 1. SDメモリーカードを挿入する 「差し込みのしかた」(23ページ)をお読みください。
- 2. SDメモリーカード初期データ作成画面が表示される 「ショキデータ サクセイチュウ」と表示されます。 初期データ作成中は、液晶ディスプレイの下段に「\*\*」が表示 され、右に移動します。
- 3. SDメモリーカードの初期化が完了する 初期データの作成が完了すると、液晶ディスプレイに「スタンバイ」 と表示されます。 「スタンバイ」画面になると、SDメモリーカードをご使用いただけ ます。

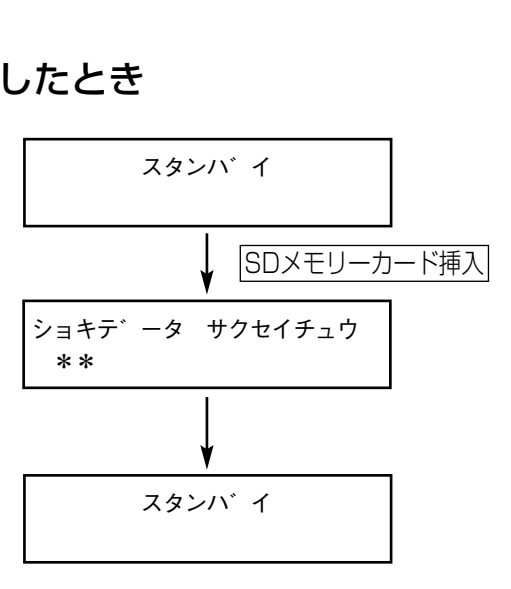

ウンヨウテ゛ータ ロート゛チュウ \*\*

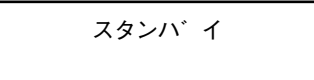

# メッセージの再生のしかた

- メッセージの再生のしかたには、次の4つの方法があります。
- ・選択ダイヤルを使った再生(本ページ)
- ・接点制御入力信号による再生(35ページ)
- ・通信接続による再生(43ページ)
- ・機能ボタンによる再生(69ページ)

ここでは基本的な再生の方法として、選択ダイヤルを使った再生のしかたについて、説明します。

## ■選択ダイヤルを使った再生のしかた

1. 液晶ディスプレイに「スタンバイ」と表示されてい ることを確認する

「スタンバイ」以外が表示されているときは、「キャンセル]ボタ ンを何度か押して「スタンバイ」を表示させてください。

2. [選択] ダイヤルを回し、再生するメッセージ番号を選ぶ 液晶ディスプレイに、選択したメッセージ番号が表示されます。 ここでは、内蔵メモリーに保存されているメッセージ番号003 を選択します。 保存されているメッセージ領域を変更する場合は、「選択」ダイ ヤルを押します。詳しくは、「メッセージ領域の切り換え」(17 ページ) をお読みください。

### 3. [決定]ボタンを押す

再生します。液晶ディスプレイには再生しているメッセージ番 号、メッセージ領域、再生時間、レベルメータが表示されます。

再生中に、[選択]ダイヤルを押すと、再生残時間が表示されま す。再度押すと、再生しているメッセージ名称を表示します。 3回押すと、再生時間表示に戻ります。

再生中に[決定]ボタンを押すと、一時停止状態になります。 再度押すと、一時停止状態が解除されます。再生を途中で停止 する場合は[キャンセル]ボタンを押します。

### 4. 「音声出力】の音量を調節する

[音声出力]つまみを回して、音声出力端子から再生する音量を 調節します。

● メッセージごとに個別の音量設定ができます。メッ セージごとの再生音量のばらつきをおさえるのに便利 です。「メッセージ個別の音量調節のしかた (34ペー ジ)」をお読みください。

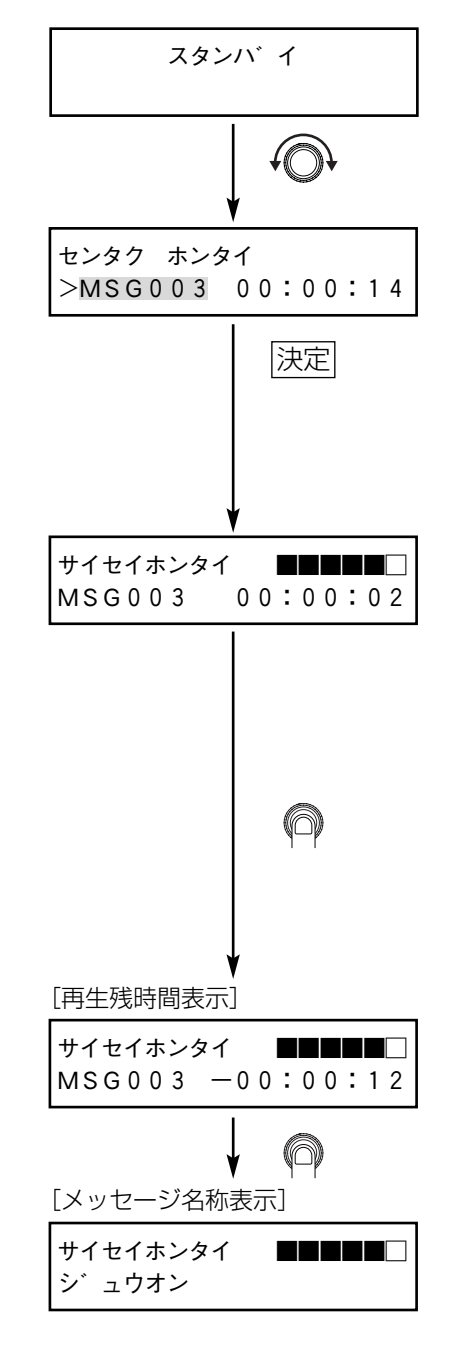

# メッセージの録音のしかた **DP250**

WZ-DP250では、内蔵メモリーやSDメモリーカードにメッセージを録音することができます。 内蔵メモリーに録音する場合、工場出荷時の録音空き容量はほとんどありません。内蔵メモリーの録音空き容量を 増やす場合は、「内蔵メモリーの録音空き容量を増やす方法」(82ページ)をご覧ください。

1. メニュー画面を表示する

液晶ディスプレイに「スタンバイ」と表示されていることを確 認し、[メニュー]ボタンを押します。

## 2. 「決定】ボタンを押す

[選択] ダイヤルを回して、「ロクオン」と表示されていること を確認して、[決定]ボタンを押します。

## 3. 録音するメッセージ番号を選ぶ

[選択] ダイヤルを回して、録音するメッセージ番号を選択し、 「決定」ボタンを押します。

- ●すでに録音されているメッセージを選ぶと、メッセー ジ番号の後ろにメッセージ録音時間が表示されます。
	- 保護されているメッセージを選択すると、液晶ディス プレイに「プロテクト」と表示されます。[キャンセル] [SDメモリーカード ボタンを押してください。
	- ●[選択] ダイヤルを押すと、録音先(内蔵メモリー/SD メモリーカード)の切り換えができます。

## 4. 音声の入力端子を選択する

[選択] ダイヤルを回して、「ニュウリョク2」/「ミキシン グ」/「ニュウリョク1」を選択し、[決定]ボタンを押します。

- - ●「ニュウリョク2」を選択すると、音声入力2に接続され た音楽やアナウンスを録音できます。
	- ●「ニュウリョク1」を選択すると、音声入力1に接続され た音楽やアナウンスを録音できます。
	- ●「ミキシング」を選択すると、音声入力1と音声入力2に 接続された音楽やアナウンスをミキシングして録音で きます。

## 5. 録音レベルを選択する

音声入力2端子にマイクを接続した場合は、「マイク」を選択し ます。CDなどの音響機器を接続した場合は、「ライン」を選択 します。

- - ●接続機器にあわせて、録音レベルを選択してください。 録音レベルの選択を間違えた場合は、極端に大きな音 や極端に小さな音が録音されます。
		- ●入力切り換え画面で、ニュウリョク1を選択した場合は、 録音レベル選択画面は表示されません。
		- ●ミキシング放送のしかた(46ページ)で音声入力2のレ ベル変更をする場合でも、必ず手順7まで操作してくだ さい。手順7で変更内容が確定します。

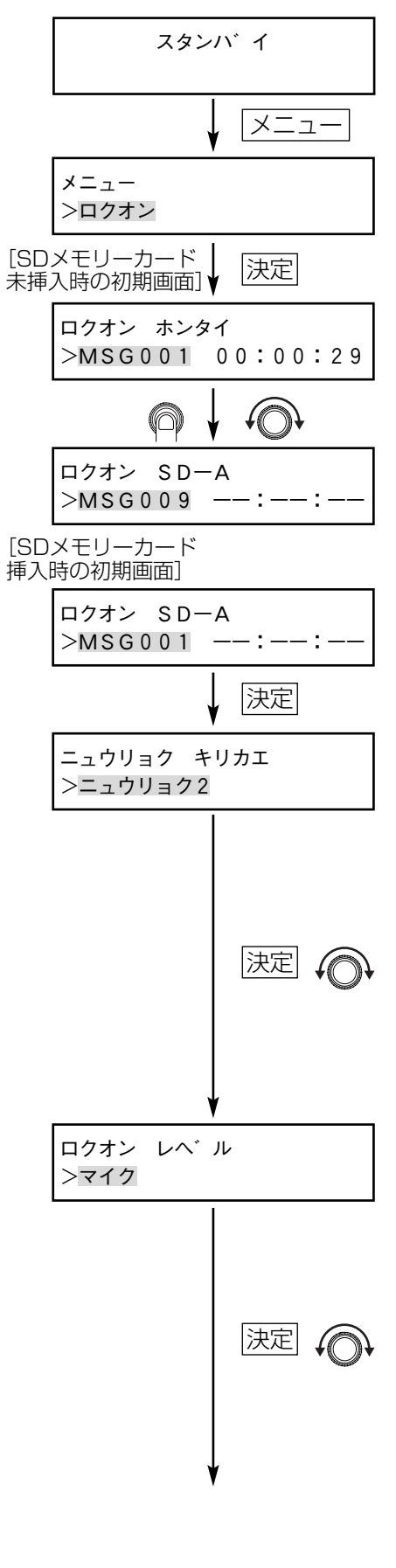

## 6. 録音方式を選択する

「選択」ダイヤルを回して、録音方式を選択します。 選択後、[決定]ボタンを押してください。 本機には、3種類の録音方式があります。用途やSDメモリー カード/内蔵メモリーの容量によって、録音方式を選択します。 同じ音声でも、録音方式によって音源データの容量が異なります。 次表は録音方式ごとに録音可能な参考時間を示したものです。 録音方式を選択する場合の目安としてご参照ください。

ロクオン ホウシキ >コウオンシツ

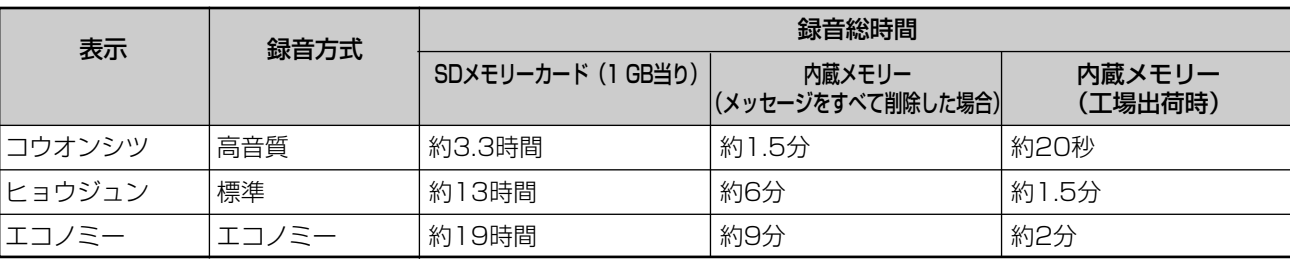

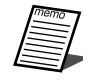

●1メッセージの最大録音時間は、30分です。

● 録音した音源を加工したり流用したりする場合は、高 音質(非圧縮)モードの使用をおすすめします。

### 7. 音声入力レベルの調節をする

液晶ディスプレイ右下に「ポーズ」と表示されていることを確 認して、[音声入力1]、[音声入力2]つまみで、適切な音量に 調節してください。音が歪んでいる場合、液晶ディスプレイ右 上のレベルメーターに□が表示されます。

- Ş ●入力2から録音する場合で、入力2つまみを右に回しき ってもレベルメーターがほとんど振れない場合や、左 に回しきってもレベルメーターの右端に□が表示され る場合は、録音レベルの選択が間違っている可能性が あります。キャンセルボタンを2回押すと、手順5の 「録音レベルの選択」に戻れますので、設定を確認して ください。
	- ●ラインレベル/マイクレベルの切り換えは、この画面 で確定します。ミキシング放送のしかた(46ページ)で 音声入力2のレベル変更をする場合も、この画面まで操 作したあと、「キャンセル」ボタンを何回か押して、「ス タンバイ」を表示させてください。

#### 8. 録音を開始する

[決定] ボタンを押すと、録音を開始します。

- [選択] ダイヤルを押すと録音残時間が表示されます。
	- 緑音中に緑音残時間およびSDメモリーカードや内蔵メ モリーの残容量がなくなると、自動的に録音を停止し ます。
	- 緑音中は、モニター端子からのみ音声が出力されます。 音声出力端子からは出力されません。また、動作中出 力から信号は出力されません。

## 9. 録音を停止する

[キャンセル]ボタンを押すと、録音を停止します。

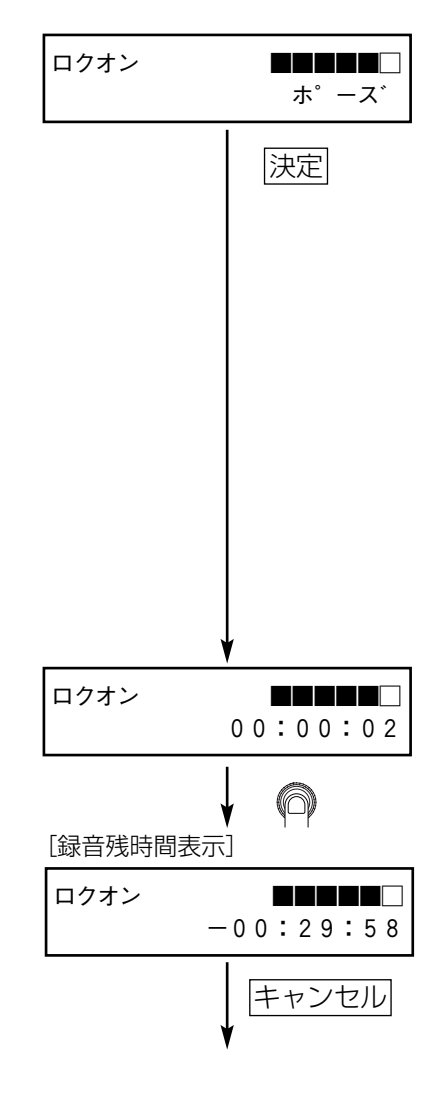

操 作  $\boldsymbol{\mathcal{O}}$ し か た

## ■録音後の操作

## 10. 録音した音声を試聴確認する

「カクニン」と表示されていることを確認し、[決定]ボタンを 押すと、録音した音声をモニター出力端子から確認できます。 「サイセイ カイシ ジカン」と表示されていることを確認して、 再生したい開始時間を選択します。[決定]ボタンを押すと、録 音した音声が再生されます。

確認後、保存するときは手順11に、削除するときは手順12に 進みます。

## 11. 録音した音声を保存する

[選択] ダイヤルで「ホゾン」を選択し、[決定] ボタンを押す と、メッセージとして保存します。

メッセージとして保存する場合、ファイル名 (8文字まで)を 入力し、[決定]ボタンを押します。次に、メッセージ名 (15 文字まで)を入力し、[決定]ボタンを押します。文字入力の方 法については、31ページをお読みください。

ファイル名は、自動で6けたの数字がつきます。本機で使用さ れるときは、そのまま[決定]ボタンを押してください。設定 支援ソフトで運用データを管理するときは、お好みのファイル 名に変更してください。なお、ファイル名に使用できる文字は、 英大文字と数字の組合せです。

●すでに同じファイル名が存在する場合は、上書きする かを確認する画面が表示されます。

●ファイル名を上書きした場合、複数のメッセージ番号 で、同じメッセージを再生します。たとえば、メッセ ージ番号001に録音していたファイル名と新規に作成 したメッセージ番号040のファイル名を同じにした場 合は、メッセージ番号001のメッセージは、メッセー ジ番号040のメッセージに書き替わります。

## 12. 録音した音声を削除する

音声レベルに問題があった場合など、録音した内容を削除でき ます。

「選択] ダイヤルで「サクジョ」を選択し、「決定] ボタンを押 すと削除確認画面が表示されます。

削除画面で「選択」ダイヤルを回して、「ハイ」を選択し、「決 定]ボタンを押します。

## 13. 録音メニューを終了する

録音作業が終了したら、「キャンセル〕ボタンを2回押すと、 「スタンバイ」と表示されます。

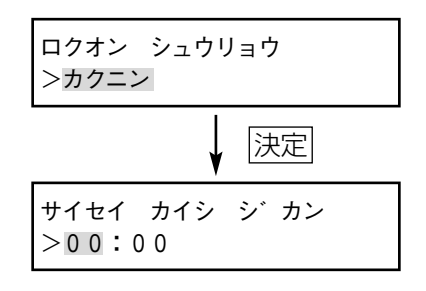

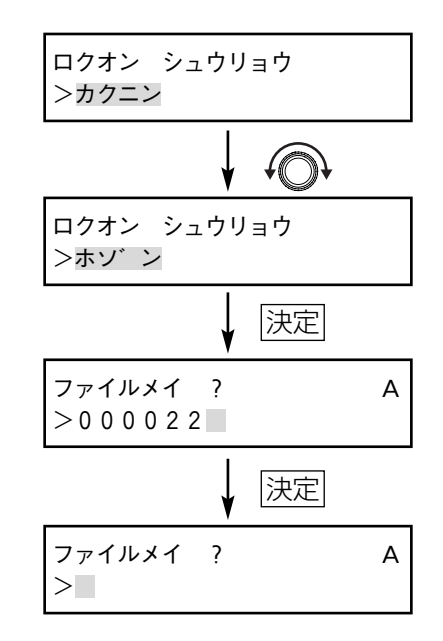

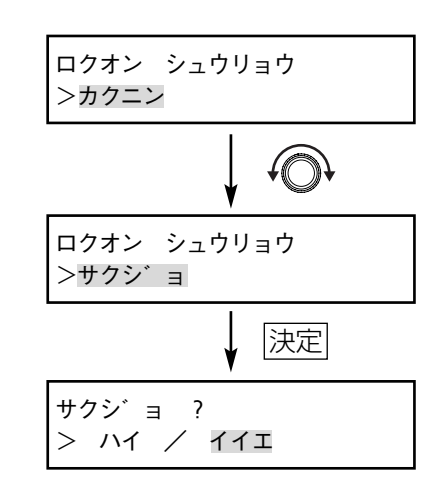

## ■文字入力のしかた

本機では、録音したメッセージを登録するときや運用データをSDメモリーカードに保存する場合、文字入力が できます。

「メッセージの録音のしかた」(28ページ)、「メッセージ名の編集のしかた」(49ページ)、「運用データのバッ クアップのしかた」(79ページ)、「運用データのロードのしかた」(80ページ)もあわせてお読みください。

## 1. 入力文字種を変更する

[メニュー]ボタンを押して、文字種を選びます。押す たびに、英大文字→英小文字→記号→数字→カタカナ→ 英大文字の順に切り換わります。 選択している文字種は、液晶ディスプレイ右上に表示さ

れます。

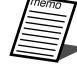

●ファイル名入力画面では、英大文字と数字のみ 入力可能です。

#### ■入力できる文字の一覧表

表示は、液晶ディスプレイの右上に表示される文字

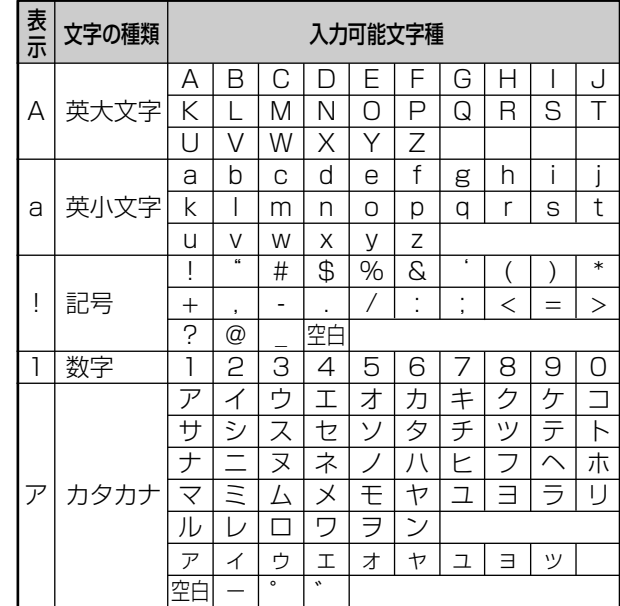

## 操 作  $\boldsymbol{\mathcal{D}}$ し か た

## 2. 文字を選択する

[選択] ダイヤルを回して、文字を選びます。1文字空 白を入れるには、「入力できる文字の一覧表」の空白を 選択します。 選択中の文字は点滅表示されます。

## 3. 文字を入力する

「選択」ダイヤルを押して、文字を入力します。 [選択] ダイヤルを押さすに、[決定] ボタンを押すと、 文字入力は反映されません。

## 4. 文字を削除する

点滅中の文字を削除する場合は、[キャンセル]ボタン を押します。

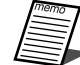

● 文字入力の前の画面に戻るときは、「キャンセ ル]ボタンを押して、文字をすべて消したあと、 [キャンセル]ボタンを押してください。入力 内容は取り消されて、前の画面に戻ります。

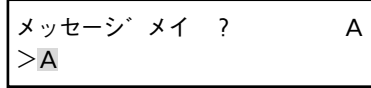

メッセーシ゛メイ ? A  $>$ A $\Box$ 

(⇒次ページへ続く)

## 5. 文字入力を終了する

[決定] ボタンを押します。

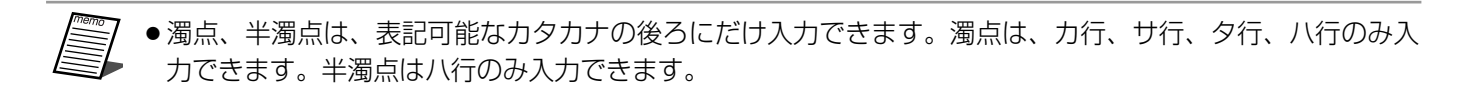

## メッセージの確認のしかた

保存しているメッセージ内容をモニター出力で試聴できます。モニター出力端子には、ヘッドホンやアンプ内蔵ス ピーカーを接続します。

SDメモリーカードA面のメッセージ番号003を試聴する場合について説明します。

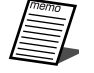

●本機能では、モニター出力端子にメッセージが出力されます。音声出力端子には、メッセージは出力されま せん。また、動作中出力端子から信号は出力されません。

●ミキシング放送(46ページ)の設定で、メッセージ優先、音声入力1優先、優先設定なしに設定し、音声入 力1端子より音声を入力すると、音声入力1の音声がミキシングされ出力されます。

## ■メッセージの試聴

- 1. メニュー画面を表示する [メニュー]ボタンを押して、メニュー画面を表示します。
- 2. モニター画面を選択する

[選択] ダイヤルを回して、モニター画面を選択し、[決定] ボ タンを押します。

3. [決定]ボタンを押す

モニター画面が表示されていることを確認し、[決定]ボタンを 押します。

4. 試聴するメッセージ番号を選択する

SDメモリーカードA面のメッセージ番号003を選択します。 [選択] ダイヤルを回して、「MSG003」を選択し、[決定] ボ タンを押します。

5. 再生開始時間を選択する

先頭から再生する場合は、「決定]ボタンを押します。

6. [モニター出力]つまみを調節する

モニター出力端子に接続したヘッドホンやアンプ内蔵スピーカ ーから、メッセージが再生されます。[モニター出力]つまみを 調節し、適切な音量レベルに設定してください。

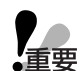

●アンプ内蔵スピーカーやヘッドホンをお使いの場合、 耳を傷めないようにモニター出力つまみで音量を適切 に調節してお使いください。

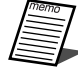

●「選択」ダイヤルを1回押すと、再生残時間が表示され ます。再度押すと、メッセージ名称が表示されます。 続いて「選択」ダイヤルを押すと再生時間に戻ります。

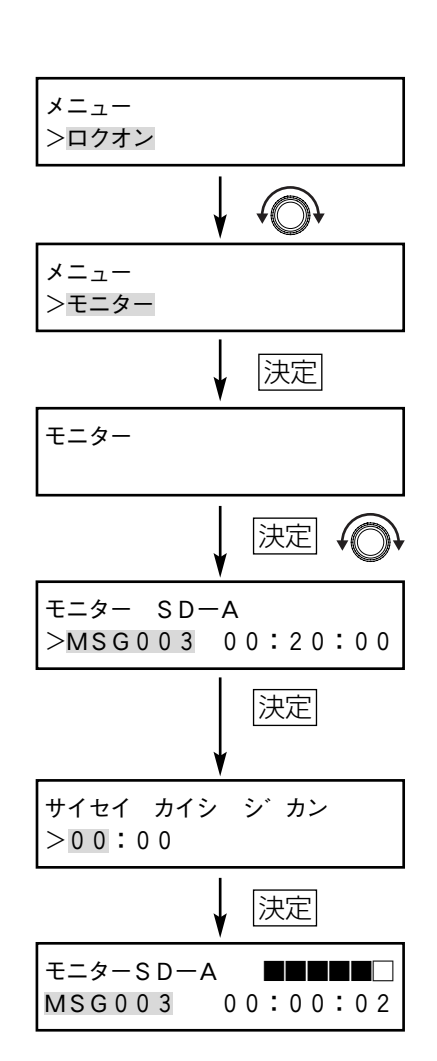

(⇒次ページへ続く)

### 7. 試聴を終了する

試聴中に、[キャンセル]ボタンを押すと、試聴を終了します。 または、試聴しているメッセージを最後まで再生すると、試聴 を終了します。試聴を終了すると、手順4のメッセージ選択画 面に戻ります。

## 8. メニューを終了する

[キャンセル]ボタンを3回押すと、「スタンバイ」と表示され ます。

● モニターに設定して、機能ボタンを押すと、機能ボタンに割 り当てられたメッセージを試聴できます。同様に、接点制御 入力や通信接続によるメッセージを試聴できます。

## ■メッセージの途中から試聴する場合

長時間のメッセージを試聴する場合、すべてを試聴せず、お好きなところから試聴できます。 ここでは、SDメモリーカードA面のメッセージ番号003を15分30秒から試聴する場合について説明します。 手順1~4は「メッセージの試聴」(33ページ)と同じ操作になります。

## 5. 再生開始する時間を選択する

15分30秒から試聴する場合、「選択」ダイヤルを回して、「15」 を選択し、[選択]ダイヤルを1回押します。続いて、[選択]ダイ ヤルを回して、「30」を選択し、[決定]ボタンを押します。 以上の操作で、15分30秒からメッセージを試聴します。

●再生開始時間の選択領域は、「選択」ダイヤルを押すと、分→ 秒の順に切り換わります。

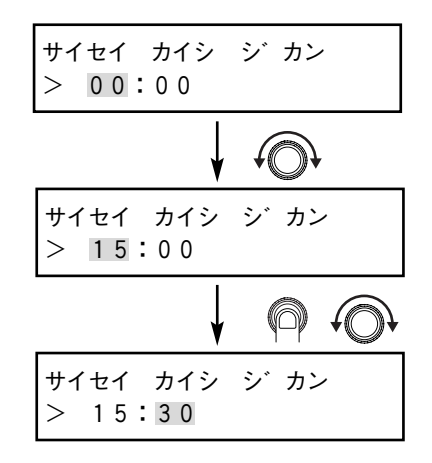

## ■メッセージ個別の音量調節のしかた

保存されているメッセージの再生音量を個別に調節できます。 メッセージの音量ばらつきをおさえたり、特定のメッセージの音量を上げて再生するのに便利です。 音量調節は、モニター機能で、音量を確認しながら行います。 手順1~5は「メッセージの試聴」(33ページ)と同じ操作になります。

## 6. メッセージの音量を調節する

メッセージを試聴しながら「選択」ダイヤルを回して、音量を調 節し、[決定]ボタンを押します。 [キャンセル]ボタンを押す と、「メッセージの試聴」(33ページ)手順6の画面に戻ります。

- - ●音量の調節可能範囲は、-18 dB~+18 dBです。1 dB単位で調節できます。
		- ●この設定で調節した音量は、通常のメッセージ再生時 にも反映されます。
		- ●メッセージの試聴中に、機能ボタン、通信接続、接点 制御入力によって再生が始まった場合にも、モニター 出力から音声が出力されますが、このときは音量調節 はできません。

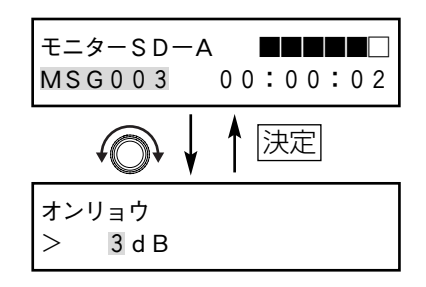

操 作

# タイマーを使った再生のしかた

本機は、外部のタイマーで制御することによって、特定の時間にメッセージを再生できます。 タイマーでの制御方法には、接点制御入力による方法と、RS-232Cを使った通信接続による方法があります。 いずれも、後面の端子を制御することによって行います。

## 接点制御入力信号による再生

接点制御入力による再生では、本機の液晶ディスプレイで7種類のメッセージ指定方式を選択できます。 ■制御入力端子とメッセージ再生動作の詳細 (40ページ)、各部のなまえと働き(後面パネル) (87ページ) もあ わせてお読みください。

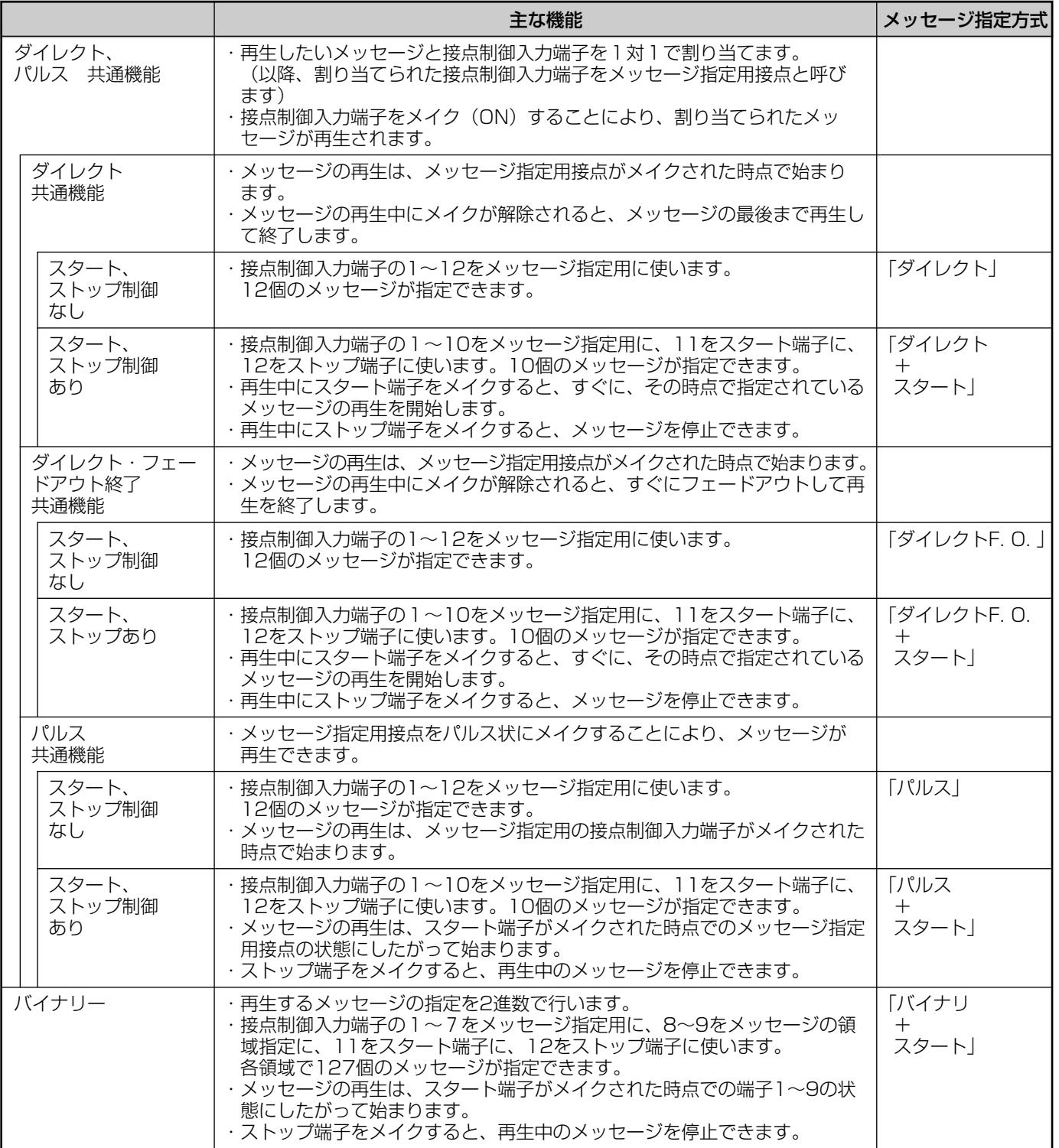

## ■メッセージ指定方式の設定のしかた

ここでは、「パルス」の設定方法を例に説明します。

## 1. メニュー画面を表示する

[メニュー]ボタンを押して、メニュー画面を表示します。

## 2. システム設定画面を選択する

[選択] ダイヤルを回して、システム設定画面を選択し、「決定] ボタンを押します。

#### 3. 接点設定画面を選択する

「セッテン セッテイ」と表示されていることを確認し、[決定] ボタンを押します。

## 4. 接点制御入力の動作モードを「パルス」に設定する [選択] ダイヤルを回して、「パルス」を表示します。続いて [決定] ボタンを押します。

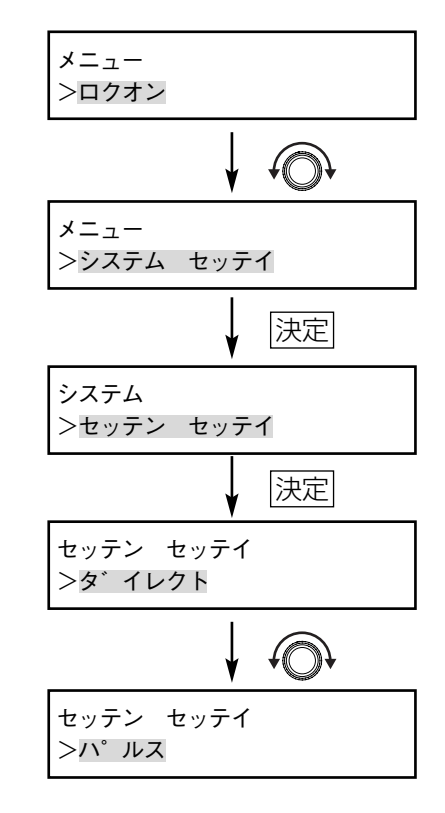

## 5. 編集メニューを終了する

[キャンセル]ボタンを2回押すと、「スタンバイ」と表示され ます。

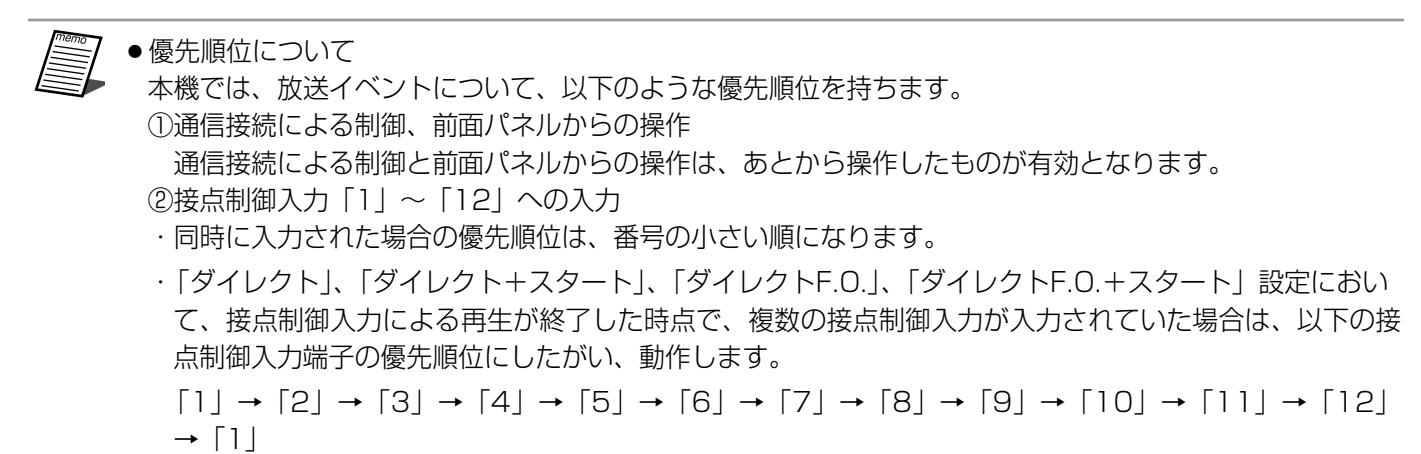
## ■再生のしかた

「パルス」方式で以下の内容の再生を行う場合を例に説明します。

再生スケジュール 10:00:00 メッセージ3 (SDメモリーカード A面) 12:00:00 メッセージ2 (SDメモリーカード B面) 15:00:00 メッセージ5(内蔵メモリー)

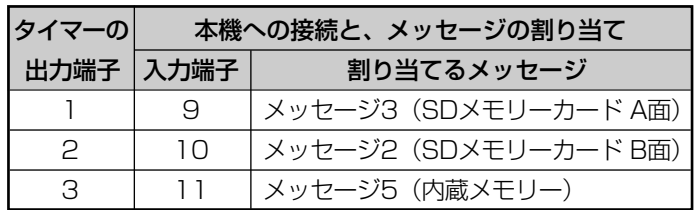

#### ●タイマーのプログラム設定

出力端子の制御を、以下のようにプログラムします。プログラムの方法については、タイマーの取扱説明書を お読みください。

接続

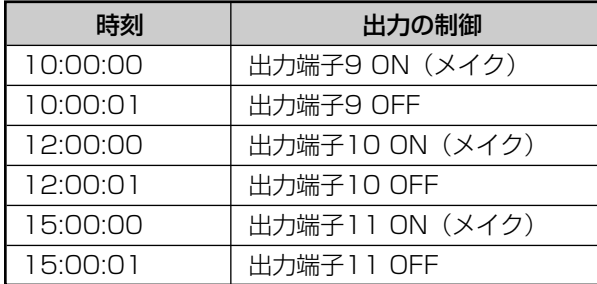

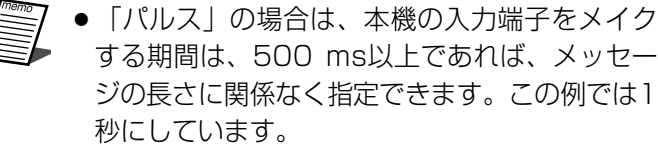

#### ●本機での、メッセージと接点制御入力端子の割り当て

メッセージ指定方式で、「バイナリ+スタート」以外を選択したときには、メッセージと接点制御入力端子の割 り当てを設定する必要があります。

工場出荷時には、接点制御入力端子1~8が、それぞれメッセージの1~8に割り当てられています。

1. メニュー画面を表示する

[メニュー]ボタンを押して、メニュー画面を表示します。

2. メッセージ設定画面を選択する

[選択] ダイヤルを回して、メッセージ設定画面を選択し、「決 定]ボタンを押します。

#### 3. 接点画面を選択する

[選択] ダイヤルを回して、接点画面を選択し、[決定] ボタン を押します。

●工場出荷時、接点制御入力端子1~8は内蔵メモリーの メッセージ(21ページ)を割り当てています。

●本機の接点制御入力が [バイナリ+スタート]に設定 されている場合、「セッテイ デキマセン」と表示され ます。[キャンセル]ボタンを押すと、接点画面に戻り ます。

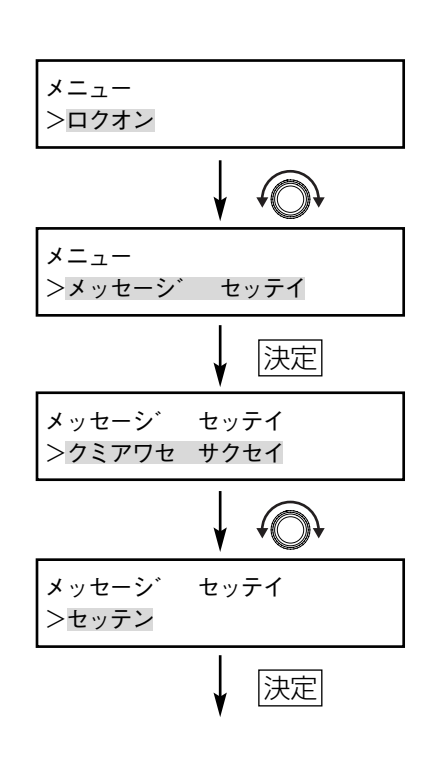

# 4. 設定する接点制御入力端子番号を選択する

接点制御入力端子9を選択します。 [選択] ダイヤルを回して、「セッテン9」を選択し、[決定]ボ タンを押します。

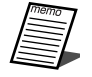

●本機の接点制御入力が「ダイレクト+スタート」、「ダイレクト F. O. +スタート」、「パルス+スタート」に設定されている場 合は、接点番号11、12を設定できません。

## 5. 割り当てるメッセージ番号を選択する

操 作  $\boldsymbol{\mathcal{D}}$ し か た

SDメモリーカードA面のメッセージ番号003を割り当てます。 [選択] ダイヤルを2回押します。続いて [選択] ダイヤルを回 して、「MSG003」を選択し、[決定]ボタンを押します。

6. 設定する接点制御入力端子番号を選択する

接点制御入力端子10を選択します。 「セッテン9」が表示されていることを確認し、「選択」ダイヤル を回して、「セッテン10」を選択し、[決定]ボタンを押します。

●一度設定した接点制御入力を解除するには、[選択]ダイヤル を押して「セッテイナシ」を呼び出し、[決定]ボタンを押し ます。

# 7. 割り当てるメッセージ番号を選択する

SDメモリーカードB面のメッセージ番号002を割り当てます。 [選択] ダイヤルを3回押します。続いて [選択] ダイヤルを回 して、「MSG002」を選択し、[決定]ボタンを押します。

# 8. 設定する接点制御入力端子番号を選択する

接点制御入力端子11を選択します。 「セッテン10」が表示されていることを確認し、「選択」ダイヤ ルを回して、「セッテン11」を選択し、[決定]ボタンを押しま す。

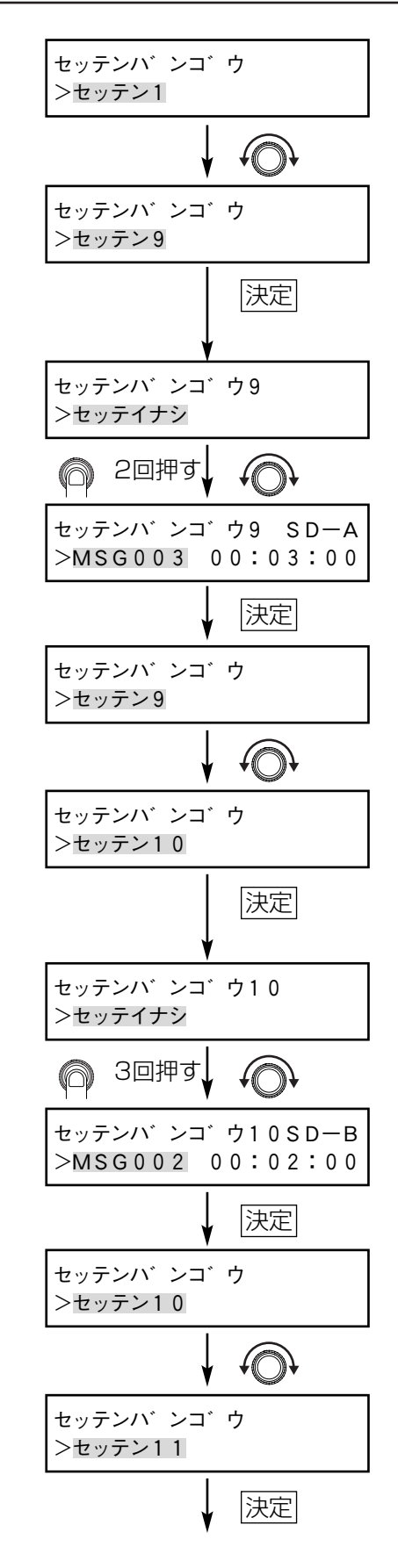

9. 割り当てるメッセージ番号を選択する 内蔵メモリーのメッセージ番号005を割り当てます。 [選択] ダイヤルを1回押します。続いて [選択] ダイヤルを回 して、「MSG005」を選択し、[決定]ボタンを押します。 10. メニューを終了する

[キャンセル]ボタンを3回押すと、「スタンバイ」と表示され ます。

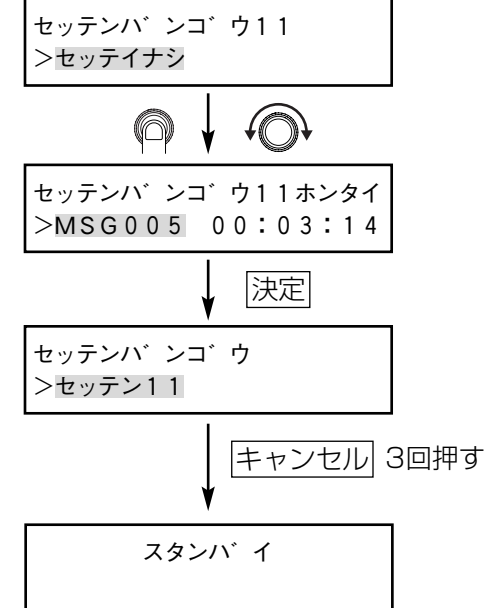

操 作  $\boldsymbol{\mathcal{D}}$ し か た

#### ●メッセージの再生

ここまでの設定によって、以下のように、タイマーでプログラムした時刻にメッセージが再生されます。

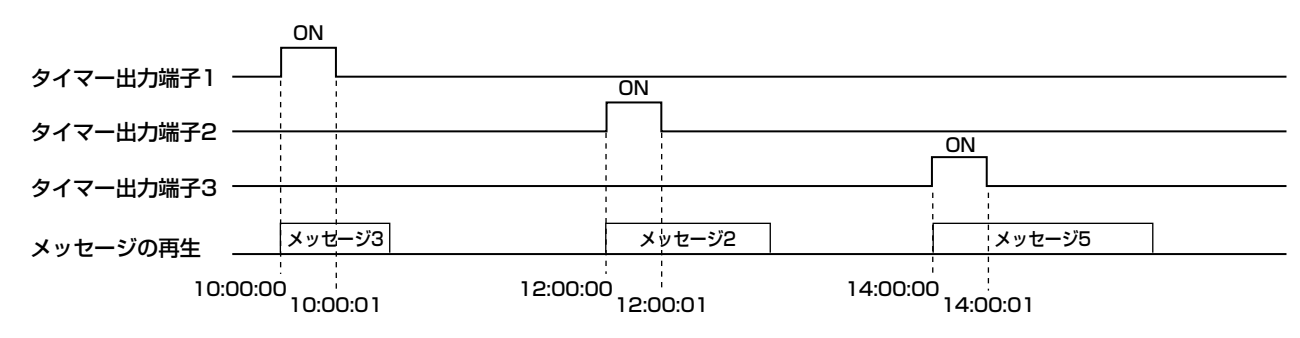

# ■制御入力端子とメッセージ再生動作の詳細

制御入力端子とメッセージ再生動作の関係について、接点制御入力端子1にメッセージ "A01"、 接点制御入力 端子2にメッセージ"A02"、 接点制御入力端子3にメッセージ"A03" が割り当てられている場合を例に説明 します。

**●「ダイレクト」「ダイレクトF. O. 」の場合** 

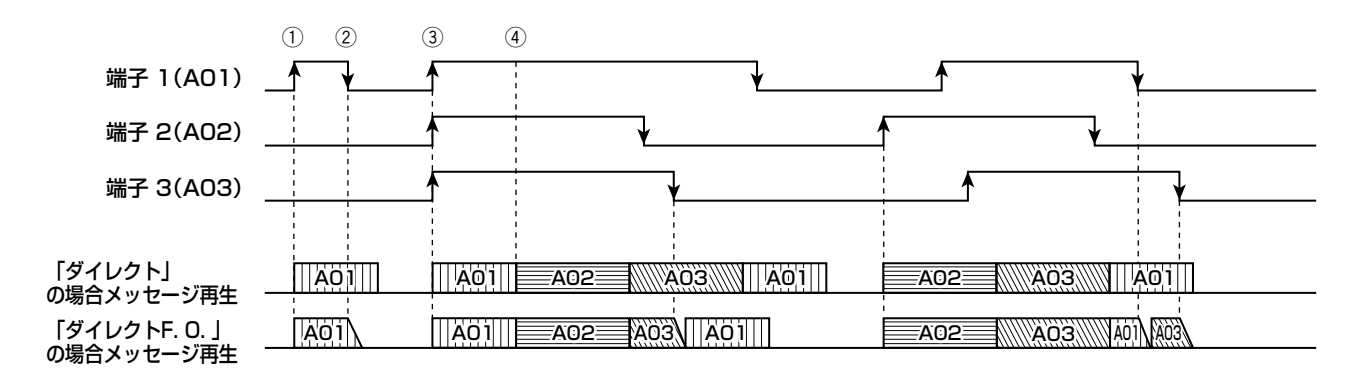

- ・ メッセージに割り当てた接点制御入力端子をメイク(ON)することにより、メッセージ再生が始まります。  $($   $($   $)$
- ・再牛開始後、接点制御入力端子のメイクを解除すると (②)、「ダイレクト」の場合は再生中のメッヤージを メッセージの最後まで再生して終了します。組合せメッセージの場合は、再生しているメッセージの最後まで 再生して終了します。「ダイレクトF. O.」では再生中にメッセージ指定の端子のメイクが解除されると再生中 のメッセージをフェードアウトしてすぐに終了します。フェードアウト時間は工場出荷時は0秒です。変更す る場合は「フェードアウト時間の設定のしかた」(68ページ)をお読みください。
- ・複数のメッセージ指定用端子を同時にメイクしたときには (③)、端子の優先順位にしたがって再生が始まり ます。その場合、メッセージの放送が終了したときには、③の時点でメイクされていた端子のうち優先順位の 高いものを再生します(r)。ただしこのときメイクが解除されていた場合は再生しません。

#### ●「ダイレクト+スタート」「ダイレクトF. O. +スタート」の場合

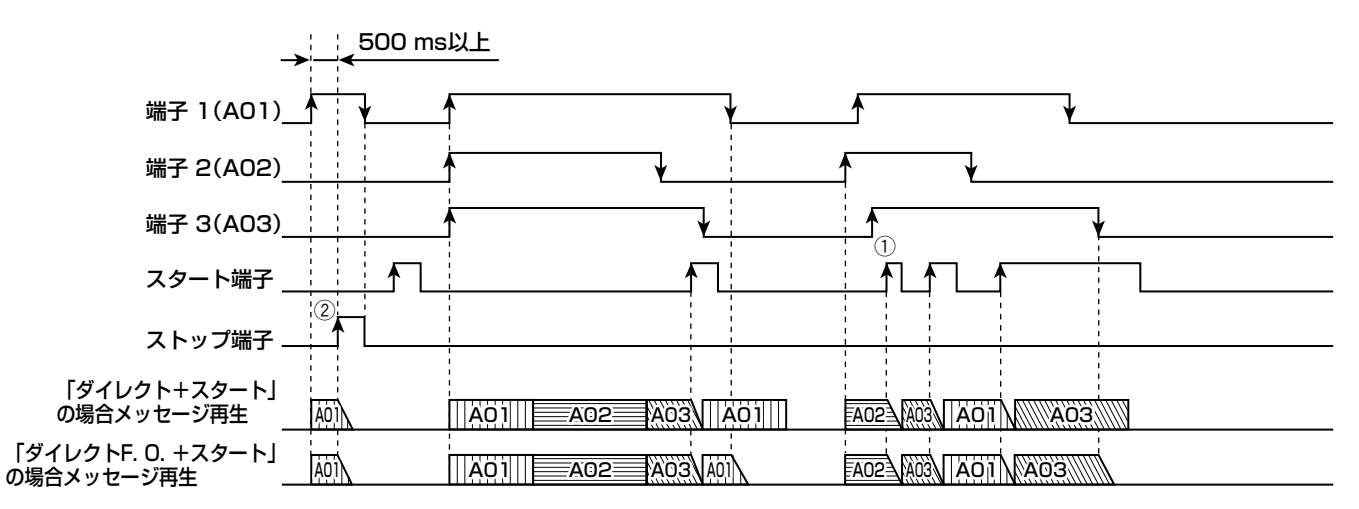

- ・ スタート端子、ストップ端子を除く動作は、「ダイレクト」「ダイレクトF. O. 」と同じです。
- ・あるメッセージの再生中にスタート端子をメイクすると(①)、再生中のメッセージを終了し、その時点でメ イクされているメッセージ指定用端子の状態を見て、次に優先度の高いメッセージを再生します。次の優先度 のメッセージが存在しない場合は再生を終了します。
- なおメッセージ指定用端子のメイク状態は、スタート端子をメイクする500 ms前には確定させてください。 ・あるメッセージの再生中にストップ端子をメイクすると (②)、再生中のメッセージを終了します。

●「パルス」の場合

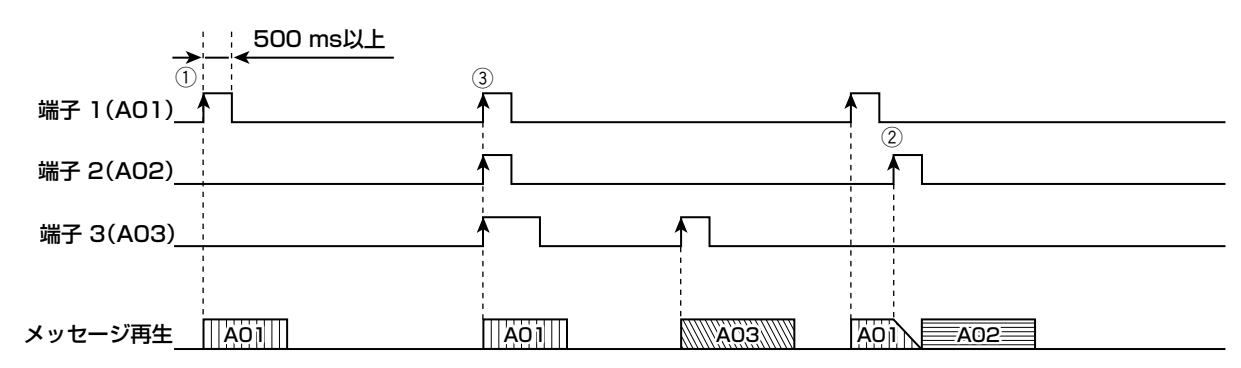

- · メッセージに割り当てた接点制御入力端子をパルス状にメイク (ON) することにより (①)、メッセージが 再生できます。パルス幅は500 ms以上必要です。
- ・あるメッセージを再生中に別のメッセージ指定用端子をメイクすると (②)、再生中のメッセージはフェード アウトして終了し、指定したメッセージを再生します。フェードアウト時間は工場出荷時は0秒です。変更す る場合は「フェードアウト時間の設定のしかた」(68ページ)をお読みください。
- ・複数のメッヤージ指定用端子に同時にパルス信号を入力すると (③)、端子の優先順位にしたがってメッヤー ジを再生します。
- ・再生回数を無限回に設定したメッセージを再生する場合、前面パネルの「停止]ボタン以外では停止できませ んのでご注意ください。
- ・ 端子にプログラムメッセージを割り当てた場合、端子に信号が入力されるたびに、次のステップを再生します。

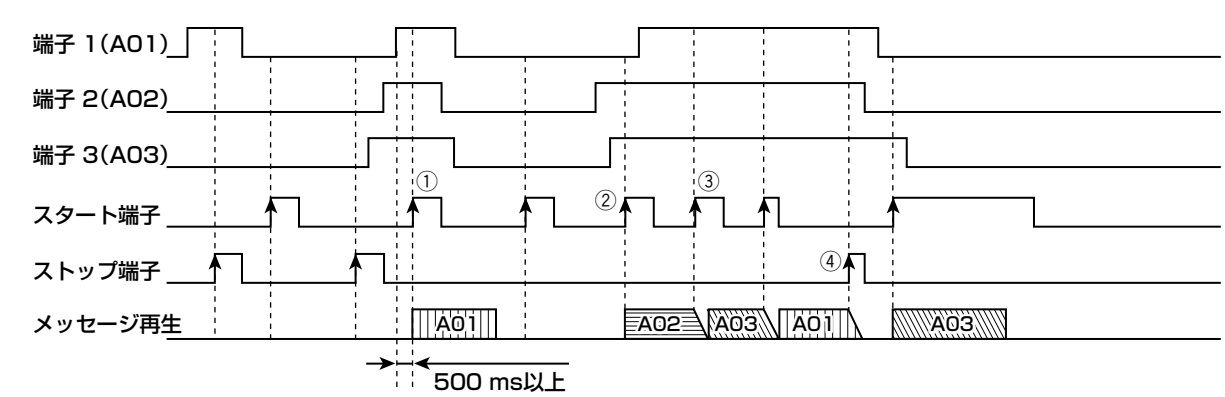

#### ●「パルス+スタート」の場合

- ・ スタート端子をメイクすると(q)、その時点のメッセージ指定用端子の状態に応じて、メッセージを再生し ます。メッセージ指定用端子をメイクしただけでは再生を開始しない点が、「ダイレクト+スタート」の動作 と異なります。なおメッセージ指定用端子のメイク状態は、スタート端子をメイクする500 ms前には確定 させてください。
- ・スタート端子に信号が入力されたとき、複数の端子に信号が入力されていると(②)、端子の優先順位にした がって割り当てられたメッセージを再生します。
- ・あるメッセージの再生中にスタート端子がメイクされると(3)、再生中のメッセージはフェードアウトして 終了し、そのあと、次の優先度のメッセージを再生します。フェードアウト時間は、工場出荷時は0秒です。 変更する場合は「フェードアウト時間の設定のしかた」(68ページ)をお読みください。
- ・再生中にストップ端子がメイクされると(4)、再生中のメッセージは停止します。
- ・ プログラムメッセージを割り当てた場合、スタートパルス信号が入力されるごとに、次のステップを再生しま す。

#### ●「バイナリ+スタート」の場合

- ・ 接点制御入力端子1~7によってメッセージ番号を2進数で指定し、端子8、9をメッセージ領域の指定に、端 子11をスタート端子に、端子12をストップ端子に使います。各領域で127個のメッセージが指定できます。
- ・ メッセージ番号の指定、メッセージ領域の指定のしかたは、次のページの "バイナリーでのメッセージ番号の 指定表"、"バイナリーでのメッセージ領域の指定表"をご覧ください。

たとえば、SDメモリーカードA面のメッセージ番号035を指定する場合は、

- (1)メッセージ番号035は、"バイナリーでのメッセージ番号の指定表(43ページ)"では、"-6--- 21"となっています。端子6、2、1をメイクしてください。
- (2)SDメモリーカードA面は、"バイナリーでのメッセージ領域の指定表(43ページ)"では、"-8"となっ ています。端子8をメイクしてください。

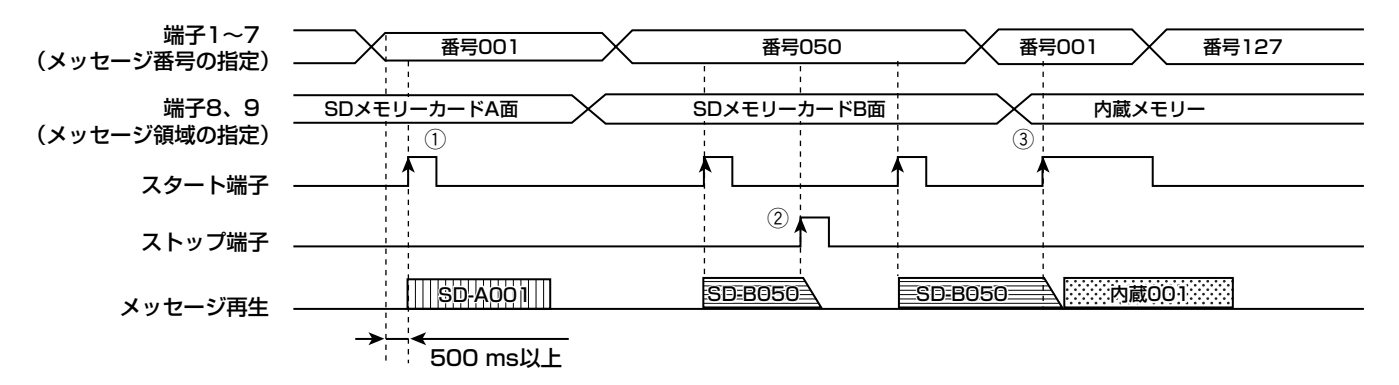

- ・ 端子1~7でメッセージ番号を、端子8~9でメッセージ領域の指定をしたあとにスタート端子をメイクすると (q)、メッセージを再生します。端子1~7、8~9のメイク状態は、スタート端子をメイクする500 ms前 には確定させてください。
- ・再生中にストップ端子がメイクされると (②)、再生しているメッセージはフェードアウトして終了します。
- ・ 放送中にスタート端子がメイクされると、現在再生しているメッセージはフェードアウトして終了します。 そのあと、その時点での端子1~7、8~9の状態にしたがってメッセージを再生します。(3)
- ・ プログラムメッセージを割り当てた場合、スタート端子がメイクされるごとに、次のステップを再生します。

#### バイナリーでのメッセージ番号の指定表

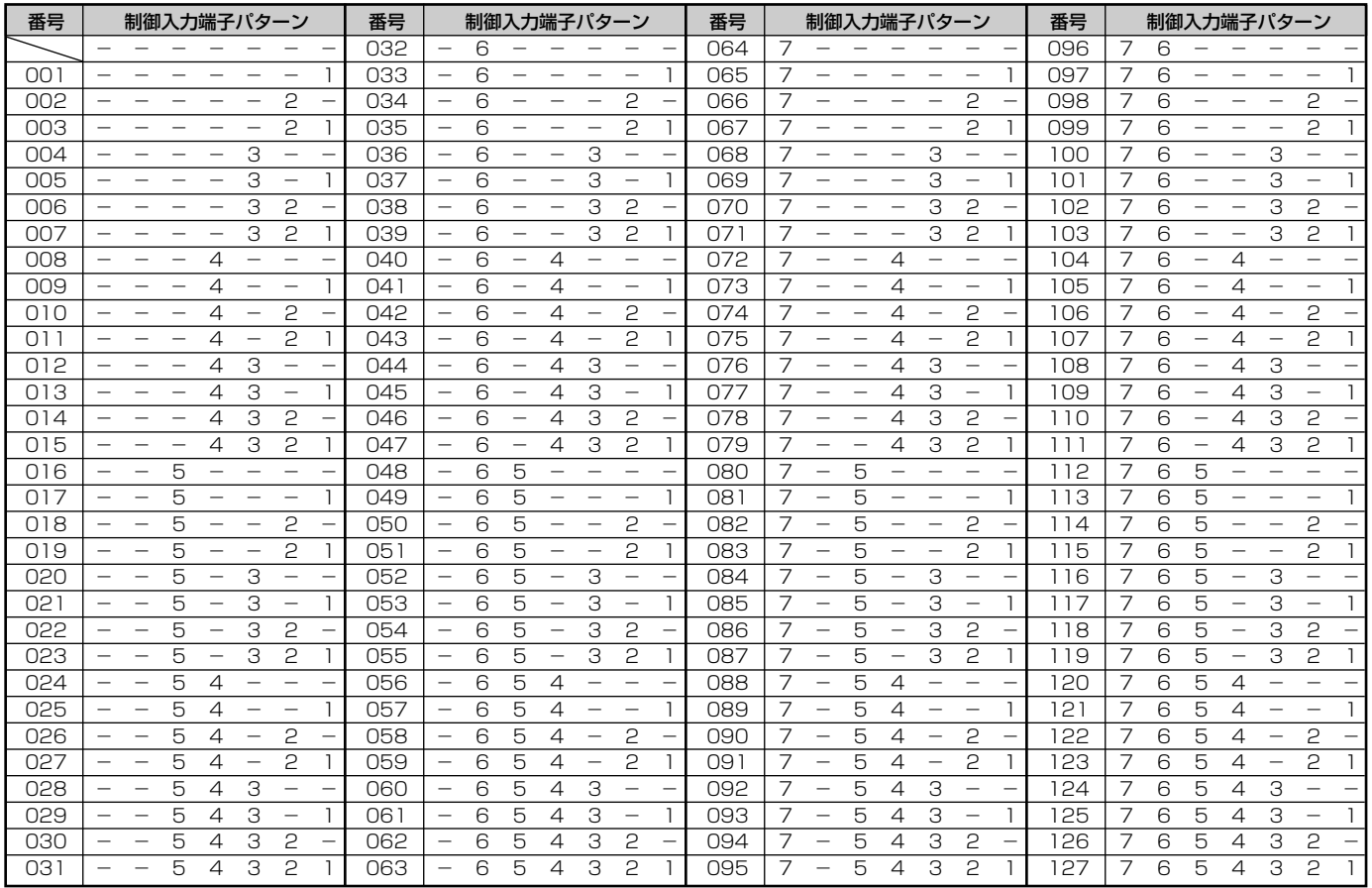

#### バイナリーでのメッセージ領域の指定表

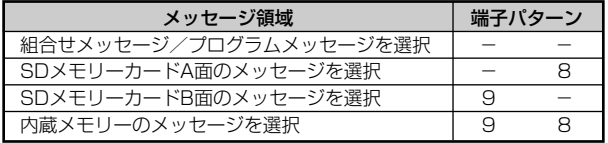

# 通信接続による再生

本機では、プログラムコントローラー(WZ-610)とRS-232Cケーブル(クロスケーブル)で接続し、通信しな がらプログラムした順にメッセージを再生できます。

接続方法については、「プログラムコントローラーとの接続」(93ページ)をお読みください。

プログラムコントローラーから、直接本機のSDメモリーカード内のメッセージを指定して再生できます。

プログラムコントローラーの設定(ディスク番号、チャンネル番号、曲番号)は以下のとおりです。

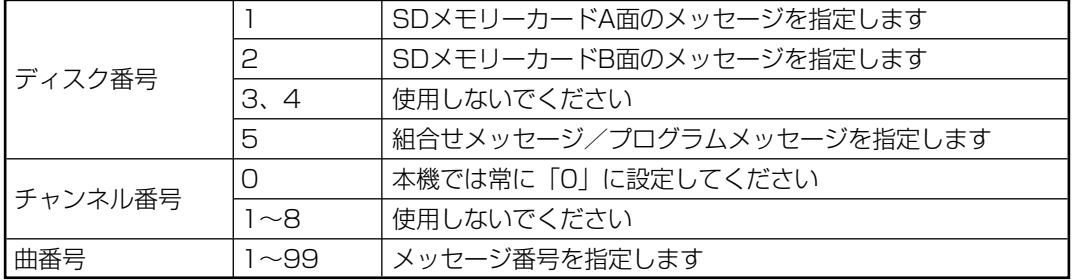

プログラムコントローラーのプログラムの設定方法については、プログラムコントローラーの取扱説明書をお読み ください。

本機側では、通信接続による再生のための設定は必要ありません。プログラムコントローラーのプログラム順に、 再生できます。

# 繰り返し再生の設定のしかた

接点制御入力に割り当てたメッセージや前面パネルのボタン操作によるメッセージを繰り返し再生できます。ここ では、SDメモリーカードA面のメッセージ番号003の再生回数を、10回に設定する場合を例に説明します。

- 1. メニュー画面を表示する [メニュー]ボタンを押して、メニュー画面を表示します。
- 2. メッセージ設定画面を選択する [選択] ダイヤルを回して、メッセージ設定画面を選択し、「決 定]ボタンを押します。 3. メッセージ繰り返し設定画面を選択する

「選択」ダイヤルを回して、メッセージ繰り返し設定画面を選択 し、[決定] ボタンを押します。

4. SDメモリーカードA面のメッセージ番号003を選択 する

[選択] ダイヤルを1回押して、メッヤージ番号003を選択し、 [決定] ボタンを押します。

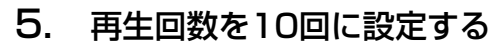

[選択] ダイヤルを回して、「10」を選択し、[決定] ボタンを 押します。

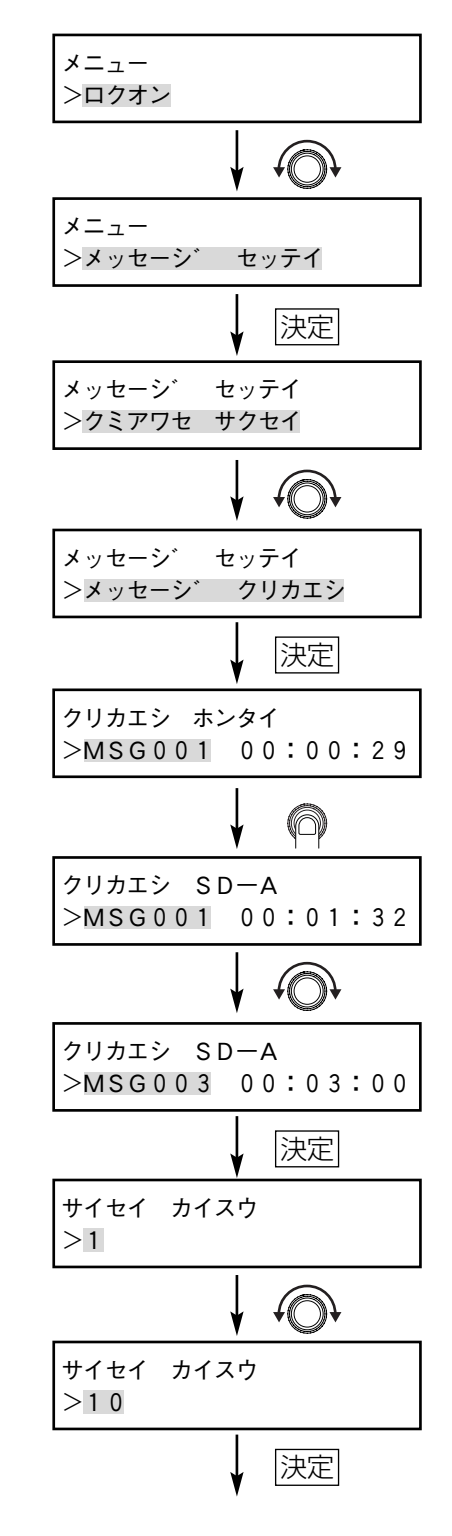

操 作  $\boldsymbol{\mathcal{D}}$ し か た

#### 6. 再生間隔を設定する

繰り返し時の再生間隔時間を設定します。30秒に設定する場合、 点滅領域が秒であることを確認して、[選択]ダイヤルを回して 「00:30」に設定し、[決定]ボタンを押します。

●再生間隔は、0秒~59秒 (1秒間隔)、または1分~30分 (1 分間隔)を設定できます。1分以上は、1秒間隔の設定(たと えば、1分30秒)はできません。

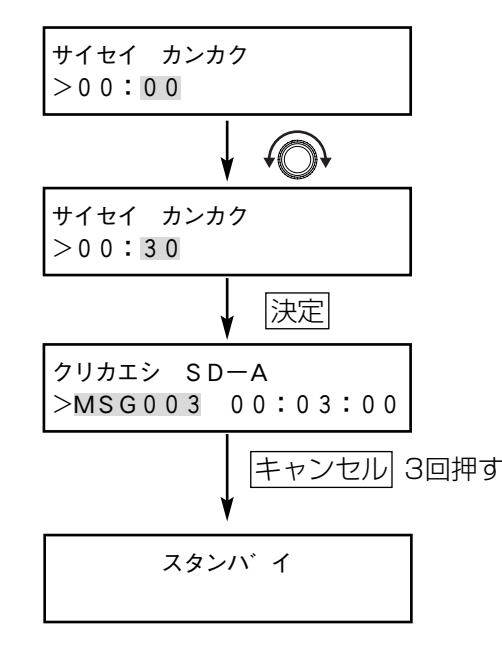

# 操 作  $\boldsymbol{\mathcal{D}}$ し か

た

# 7. 編集メニューを終了する

[キャンセル]ボタンを3回押すと、「スタンバイ」と表示され ます。

- 
- ●繰り返し設定は、メッセージごとに設定可能です。
- ●再生間隔を30分に設定した場合、1つのメッセージを再生すると、30分間は放送されません。このとき、 動作中出力信号は出力されません。30分を過ぎると、再びメッセージを再生します。
- ●プロテクト(51ページ)されているメッセージは、繰り返し再生設定ができません。一度、プロテクトを 解除してから、設定してください。
- ●再生回数は、1回~99回、無限回を設定できます。
- ●繰り返し再生中に[キャンセル]ボタンを押すと、メッセージを停止できます。

# ■繰り返し設定時の液晶ディスプレイ表示

繰り返し設定をしたメッセージを再生した場合、液晶ディスプレイ に繰り返し設定を示すマークが表示されます。

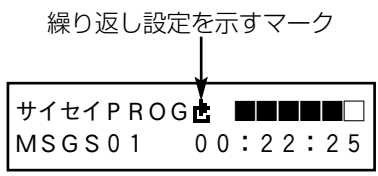

45

# ミキシング放送のしかた

本機は、SDメモリーカードや内蔵メモリーのメッセージ再生と、音声入力1端子に接続した機器との音声をミキシ ングして放送できます。メッセージ再生と音声入力1のどちらかを優先して、自動的に一方の音量を下げることも できます。

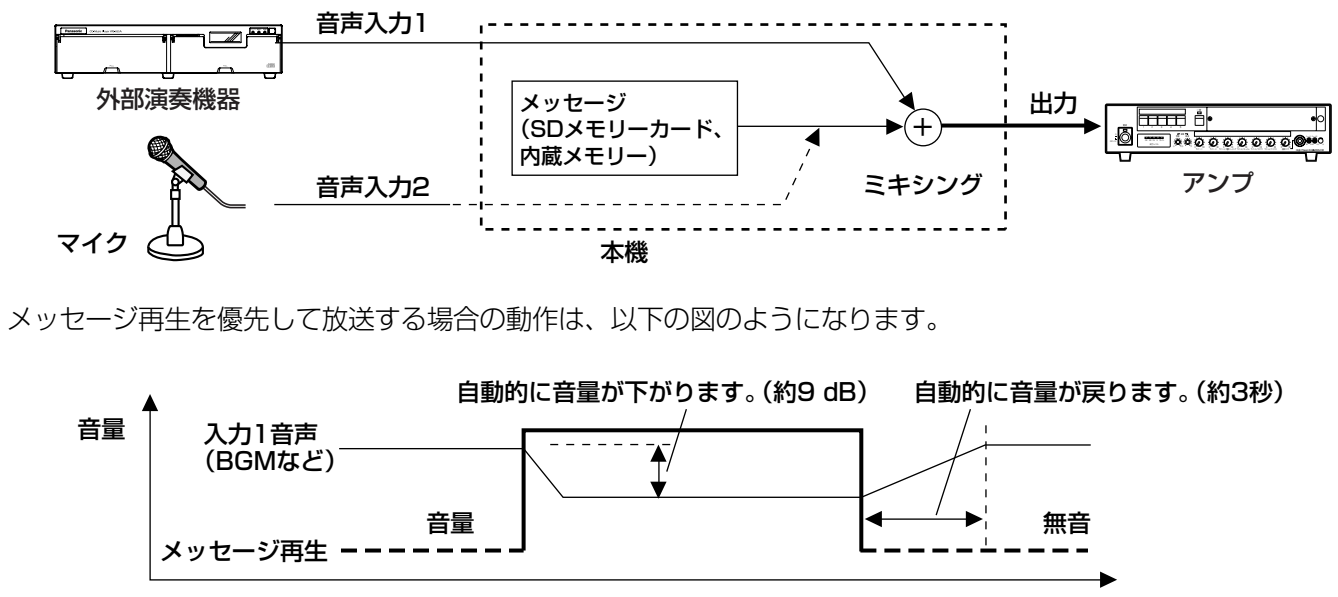

時間経過

メッセージを再生していないときは、音声入力2の音声をミキシングすることもできます。メッセージの再生が始 まると、自動的に音声入力2の音は止まり、メッセージに切り換わります。

- ●WZ-DP250の場合、音声入力2のマイクレベルとラインレベルの切り換えは、録音の画面で設定します。 (28ページ メッセージの録音のしかた 手順1から手順7まで操作を行い、マイクレベルとラインレベルの 切り換えをしてください。) **DP250** WZ-DP150の場合、音声入力2はマイクレベル固定です。 **DP150**
	- ●音声入力1つまみと音声出力つまみを中央の位置にしておくと、外部演奏機器からの音声の音量をほとんど 変えずに出力できます。
	- ●動作中出力は、メッセージの再生中にのみ出力されます。音声入力1や音声入力2からの放送中は出力され ません。
- ●メッヤージを再生する際に、メッセージの音声データ形式が、「高音質」、「標準」、「MP3」の場合から 「工 星要
	- コノミー」に切り換わったとき、またその逆に切り換わるときには、入力1の音声が一瞬途切れます。 ミキシング機能をお使いのときは、メッセージの音声データ形式を、「高音質」、「標準」、「MP3」と、「エ コノミー」とで混在させないようにしてください。
	- ●再生するメッセージの音声データ形式が「エコノミー」の場合、入力1からミキシングされて出力される音 声の周波数特性の上限は11 kHzまでとなります。
	- ●音声入力2にマイクを接続する場合、放送をしないときにはマイクの出力スイッチを切っておいてください。 マイク周辺の騒音が放送されたり、「メッセージ優先」の場合はマイク周辺の騒音によって自動的に音声入 力1の音量が下がることがあります。

# こんな使いかたもできます

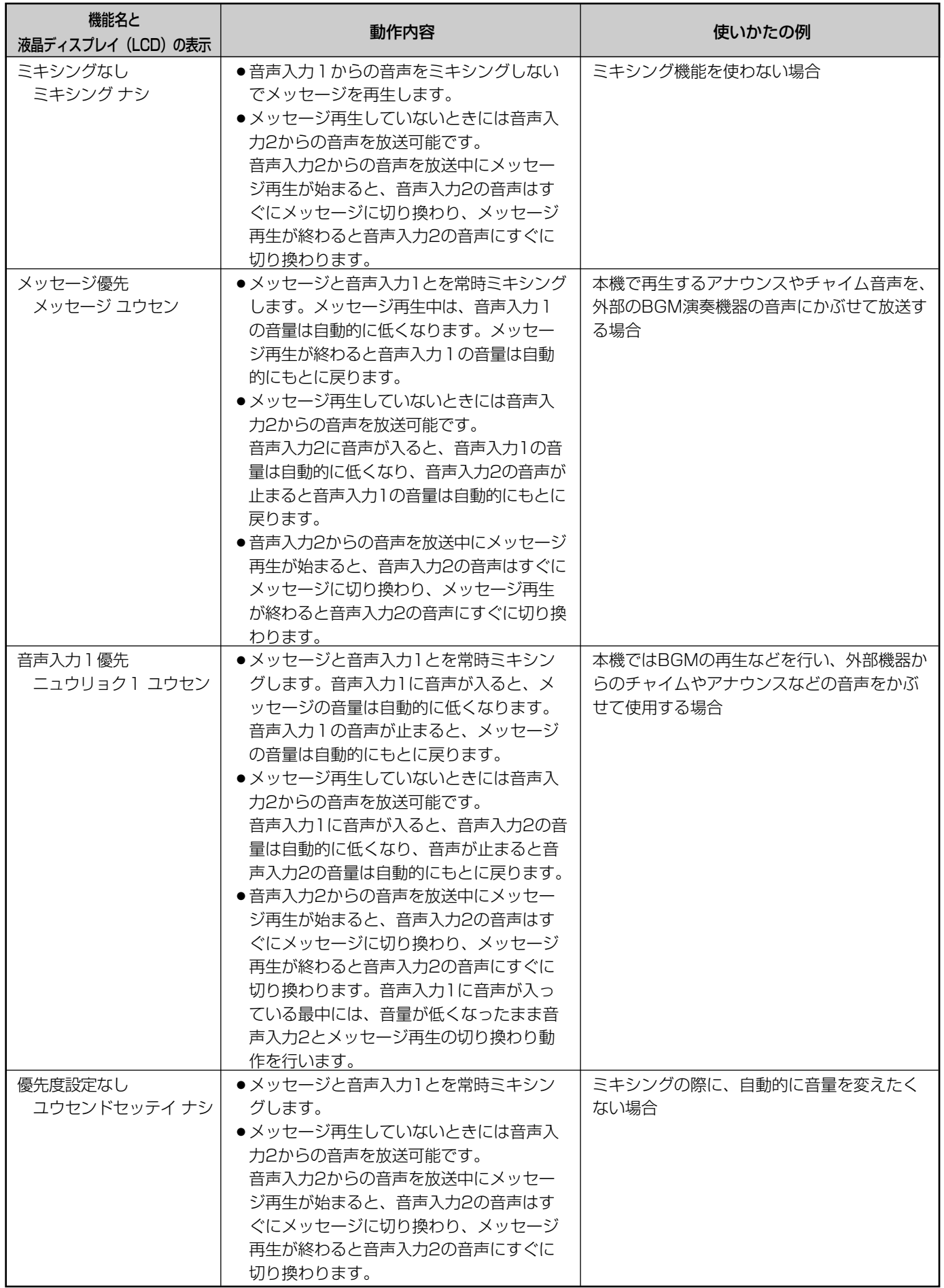

# ■ミキシングの設定のしかた

ここでは、メッセージ優先に設定する場合を例に説明します。

1. メニュー画面を表示する

[メニュー]ボタンを押して、メニュー画面を表示します。

#### 2. システム設定画面を選択する

[選択] ダイヤルを回して、システム設定画面を選択し、[決定] ボタンを押します。

#### 3. ミキシング再生設定画面を選択する

[選択] ダイヤルを回して、ミキシング再生画面を選択し、[決 定]ボタンを押します。

#### 4. 「メッセージ ユウセン」を選択する

[選択] ダイヤルを回して、「メッセージ ユウセン| を選択し、 「決定」ボタンを押します。

●「ミキシングナシ」を選択し、「決定]ボタンを押すと、手順6 に進みます。

#### 5. 音声入力2端子の有効/無効を選択する

音声入力2端子を使う場合は、「選択」ダイヤルを回して「オン」 を、使わない場合は「オフ」を選択し、「決定]ボタンを押しま す。

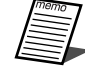

●マイクを使用しない場合は、「オフ」にすることをおすすめし ます。

●音声入力2のマイクレベルとラインレベルの切り換えは、メッ セージの録音のしかた (28ページ)の手順1から手順7まで の操作を行って、切り換えをしてください。

#### 6. 編集メニューを終了する

[キャンセル]ボタンを2回押すと、「スタンバイ」と表示され ます。

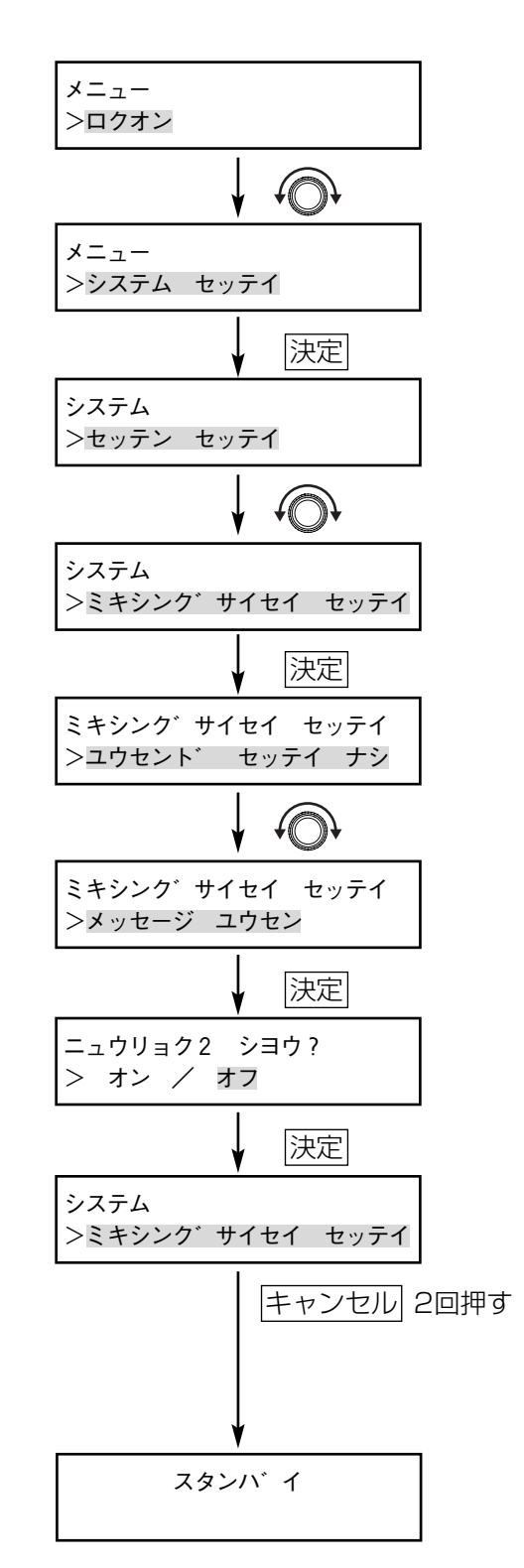

# メッセージ名の編集のしかた

メッセージを録音したときに作成したメッセージ名称を編集できます。 ここでは、SDメモリーカードA面に保存しているメッセージ番号005のメッセージ名称を変更する場合を例に説 明します。

#### 1. メニュー画面を表示する

[メニュー]ボタンを押して、メニュー画面を表示します。

#### 2. メッセージ設定画面を選択する

[選択] ダイヤルを回して、メッセージ設定画面を選択し、[決 定]ボタンを押します。

### 3. メッセージ名称画面を選択する

[選択] ダイヤルを回して、メッセージ名称画面を選択し、[決 定]ボタンを押します。

#### 4. 編集するメッセージ番号を選択する

最初、画面上は、内蔵メモリーのメッセージ番号001が表示さ れています。[選択]ダイヤルを1回押して、保存している領域 をSDメモリーカードのA面に切り換えます。続いて「選択1 ダ イヤルを回して、メッヤージ番号005を選択し、「決定】ボタ ンを押します。

#### 5. メッセージ名称を編集する

メッセージ名称を編集する場合、「文字入力のしかた」(31ペー ジ)をお読みください。

#### 6. メッセージ名称の編集を確定する

文字入力を終了する場合、[決定]ボタンを押します。メッセージ 名称編集画面が終了し、メッセージ番号選択画面が表示されます。

#### 7. 編集メニューを終了する

「キャンセル]ボタンを3回押すと、「スタンバイ」と表示され ます。

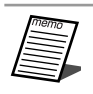

●メッセージ名称は、15文字まで入力可能です。

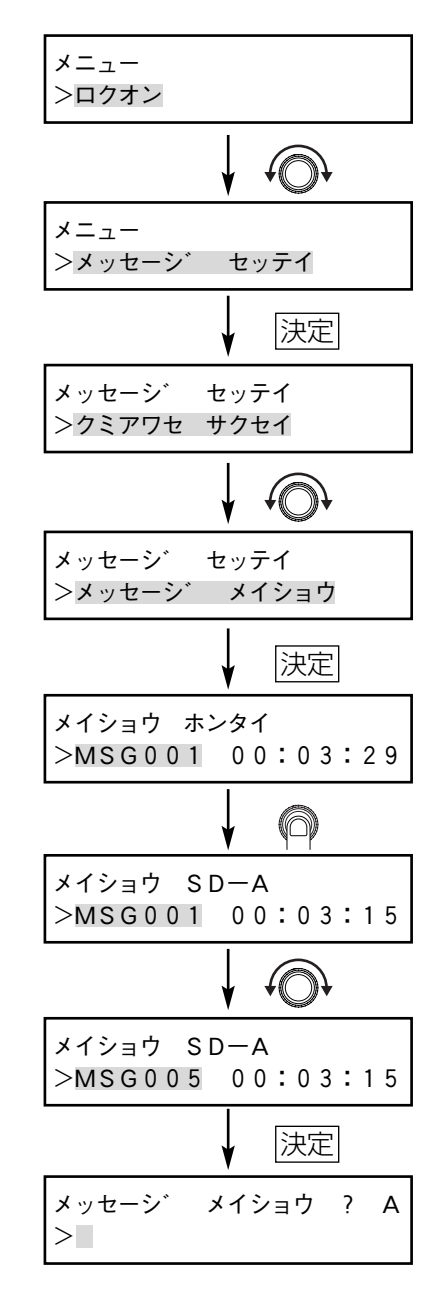

# メッセージの削除のしかた

メッセージを保存する領域が不足したり、メッセージが不要になった場合、メッセージを削除できます。ここでは、 SDメモリーカードB面に保存しているメッセージ番号080を削除する場合を例に説明します。

- 1. メニュー画面を表示する [メニュー]ボタンを押して、メニュー画面を表示します。
- 2. メッセージ設定画面を選択する

[選択] ダイヤルを回して、メッヤージ設定画面を選択し、「決 定]ボタンを押します。

- 3. 削除画面を選択する 「選択」ダイヤルを回して、削除画面を選択し、「決定]ボタン を押します。
- 4. 削除するメッセージ番号を選択する SDメモリーカードB面のメッセージ番号080を選択する場合、 画面上は、内蔵メモリーのメッセージ番号001が表示されてい ます。「選択」ダイヤルを2回押して、保存している領域を切り 換えます。続いて「選択」ダイヤルを回して、メッセージ番号 080を選択し、「決定】ボタンを押します。
- 5. 「ハイ」を選択する メッセージ削除確認画面が表示されていることを確認して、「ハ イ」を選択し、「決定]ボタンを押します。 メッセージの削除を中止する場合は、「イイエ」を選択します。 手順4の画面に戻ります。
	- ●メッセージの削除では、メッセージ番号への割り当てを解除 します。ファイルを削除するには、手順6でファイルの削除を してください。
- 6. ファイルの削除で「ハイ」を選択する ファイルの削除確認画面が表示されていることを確認して、「ハ イ|を選択し、[決定]ボタンを押します。 ファイルの削除を中止する場合は、「イイエ」を選択します。手 順7の画面になります。

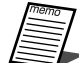

● SDメモリーカードの空き容量を増やす場合には、「ハイ」を 選択し、ファイルを削除してください。

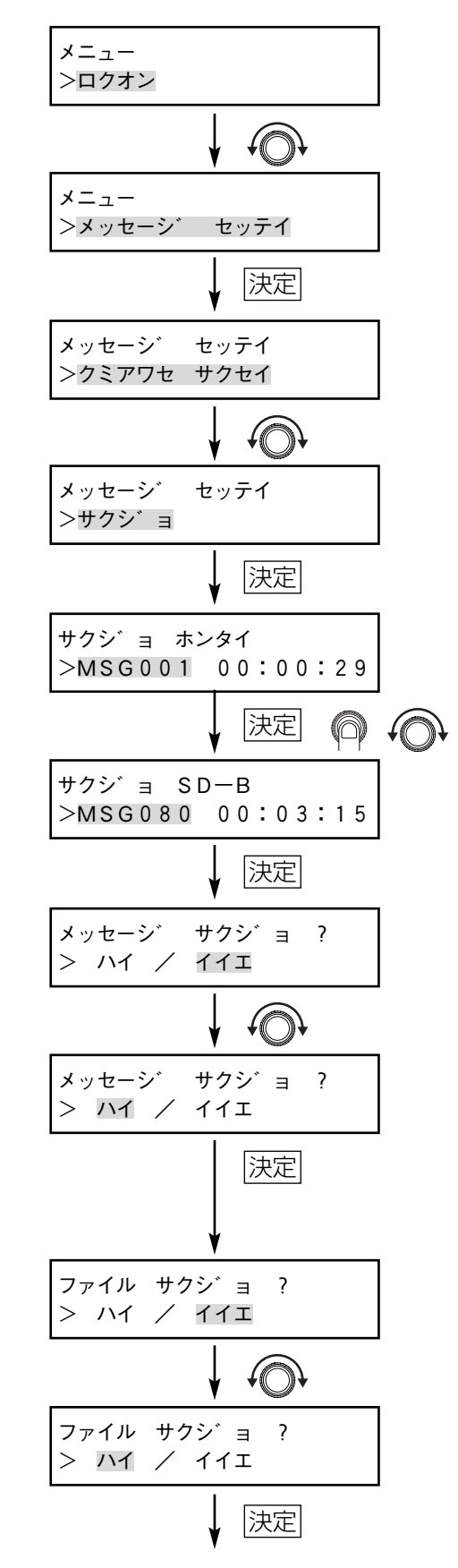

操 作  $\boldsymbol{\mathcal{D}}$  7. [決定]ボタンを押す

削除完了画面が表示されていることを確認して、[決定]ボタン を押してください。

8. 編集メニューを終了する

「キャンセル]ボタンを3回押すと、「スタンバイ」と表示され ます。

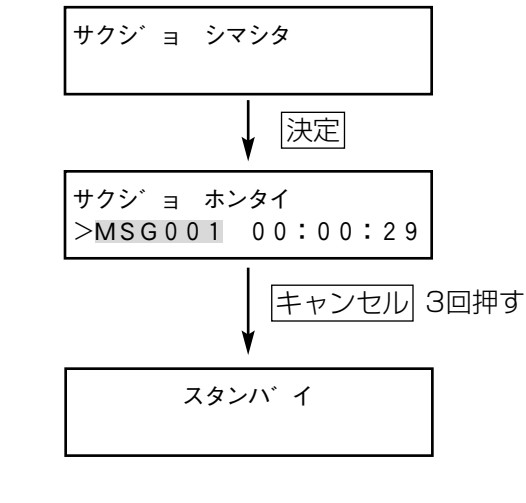

た

●組合せメッセージ/プログラムメッセージ (53ページ) を削除する場合、手順6の画面は表示されません。

- ●手順4で、プロテクトしているメッセージ(本ページ)や組合せメッセージ/プログラムメッセージを削除 しようとした場合は、プロテクトされていることを表す画面が表示されます。続いて「キャンセル]ボタン を押すと手順4の画面に戻ります。
- ●組合せメッセージ/プログラムメッセージで使用しているメッセージを削除しようとした場合、2秒間「ク ミアワセ シヨウチュウ」と表示され、メッセージ削除確認画面に戻ります。
- ●手順6でファイルの削除をしなかった音源データを、再度メッセージとして利用するときは、設定支援ソフ トで運用データを編集してください。
- ●メッセージとファイルの関係については、19ページをお読みください。

# メッセージのプロテクトのしかた

誤操作によるメッセージの削除や設定変更を防止する機能です。メッセージごとのプロテクトだけでなく、メッ セージの領域ごとにプロテクトすることもできます。

工場出荷時は内蔵メモリーのメッセージはプロテクト設定されています。

ここでは、SDメモリーカードA面に保存しているメッセージ番号001をプロテクトする場合について説明します。

- 1. メニュー画面を表示する 「メニュー]ボタンを押して、メニュー画面を表示します。
- 2. メッセージ設定画面を選択する

[選択] ダイヤルを回して、メッセージ設定画面を選択し、「決 定]ボタンを押します。

3. プロテクト画面を選択する [選択] ダイヤルを回して、プロテクト画面を選択し、「決定] ボタンを押します。

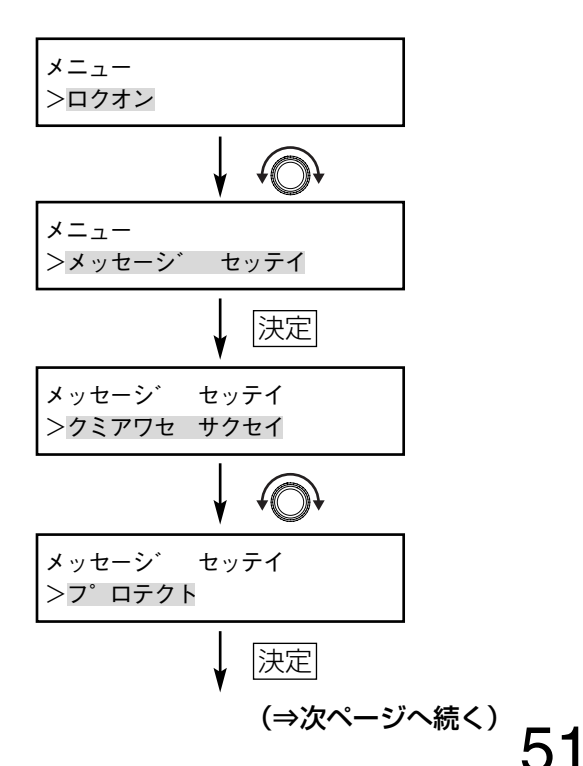

# 4. プロテクトするメッセージ番号を選択する

SDメモリーカードA面のメッセージ番号001を選択する場合、 画面上は、内蔵メモリーのメッセージ番号001が表示されてい ます。[選択]ダイヤルを1回押して、保存している領域を切り 換えます。続いて [選択] ダイヤルを回して、メッセージ番号 001を選択し、[決定]ボタンを押します。

### 5. 「オン」を選択する

メッセージプロテクト確認画面が表示されていることを確認し て、「オン」を選択し、[決定]ボタンを押します。 メッセージのプロテクトを解除する場合は、「オフ」を選択しま す。画面は手順3に戻ります。

### 6. 編集メニューを終了する

[キャンセル]ボタンを2回押すと、「スタンバイ」と表示され ます。

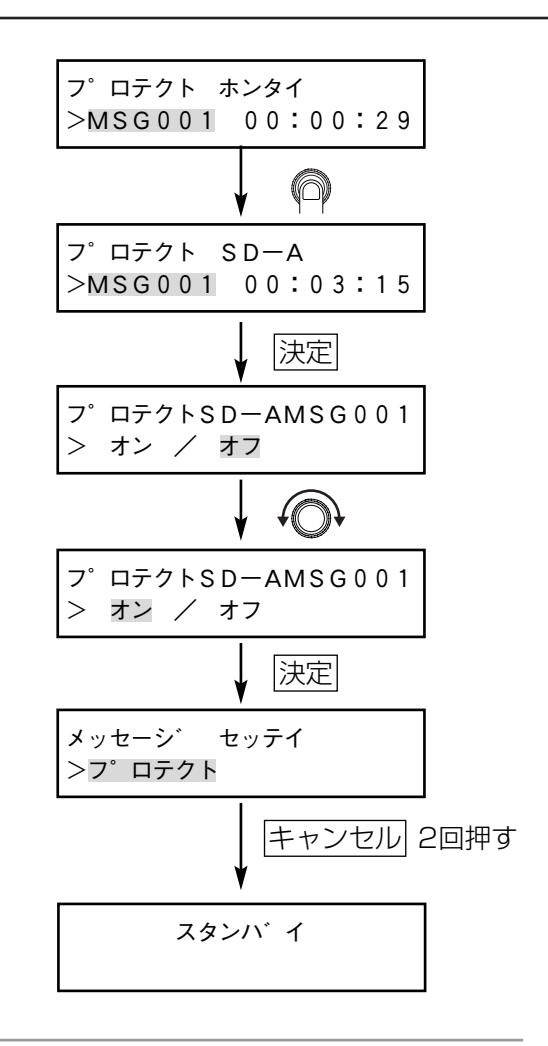

- ●大切なメッセージは、設定支援ソフトを用いて、バックアップしてください。 **A** 
	- ●メッセージをプロテクトしていても、SDメモリーカードアクセス表示灯が点灯時にSDメモリーカードの抜 き差しをすると、データが破壊される場合があります。
		- ●メッセージのプロテクトには、メッセージそのものをプロテクトする方法と、メッセージ保存領域をプロテ クトする方法の2通りがあります。 上記手順はメッセージそのものをプロテクトする方法を説明しています。 メッセージ保存領域をプロテクトするには、手順4で [ゼンリョウイキ] / [ホンタイ] / [SD-A] / 「SD-B1 を、「選択」ダイヤルを押して選択してください。

# 組合せメッセージ/プログラムメッセージの使いかた

店舗などの店内放送では、最初にチャイム音を放送し、続けてあいさつなどの伝えたい内容を放送することがあり ます。

本機では、SDメモリーカード内に別々に保存されているチャイム音やあいさつなどのメッセージ各種を組合せて、 放送内容を作成できます。

# ■組合せメッセージ/プログラムメッセージとは

組合せメッセージとは、複数のメッセージを組合せて、1つの放送イベントで連続して放送する機能です。途中 に無音区間をはさんで、時間間隔を空けて放送できます。

プログラムメッセージとは、複数のメッセージを組合せて、一種類の放送イベントで次々と放送する機能です。 途中に無音区間をはさんで、時間間隔を空けて放送できます。

SDメモリーカードに下表のメッセージが録音されている場合を例にそれぞれの動作を説明します。

# メッセージ番号 タイトル名 メッセージ内容 SDカードA面001 |定時 開店 ――「本日は、朝早くからのご来店・・・」 SDカードA面002 | CM 商品券 | 「商品券でお支払いされますと・・・」 SDカードA面003 チャイム4点 「ピンポンパンポン(上がり)」 SDカードA面004 来店 「「本日も、ご来店いただきまして・・・」 SDカードA面005 | CM\_感謝デー | 「本日は、お客様感謝デーです。・・・」 SDカードA面006 「定時 閉店 」「ただいま、閉店のお時間です。明日も・・・」 SDカードA面007 |時報 3時 ― |「ただいま、3時になりました。・・・| SDカードB面001 | CM 販促 | | 「ただいま、○△コーナーでは、・・・」

#### 録音されているメッセージ一覧

#### ●組合せメッセージの例

上記メッセージを組合せて、次のような放送内容の組合せメッセージを番号01で作成できます。54ページで は、この組合せメッセージを例に作成のしかたを説明します。

- ステップ1:メッセージ番号SDカードA面004を放送する。
- ステップ2:10分後にメッセージ番号SDカードB面001を放送する。
- ステップ3:続けてメッセージ番号SDカードA面005を放送する。
- ステップ4 : 10分後にメッセージ番号SDカードA面002を放送する。

#### ●プログラムメッセージの例

上記メッセージを組合せて、次のような放送内容のプログラムメッセージを番号02で作成できます。56ペー ジでは、このプログラムメッセージを例に作成のしかたを説明します。

- ステップ1:メッセージ番号SDカードA面004を放送する。
- ステップ2:放送イベント後、メッセージ番号SDカードB面001を放送する。
- ステップ3:5秒後メッセージ番号SDカードA面005を放送する。
- ステップ4:放送イベント後、メッセージ番号SDカードA面002を放送する。

<sup>※&</sup>quot;放送イベント"とは、接点制御入力(35ページ)や通信接続による再生(43ページ)、機能ボタンでの再 生(69ページ)を指しています。

前述の設定を放送イベントとして使用して放送する場合、下の図の動作となります。

#### ●組合せメッセージの再生

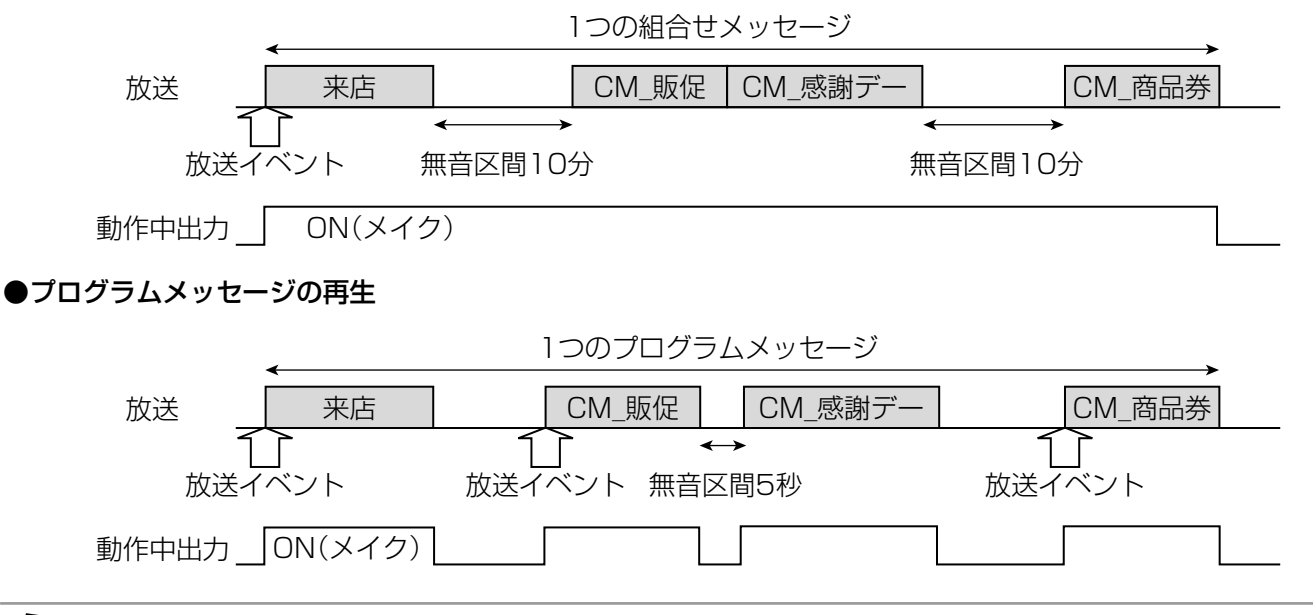

- ●プログラムメッセージ/組合せメッセージはSDメモリーカードのメッセージのみ使用可能です。内蔵メモ リー内のメッセージを使用する場合は、SDメモリーカードに運用データをバックアップ(79ページ)して から、設定支援ソフトでメッセージを登録してください。
	- ●1つの組合せメッセージ/プログラムメッセージには、128メッセージまで設定できます。
	- 組合せメッセージ/プログラムメッセージは、合わせて50件まで登録できます。
	- ●音量レベルの異なるメッセージを組合せて、組合せメッセージおよびプログラムメッセージを作成する際は、 音量のばらつきなどをおさえるため、メッセージ個別の音量調節(34ページ)を行ってください。

# ■組合せメッセージの作成のしかた

53ページで説明した組合せメッセージを作成します。

1. メニュー画面を表示する

[メニュー]ボタンを押して、メニュー画面を表示します。

2. メッセージ設定画面を選択する

「選択」ダイヤルを回転して、メッセージ設定画面を選択し、 [決定] ボタンを押します。

- 3. 組合せメッセージ作成画面を選択する 組合せメッセージ作成画面が表示されていることを確認し、[決 定]ボタンを押します。
- 4. 作成する組合せメッセージ番号を選択する 組合せメッセージを番号01に割り当てます。[選択]ダイヤル

で「MSGS01」を選択し、[決定]ボタンを押します。

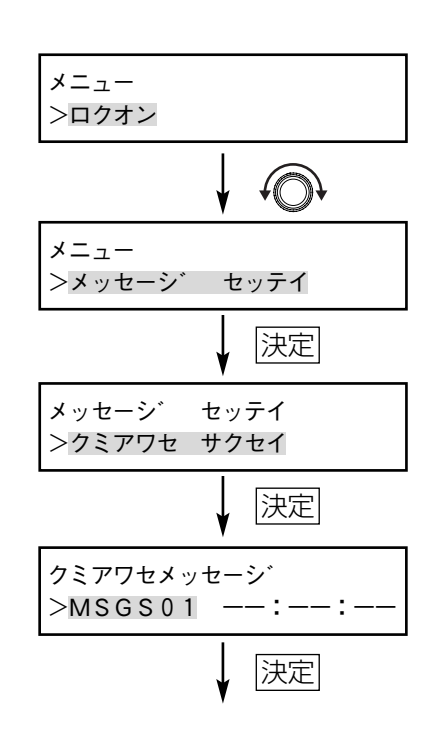

# 5. ステップ1にメッセージを追加する

「001」が表示されていることを確認し、[決定]ボタンを押し ます。

6. ステップ1のメッセージを選択する

「選択] ダイヤルでSDメモリーカードA面のメッセージ番号 004を選択し、[決定]ボタンを押します。

#### 7. ステップ1の無音区間の設定をする

10分後に次のメッセージを再生させる場合、無音区間を10分 に設定します。「選択」ダイヤルを押し、点滅領域を分に合わせ、 [選択]ダイヤルを回して、表示を「10:00」に設定し、[決定] ボタンを押します。

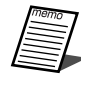

●無音区間は、0秒~59秒(1秒間隔)、または1分~30分(1 分間隔)を設定できます。1分以上は、1秒間隔の設定(たと えば、1分30秒)はできません。

### 8. ステップ2にメッセージを追加する

[選択] ダイヤルを回して「002」が表示されていることを確 認し、「決定」ボタンを押します。

#### 9. ステップ2のメッセージを選択する

SDメモリーカードB面のメッセージ番号001を挿入します。 [選択] ダイヤルを1回押すと、SDメモリーカードB面に切り 換ります。[選択]ダイヤルで「001」を選択し、[決定]ボタ ンを押します。

#### 10. ステップ2の無音区間の設定をする

次のメッセージを無音区間なしで再生する場合、無音区間を0 秒に設定します。「00:00」と表示されていることを確認して、 [決定] ボタンを押します。

11. ステップ3にメッセージを追加する

[選択] ダイヤルを回して「003| が表示されていることを確 認し、[決定]ボタンを押します。

### 12. ステップ3のメッセージを選択する

SDメモリーカードA面のメッセージ番号005を挿入します。 [選択] ダイヤルで「005」を選択し、[決定] ボタンを押しま す。

#### 13. ステップ3の無音区間の設定をする

10分後に次のメッセージを再生させる場合、無音区間を10分 に設定します。[選択] ダイヤルを押し、点滅領域を分に合わせ、 [選択]ダイヤルを回して、表示を「10:00」に設定し、[決定] ボタンを押します。

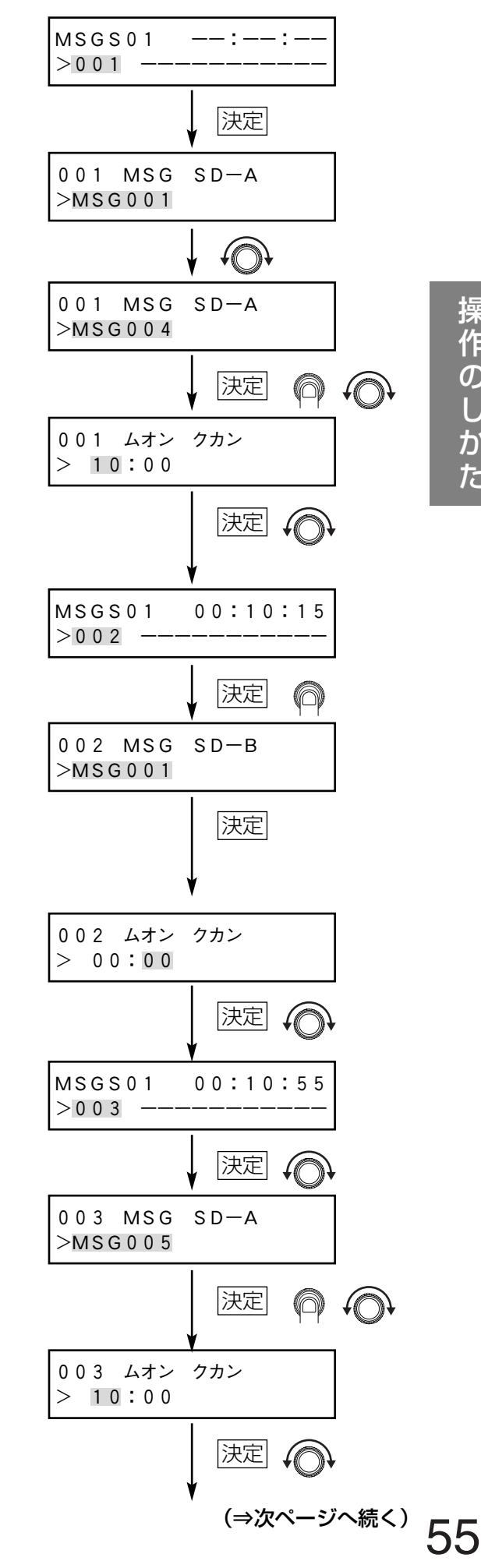

#### 14. ステップ4にメッセージを追加する

[選択] ダイヤルを回して「004| が表示されていることを確 認し、「決定」ボタンを押します。

#### 15. ステップ4のメッセージを選択する

SDメモリーカードA面のメッセージ番号002を挿入します。[選 択]ダイヤルで「002」を選択し、[決定]ボタンを押します。

#### 16. ステップ4の無音区間の設定をする

組合せメッセージの最後の無音区間を設定します。無音区間を 0秒に設定します。「00:00」と表示されていることを確認して、 「決定」ボタンを押します。

## 17. 作成メニューを終了する

組合せメッセージの作成が終了しました。[キャンセル]ボタン を4回押すと、「スタンバイ」と表示されます。

- ●メッセージを放送している間は、無音区間も含めて動作中出力端子から信号が出力されます。
	- ●1つの組合せメッセージは、24時間以上作成できません。作成中のメッセージが無音区間を含め、24時間 以上になった場合は、24時間を超えたメッセージを追加した時点で、「クミアワセ ジカン オーバー」と表 示されます。「クミアワセ ジカン オーバー」が表示されたステップ設定は、反映されません。表示後は、 [決定] ボタンを押して、修正をしてください。

# ■プログラムメッセージの作成のしかた

53ページで説明したプログラムメッセージを作成します。

1. メニュー画面を表示する

[メニュー]ボタンを押して、メニュー画面を表示します。

#### 2. メッセージ設定画面を選択する

[選択] ダイヤルを回転して、メッセージ設定画面を選択し、 「決定」ボタンを押します。

3. プログラム作成画面を選択する

組合せメッセージ作成画面が表示されていることを確認し、[選 択]ダイヤルを回して、プログラム作成画面を表示し、[決定] ボタンを押します。

## 4. 作成するプログラム番号を選択する

作成するプログラムを番号02に割り当てます。[選択]ダイヤ ルで「PROG02」を選択し、[決定]ボタンを押します。

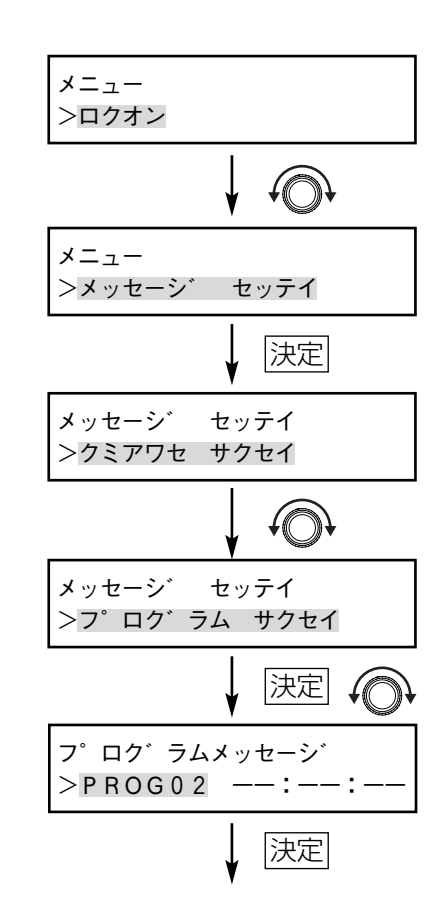

004 ムオン クカン

決定

決定

|決定| √◎

キャンセル 4回押す

スタンハ゛イ

MSGS01 00:21:25 >004 MSG002 SD-A

004 MSG SD-A

MSGS01 00:21:25

> 00:00

>MSG002

 $>004$ 

## 5. ステップ1にメッセージを追加する

「001」が表示されていることを確認し、[決定]ボタンを押し ます。

6. ステップ1のメッセージを選択する

「選択」ダイヤルでSDメモリーカードA面のメッセージ番号 004を選択し、[決定]ボタンを押します。

7. ステップ1の無音区間の設定をする

放送イベント後に、次のメッセージを再生させる場合、無音区 間をイベントに設定します。[選択]ダイヤル2回押し、表示を 「イベント」に設定し、[決定]ボタンを押します。

- 8. ステップ2にメッセージを追加する [選択] ダイヤルを回して「002| が表示されていることを確 認し、「決定」ボタンを押します。
- 9. ステップ2のメッセージを選択する

SDメモリーカードB面のメッセージ番号001を挿入します。 「選択] ダイヤルを1回押すと、SDメモリーカードB面に切り 換ります。[選択]ダイヤルで「001」を選択し、[決定]ボタ ンを押します。

10. ステップ2の無音区間の設定をする

メッセージを5秒後に再生する場合、無音区間を5秒に設定しま す。点滅領域が「秒」であることを確認して、[選択] ダイヤル を回して、表示を「00:05」に設定し、[決定]ボタンを押し ます。

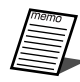

●無音区間は、0秒~59秒 (1秒間隔)、または1分~30分 (1 分間隔)を設定できます。1分以上は、1秒間隔の設定(たと えば、1分30秒)はできません。

11. ステップ3にメッセージを追加する

「選択」ダイヤルを回して「003」が表示されていることを確 認し、「決定」ボタンを押します。

12. ステップ3のメッセージを選択する

SDメモリーカードA面のメッセージ番号005を挿入します。 [選択]ダイヤルで「005」を選択し、[決定]ボタンを押します。

13. ステップ3の無音区間の設定をする

放送イベント後に、次のメッセージを再生させる場合、無音区 間をイベントに設定します。[選択]ダイヤル2回押し、表示を 「イベント」に設定し、[決定]ボタンを押します。

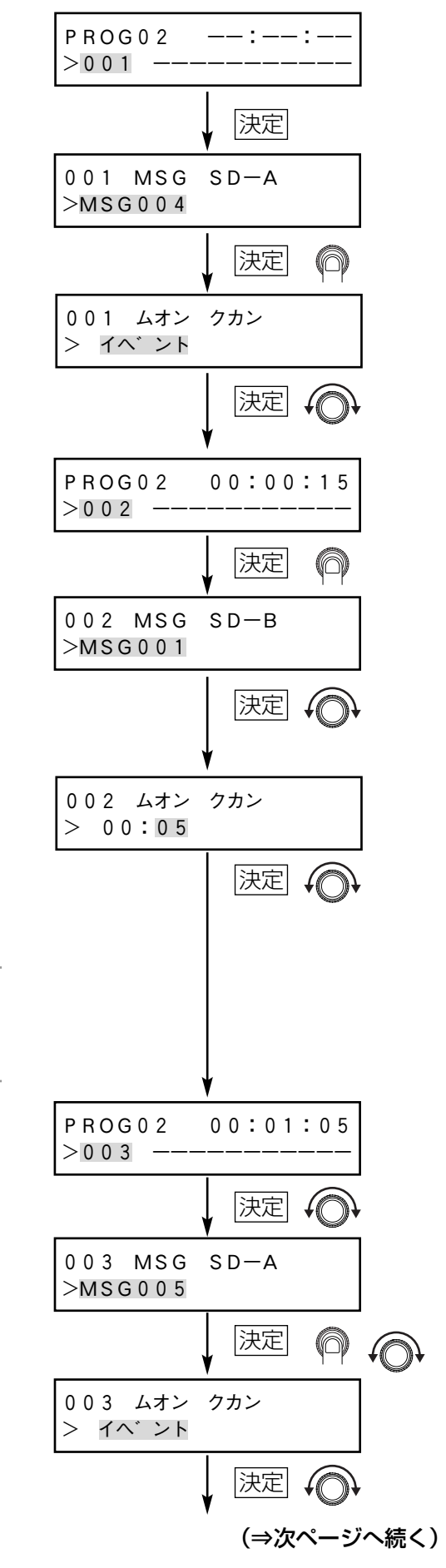

### 14. ステップ4にメッセージを追加する

[選択] ダイヤルを回して「004| が表示されていることを確 認し、「決定」ボタンを押します。

### 15. ステップ4のメッセージを選択する

SDメモリーカードA面のメッセージ番号002を挿入します。 [選択]ダイヤルで「002」を選択し、[決定]ボタンを押します。

#### 16. ステップ4の無音区間の設定をする

プログラムメッセージの最後の無音区間を設定します。無音区 間を0秒に設定します。「00:00」と表示されていることを確認 して、 「決定] ボタンを押します。

### 17. 作成メニューを終了する

プログラムメッセージの作成が終了しましたので、[キャンセル] ボタンを4回押すと、「スタンバイ」と表示されます。

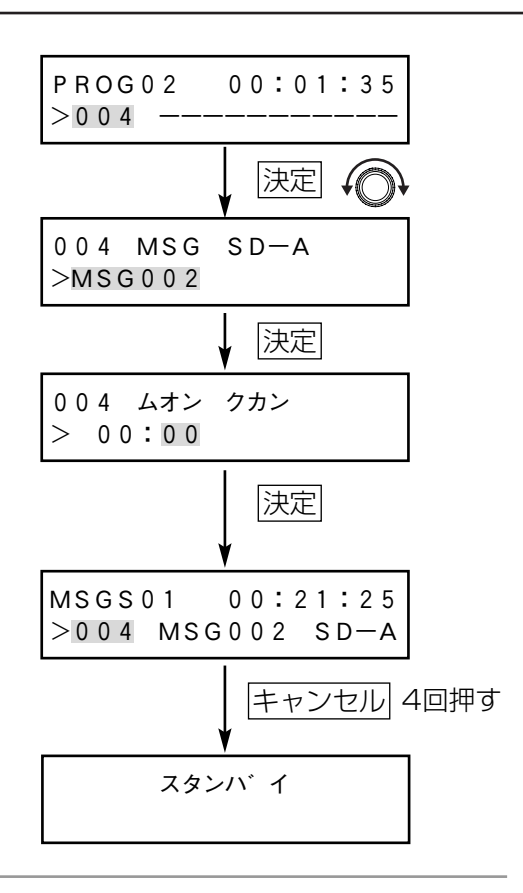

- ●無音区間では、動作中出力端子から信号は出力されません。
	- ●1つのプログラムメッヤージは、24時間をこえて作成できません。作成中に無音区間を含め、24時間以上 になった場合は、24時間を超えたメッセージを追加した時点で、「プログラムジカンオーバー」と表示され ます。「プログラムジカンオーバー」が表示されたステップ設定は、反映されません。表示後は、「決定]ボ タンを押して、修正をしてください。
	- ●動作中出力信号を出力し、出力音声を無音にする場合は、ブランクメッセージを選択してください。ブラン クメッセージは、最大60秒まで、1秒単位で設定できます。ブランクメッセージは、プログラムメッセージ を作成するときに、メッセージ選択時に選択できます。

# ■組合せメッセージの置き換え、挿入、削除のしかた

作成した組合せメッセージの修正手順を説明します。 ここでは、「組合せメッセージの例」(53ページ)のステップ3を、SDメモリーカードA面005からSDメモ リーカードA面006に変更する場合を例に説明します。

1. メニュー画面を表示する

[メニュー]ボタンを押して、メニュー画面を表示します。

2. メッセージ設定画面を選択する

[選択] ダイヤルを回して、メッセージ設定画面を選択し、[決 定]ボタンを押します。

#### 3. 組合せメッセージ作成画面を選択する

組合せメッセージ作成画面が表示されていることを確認して、 [決定] ボタンを押します。

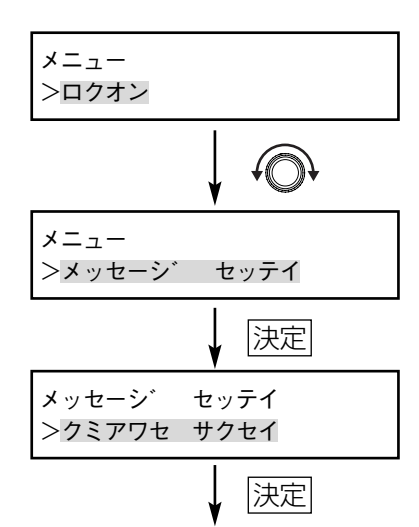

>MSGS01 00:22:25

MSGS01 00:22:25 >001 MSG001 SD-A

決定

決定

法定会

決定してい

キャンセル 4回押す

MSGS01 00:22:25 >003 MSG005 SD-A

クミアワセメッセーシ゛

003 MSG SD-A

003 ムオン クカン  $00:05$ 

MSGS001 00:25:30 >003 MSG006 SD-A

決定

スタンハ゛イ

>MSG006

003 >オキカエ

4. 編集する組合せメッセージ番号を選択する 組合せメッセージ番号01を編集する場合、「MSGS01」を

[選択] ダイヤルで選択し、[決定] ボタンを押します。

5. 編集するステップを選択する

ステップ3のメッセージを置き換える場合、「選択」ダイヤルを 回して、「003」を選択し、「決定」ボタンを押します。

6. 置き換えを選択する

ステップ3のメッセージを置き換える場合、[選択]ダイヤルを 回して、「オキカエ」を選択し、[決定]ボタンを押します

●ステップ3にメッセージを挿入する場合は、手順6で 「ソウニュウ」を選択します。

● ステップ3のメッセージを削除する場合は、手順6で 「サクジョ」を選択します。

7. 置き換えるメッセージを選択する

SDメモリーカードA面のメッセージ番号005からSDメモリー カードA面のメッセージ番号「006」に置き換える場合、 「MSG006」を[選択]ダイヤルで選択し、[決定]ボタンを 押します。

8. ステップ3の無音区間の設定をする

無音区間を5秒に変更する場合、点滅領域が秒であることを確 認します。「選択」ダイヤルを回して表示を「00:05]に設定 し、「決定]ボタンを押します。

9. 編集メニューを終了する

「キャンヤル〕ボタンを4回押すと、「スタンバイ」と表示され ます。

# ■プログラムメッセージの置き換え、挿入、削除のしかた

作成したプログラムメッセージの修正手順を説明します。 ここでは、「プログラムメッセージの例」(53ページ)のステップ2を、SDメモリーカードB面001からSDメ モリーカードA面007に変更する場合を例に説明します。

1. メニュー画面を表示する

[メニュー]ボタンを押して、メニュー画面を表示します。

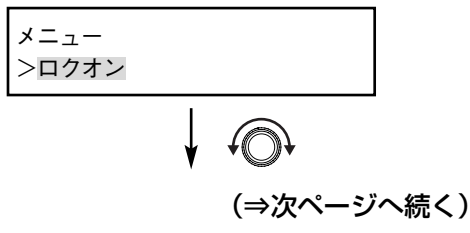

### 2. メッセージ設定画面を選択する

[選択] ダイヤルを回して、メッセージ設定画面を選択し、[決 定]ボタンを押します。

3. プログラム作成画面を選択する

「選択」ダイヤルを回して、プログラム作成画面を選択し、「決 定]ボタンを押します。

# 4. 編集するプログラム番号を選択する

プログラムメッセージ番号02を編集する場合、「PROG02」を [選択] ダイヤルで選択し、[決定] ボタンを押します。

#### 5. 編集するステップを選択する

ステップ2のメッセージを置き換える場合、「選択」ダイヤルを 回して、「002」を選択し、[決定]ボタンを押します。

#### 6. 置き換えを選択する

ステップ2のメッセージを置き換える場合、「選択」ダイヤルを 回して、「オキカエ」を選択し、[決定]ボタンを押します。

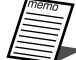

●ステップ3にメッセージを挿入する場合は、手順6で 「ソウニュウ」を選択します。

●ステップ3のメッセージを削除する場合は、手順6で 「サクジョ」を選択します。

#### 7. 置き換えるメッセージを選択する

SDメモリーカードB面のメッセージ番号「001」からSDメモ リーカードA面のメッセージ番号「007」に置き換える場合、 「MSG007」を[選択]ダイヤルで選択し、[決定]ボタンを 押します。

#### 8. ステップ2の無音区間の設定をする

無音区間を5秒に変更する場合、点滅領域が秒であることを確 認して、「選択」ダイヤルを回して「00:05」に設定し、「決定] ボタンを押します。

#### 9. 編集メニューを終了する

[キャンセル]ボタンを4回押すと、「スタンバイ」と表示され ます。

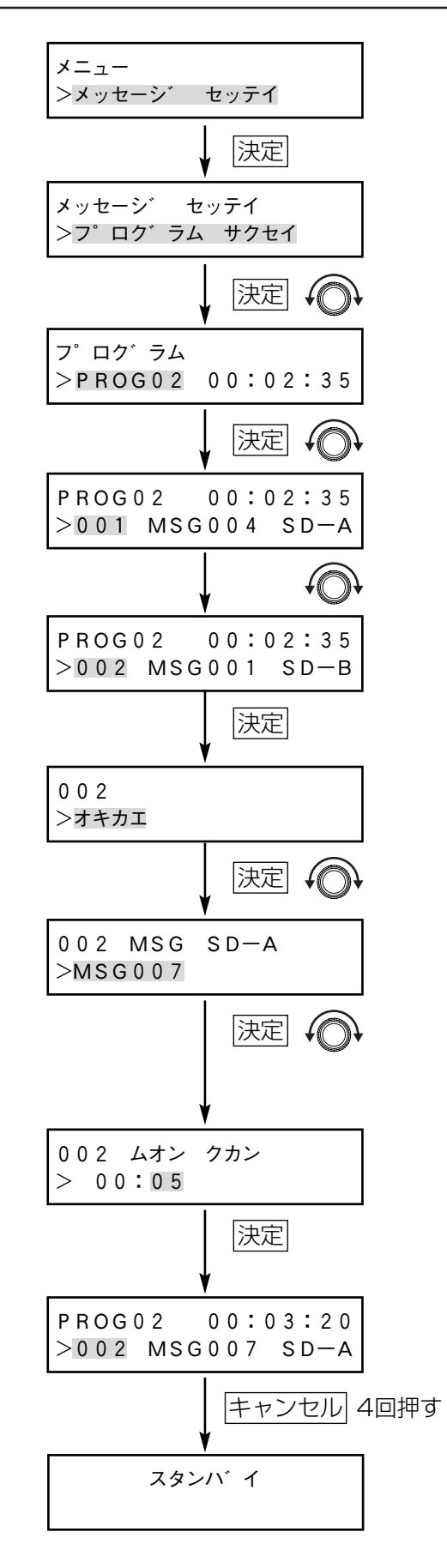

60

# ■組合せメッセージ/プログラムメッセージの再生のしかた

作成した組合せメッセージ/プログラムメッセージは、次の方法で再生できます。

- ・選択ダイヤルを使った再生 (27ページ)
- ・接点制御入力信号による再生(35ページ)
- ・通信接続による再生 (43ページ)
- ・機能ボタンによる再生(69ページ)

ここでは、タイマーを利用し、「プログラムメッセージの例」(53ページ)に示したプログラムメッセージ番号 02を、接点制御入力端子12に割り当てて再生する場合を例に説明します。本機の接点制御入力設定はパルス とします。パルス設定の方法については、36ページをお読みください。

- ●10:00:00 → プログラムメッセージ番号02のステップ1
- ¡10:15:00 → プログラムメッセージ番号02のステップ2およびステップ3
- ●10:30:00 → プログラムメッセージ番号02のステップ4

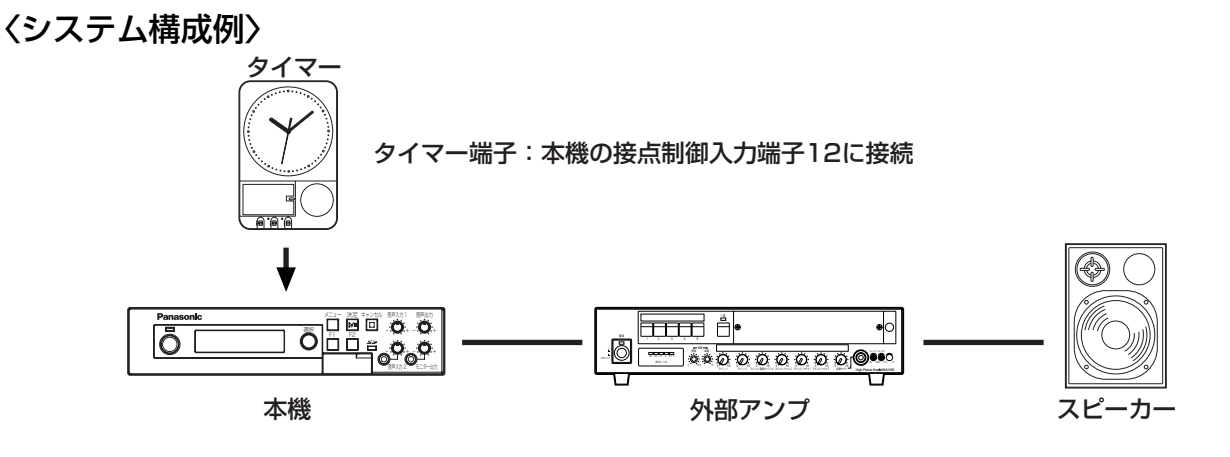

●プログラムメッセージを接点制御入力信号により再生する場合、接点制御入力端子の動作を「パルス」(41 ページ)に設定することをおすすめします。

## 1. メニュー画面を表示する

[メニュー]ボタンを押して、メニュー画面を表示します。

#### 2. メッセージ設定画面を選択する

[選択] ダイヤルを回して、メッセージ設定画面を選択し、「決 定]ボタンを押します。

#### 3. 接点画面を選択する

[選択] ダイヤルを回して、接点画面を選択し、「決定] ボタン を押します。

#### 4. 設定する接点制御入力端子番号を選択する

ここでは、接点制御入力端子12を選択します。 「セッテン12」が表示されていることを確認して、「決定]ボタ ンを押します。

#### 5. 割り当てるメッセージ番号を選択する

ここでは、プログラムメッセージ番号02を割り当てますので、 [選択] ダイヤルを3回押します。続いて「選択] ダイヤルを回 して、メッセージ番号02を選択し、[決定]ボタンを押します。

#### 6. メニューを終了する

以上で、接点制御入力端子へのメッセージの割り当てが終了し ます。[キャンセル]ボタンを3回押すと、「スタンバイ」と表 示されます。

#### 7. タイマー側を設定する

タイマーの動作を以下のように設定します。このとき、タイ マーから出力される制御出力信号と本機の接点制御入力の動作 を合わせてください。

タイマーのパルス出力を1秒に設定した場合を例に説明します。 タイマーの設定方法については、お使いになるタイマーの取扱 説明書をお読みください。

- (1)10:00:00→タイマー側端子から起動信号を出力開始
- (2)10:00:01→タイマー側端子から起動信号が出力終了
- (3)10:15:00→タイマー側端子から起動信号を出力開始
- (4) 10:15:01→タイマー側端子から起動信号が出力終了
- (5)10:30:00→タイマー側端子から起動信号を出力開始

(6)10:30:01→タイマー側端子から起動信号が出力終了 指定時刻になると、タイマーから起動信号が本機に入力され、 メッセージを再生します。

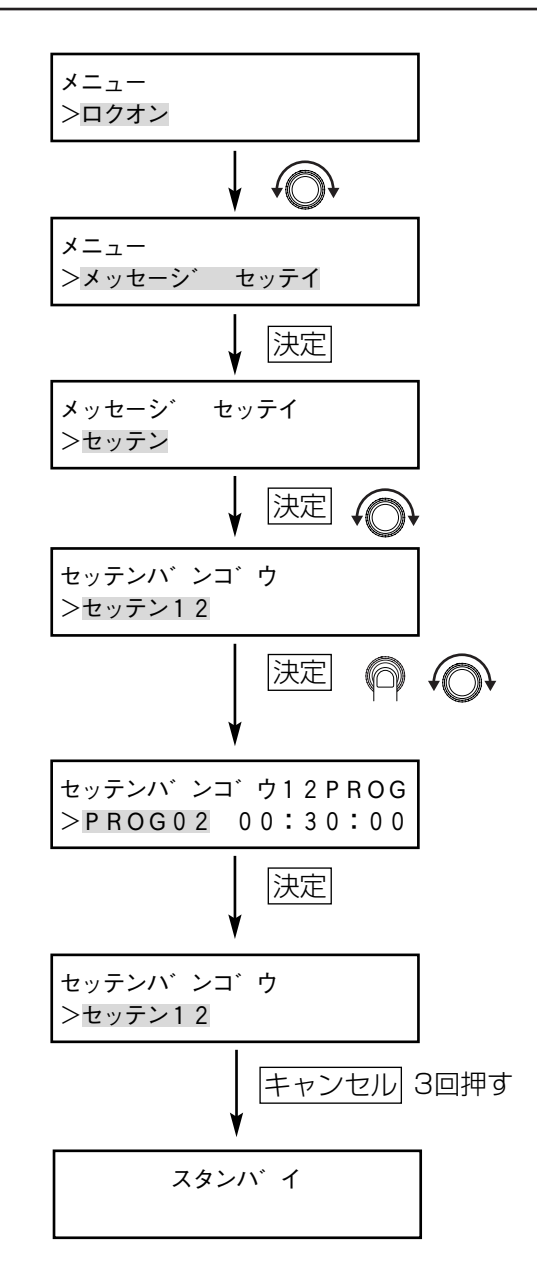

# シャッフル再生の使いかた

本機では、組合せメッセージの機能を使って、複数のメッセージの再生順序をシャッフルして再生できます。シャ ッフル再生には次の4種類の設定があります。

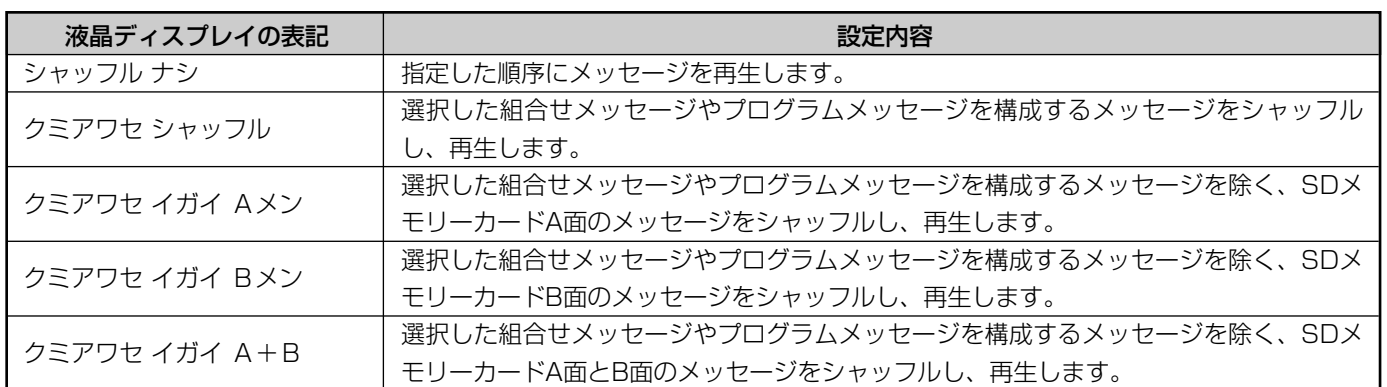

組合せメッセージ01を再生したとき、シャッフル対象は次の図のようになります。

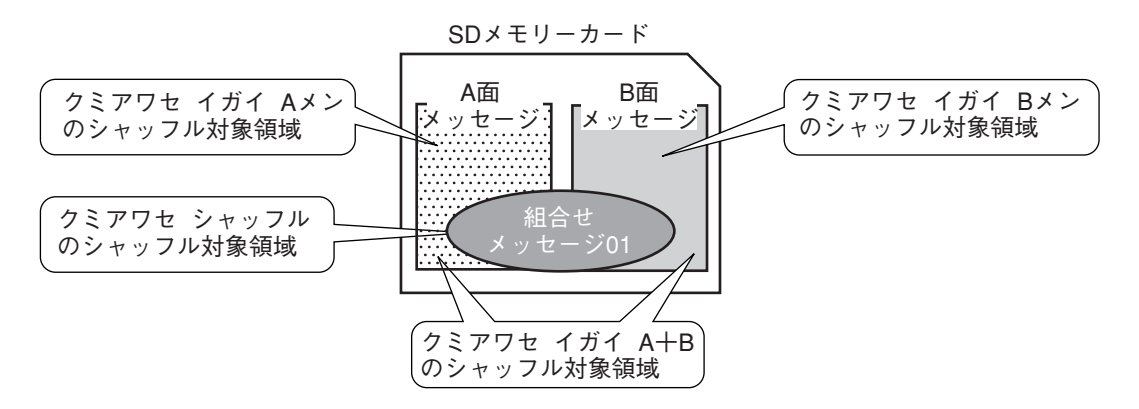

ここでは、SDメモリーカードA面のメッセージ番号001から005までに定時放送、チャイムなどのメッセージを、 SDメモリーカードA面のメッセージ番号010から030までBGMなどのメッセージがある場合の、機能ボタンに よるシャッフル再生の設定について説明します。

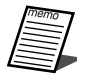

●シャッフル再生の設定は、シャッフルするメッセージの数を参考に設定してください。たとえば、20件の メッセージがSDメモリーカード内に保存されており、そのうち15件のメッセージをシャッフルしたい場合 は、組合せ以外シャッフルを使用してください。逆に5件のメッセージをシャッフルしたい場合は、組合せ シャッフルを使用してください。

# ■組合せシャッフルの使いかた

#### 1. 組合せメッセージの作成

SDメモリーカードA面のメッセージ番号010から030までを シャッフル再生の対象とし、組合せメッセージ01にSDメモリ ーカードA面のメッセージ番号010から030までを登録しま す。組合せメッセージの作成方法については、「組合せメッセー ジの作成のしかた」(54ページ)をお読みください。

# こんな使いかたもできます

## 2. メニュー画面を表示する

[メニュー]ボタンを押して、メニュー画面を表示します。

#### 3. システム設定画面を選択する

[選択] ダイヤルを回して、システム設定画面を選択し、「決定] ボタンを押します。

#### 4. シャッフル再生画面を選択する

[選択] ダイヤルを回して、シャッフル再生画面を選択し、「決 定]ボタンを押します。

#### 5. 組合せシャッフルを選択する

[選択] ダイヤルを回して、組合せシャッフルを選択し、「決定] ボタンを押します。

#### 6. 設定メニューを終了する

「キャンセル]ボタンを2回押すと、「スタンバイ」と表示され ます。

#### 7. メッセージを機能ボタンに割り付ける

作成した組合せメッセージ番号01を [F1] ボタンに設定しま す。設定の方法については、「機能ボタンの設定」(69ページ) をお読みください。

### 8. メッセージのシャッフル再生

[F1] ボタンを押します。組合せメッセージに登録しているメ ッセージをシャッフルし、再生します。

# ■組合せ以外シャッフルの使いかた

#### 1. 組合せメッセージの作成

SDメモリーカードA面のメッセージ番号010から030までを シャッフル再生の対象とし、組合せメッセージ番号02にSDメ モリーカードA面のメッセージ番号001から005までを登録し ます。組合せメッセージの作成方法については、「組合せメッセ ージの作成のしかた」(54ページ)をお読みください。

2. メニュー画面を表示する

[メニュー]ボタンを押して、メニュー画面を表示します。

#### 3. システム設定画面を選択する

[選択] ダイヤルを回して、システム設定画面を選択し、[決定] ボタンを押します。

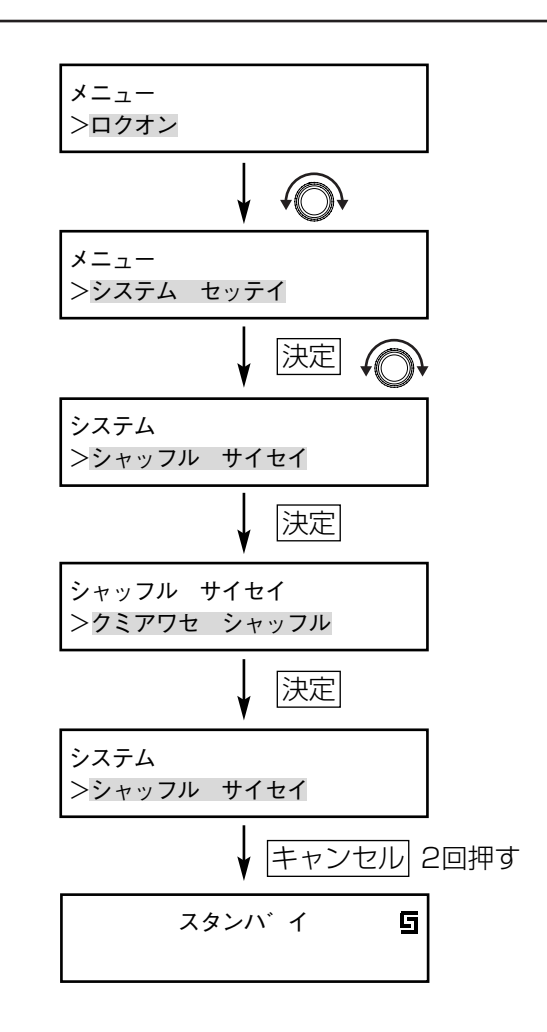

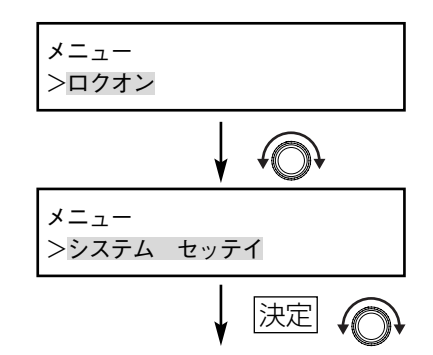

>シャッフル サイセイ

システム

#### 4. シャッフル再生画面を選択する

[選択] ダイヤルを回して、シャッフル再生画面を選択し、[決 定]ボタンを押します。

5. 組合せ以外シャッフルA面を選択する

[選択]ダイヤルを回して、組合せ以外シャッフルA面を選択し、 [決定] ボタンを押します。

6. 設定メニューを終了する

[キャンセル]ボタンを2回押すと、「スタンバイ」と表示され ます。

7. メッセージを機能ボタンに割り付ける

作成した組合せメッセージ番号02を「F21 ボタンに設定しま す。設定の方法については、「機能ボタンの設定」(69ページ) をお読みください。

8. メッセージのシャッフル再生

[F2]ボタンを押します。組合せメッセージを構成するメッ セージを除く、SDメモリーカードA面のメッセージをシャッフ ルし、再生します。設定します。

- ●組合せメッセージやプログラムメッセージで無音区間を設定していても、シャッフル再生時は、無効になり ます。
	- ●選択した組合せメッセージやプログラムメッセージの繰り返し回数を2回以上に設定し、シャッフル再生す ることができます。たとえば、繰り返し回数を5回とした場合、シャッフル再生を5回繰り返します。

# ■シャッフル再生設定時の液晶ディスプレイ表示

シャッフル再生設定時には、液晶ディスプレイにシャッフル再生設 定を示すマークが表示されます。

また、メッセージを再生したときも、シャッフル再生設定を示す マークが表示されます。

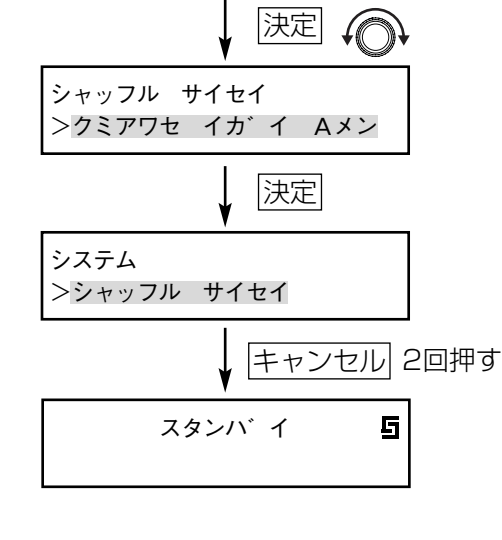

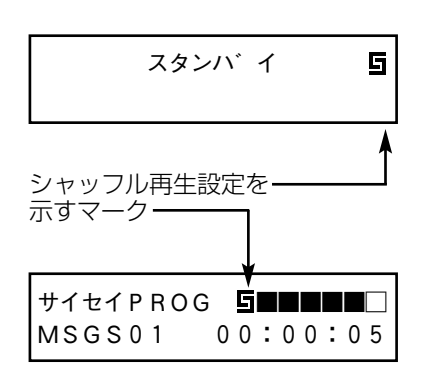

# メッセージのチェックのしかた

組合せメッセージ/プログラムメッセージで使用されているメッセージを強制的に削除した場合、メッセージと音 源データが不一致になることがあります。本機では、メッセージのチェックをし、異常がないかを確認できます。 異常が発生した場合は、設定支援ソフトで修正できます。修正のしかたは、設定支援ソフトの取扱説明書をお読み ください。

ここでは、整合性を確認する方法について説明します。

#### 1. メニュー画面を表示する

[メニュー]ボタンを押して、メニュー画面を表示します。

#### 2. メッセージ設定画面を選択する

[選択] ダイヤルを回して、メッセージ設定画面を選択し、「決 定]ボタンを押します。

#### 3. データチェック画面を選択する

[選択] ダイヤルを回して、データチェック画面を選択し、[決 定]ボタンを押します。

### 4. メッセージのチェックをする

メッセージチェック中は「\*\*」が右に少しずつスクロールし ます。 メッセージチェックが完了すると、結果を表示します。 [決定]ボタンを押すと、手順3の画面に戻ります。 「イジョウ」と表示された場合は、設定支援ソフトで修正してく ださい。

#### 5. メニューを終了する

[キャンセル]ボタンを2回押すと、「スタンバイ」と表示され ます。

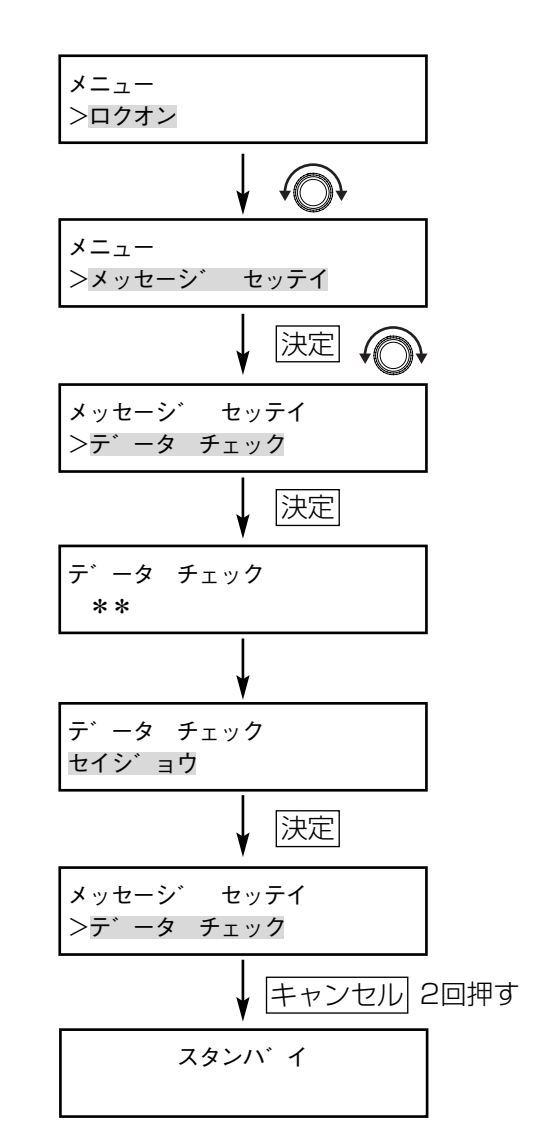

# キーロックの設定/解除のしかた

# ■キーロックの設定

本機の前面パネルの各種ボタンの操作を禁止できます(キーロック)。誤ってボタン操作したり、勝手に機器を 操作されることを防止します。

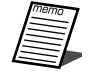

●キーロック状態になると、「選択」ダイヤルと「メニュー]、 [決定]、[F1]、[F2] の5つのボタン操作ができなくなり ます。

- ●「キャンセル]ボタンは常に有効です。キーロックの設定を しても、放送を停止できますので注意してください。
- 1. スタンバイ状態になっていることを確認する

液晶ディスプレイに「スタンバイ」と表示されていることを確 認してください。

## 2. キーロック状態にする

「キャンセル]ボタンを押しながら、「選択]ダイヤルを右に3 クリック以上回します。 キーロック状態になると、液晶ディスプレイに「キーロック」 と約2秒間表示されます。そのあと、液晶ディスプレイの画面 左下に鍵マークが表示されます。

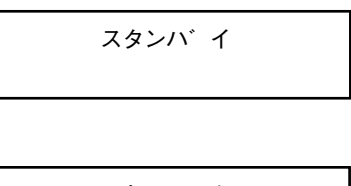

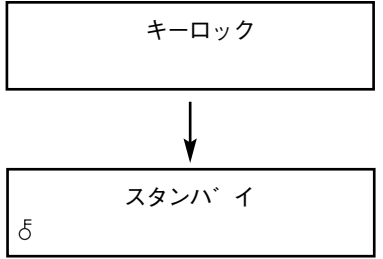

# ■キーロックの解除

#### 1. スタンバイ状態になっていることを確認する

液晶ディスプレイに「スタンバイ」と表示されていることを確 認してください。

2. キーロックを解除する

「キャンセル]ボタンを押しながら、「選択」ダイヤルを右に3 クリック以上回します。 キーロック状態が解除されると、液晶ディスプレイに「キーロ ック カイジョーと約2秒間表示されます。

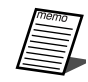

●キーロック中に [選択] ダイヤルと [メニュー]、[決定]、 [F1]、[F2]を操作すると、右図が4秒間表示されます。

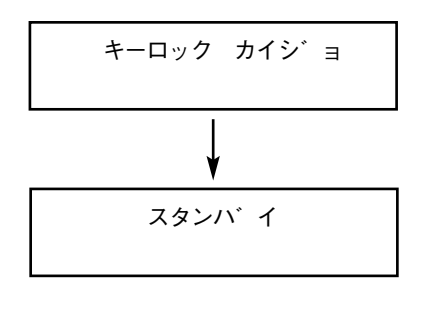

スタンハ゛イ

<チュウイ> キーロック

 $\delta$ 

# フェードアウト時間の設定のしかた

本機は、接点制御入力のメッセージ指定方式が「ダイレクト」、「ダイレクト+スタート」の場合は、接点制御入力 によりメッセージの再生を終了する際に、音量をフェードアウトさせて終了させることができます。(出荷時は0秒 に設定されており、すぐに音声が停止します。)

# 1. メニュー画面を表示する

操 作  $\boldsymbol{\mathcal{D}}$ し か た [メニュー]ボタンを押して、メニュー画面を表示します。

# 2. システム設定画面を選択する

[選択] ダイヤルを回して、システム設定画面を選択し、[決定] ボタンを押します。

# 3. フェードアウト設定設定画面を選択する

[選択] ダイヤルを回して、フェードアウト設定画面を選択し、 「決定」ボタンを押します。

## 4. フェードアウト時間を設定する

[選択] ダイヤルを回して、フェードアウト時間を選択し、[決 定]ボタンを押します。 フェードアウト時間は1~10秒で、1秒間隔で設定できます。 0に設定すると、フェードアウトせずに終了します。

# 5. 編集メニューを終了する

[キャンセル]ボタンを2回押すと、「スタンバイ|と表示され ます。

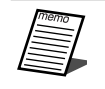

● フェードアウト中のレベルメータ表示は、フェードア ウト処理の前の音量を元に表示しています。

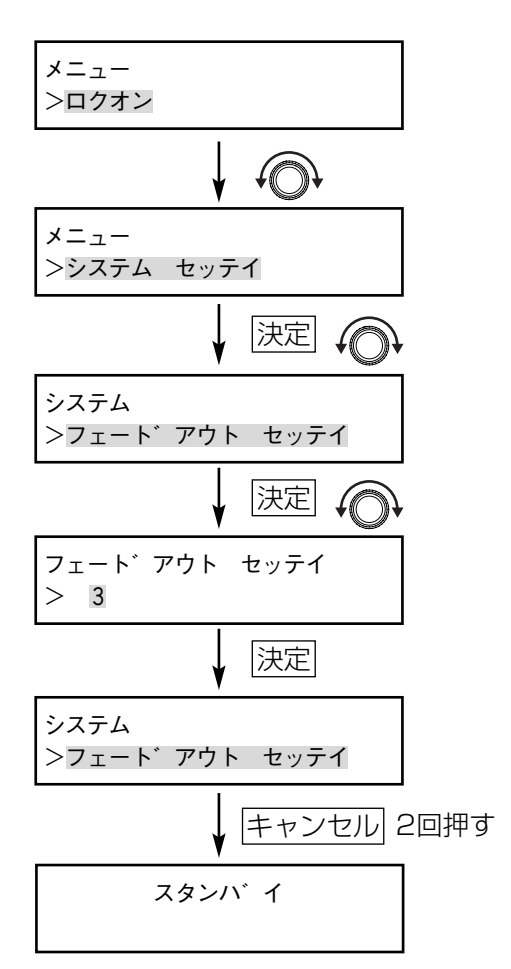

# 機能ボタンを使った再生のしかた

本機前面の機能ボタン(F1、F2)に、メッセージ番号を割り当てると、ワンプッシュ操作でメッセージや組合せ メッセージを再生できます。

機能ボタンへのメッセージ番号の割り当てについては、「機能ボタンの設定」(本ページ)をお読みください。

# ■機能ボタンの設定

前面パネルの機能ボタン(F1、F2)にメッセージや組合せメッセージを割り当てます。 ここでは、内蔵メモリーに保存されているメッセージ番号006を[F2]ボタンに割り当てる場合を例に説明し ます。

#### 1. メニュー画面を表示する

「メニュー]ボタンを押して、メニュー画面を表示します。

#### 2. メッセージ設定画面を選択する

[選択] ダイヤルを回して、メッセージ設定画面を選択し、[決 定]ボタンを押します。

#### 3. キノウボタン設定画面を選択する

「選択」ダイヤルを回して、キノウボタン設定画面を選択し、 [決定] ボタンを押します。

#### 4. 「F2」を選択する

[選択] ダイヤルを回して、「F2| を選択し、[決定] ボタンを 押します。

#### 5. メッセージ番号006を割り当てる

液晶ディスプレイに現在設定しているメッセージ番号が表示さ れます。工場出荷時は「セッテイナシ」と表示されています。 [選択] ダイヤルを押し表示を「ホンタイ」に変え、[選択] ダ イヤルを回してメッセージ番号006を選択し、[決定]ボタン を押します。

6. 編集メニューを終了する

[キャンセル]ボタンを3回押すと、「スタンバイ | 表示されます。

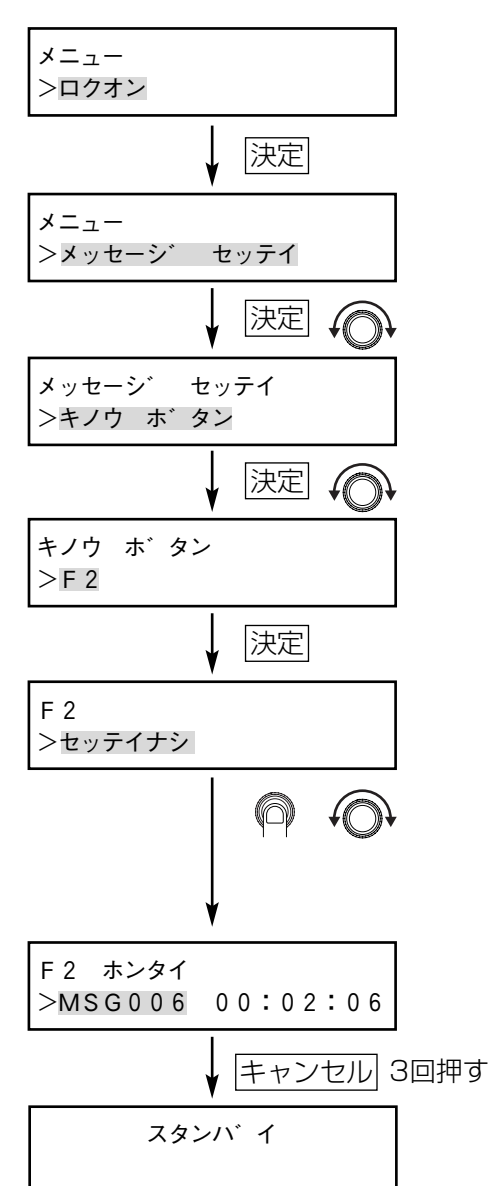

操 作  $\boldsymbol{\mathcal{D}}$ し か た

# ■機能ボタンを使った再生

1. 液晶ディスプレイに「スタンバイ」と表示されてい ることを確認する メニュー表示や、録音に設定されていないことを確認します。

液晶ディスプレイには「スタンバイ」と表示されています。

2. [F1] ボタンまたは [F2] ボタンを押す [F1] ボタンまたは [F2] ボタンを押します。機能ボタンに割 り当てられたメッセージ番号、または組合せメッセージ番号を 再生します。

液晶ディスプレイには、押したボタン、再生時間、再生してい るメッセージの領域、レベルメーターが表示されます。

E

- [選択] ダイヤルを1回押すと再生残時間が表示されま す。再度押すとメッセージ名称が表示されます。
	- ●メッセージ/組合せメッセージの再生が終了すると、 画面が「スタンバイ」に切り換わります。

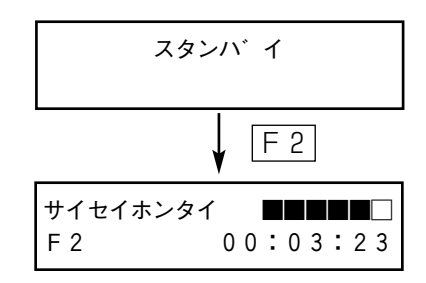

# 電源投入時自動再生設定のしかた

本機の電源を投入して、運用中状態(「スタンバイ」表示)になったときに、自動的に再生するメッセージを設定 します。

ここでは、SDメモリーカード上の組合せメッセージ番号13を自動再生する場合について説明します。

#### 1. メニュー画面を表示する

[メニュー]ボタンを押して、メニュー画面を表示します。

#### 2. システム設定画面を選択する

[選択] ダイヤルを回して、システム設定画面を選択し、「決定] ボタンを押します。

#### 3. 自動再生設定画面を選択する

[選択] ダイヤルを回して、自動再生設定画面を選択し、[決定] ボタンを押します。

#### 4. 自動再生するメッセージを選択する

SDメモリーカード上の組合せメッセージ番号13を選択する場 合、画面上は、「セッテイナシ」が表示されています。[選択] ダイヤルを押して、保存している領域を「PROG」に切り換え ます。続いて「選択」ダイヤルを回して、組合せメッセージ番 号13を選択し、「決定】ボタンを押します。

#### 5. 編集メニューを終了する

「キャンセル]ボタンを2回押すと、「スタンバイ」と表示され ます。

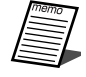

● 電源投入時自動再生設定による再生中は、接点制御入力端子 や通信接続によるメッセージ再生の入力は無効となります。

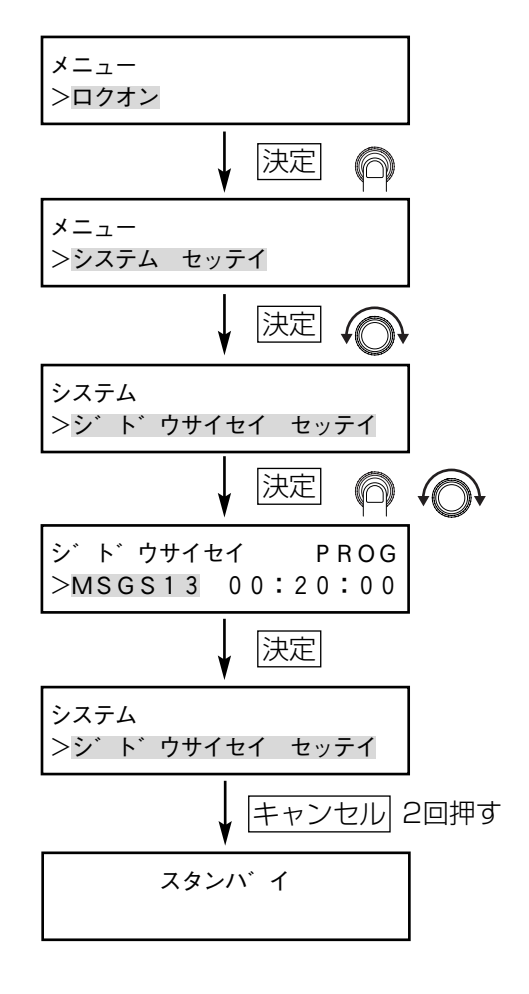

# 再生遅延設定のしかた

動作中出力端子と電源制御入力のあるアンプを接続し、アンプの電源制御を行った場合、アンプの起動に時間がか かる場合があります。接続するアンプによっては、動作中出力信号の出力と同時にメッセージを再生した場合、ア ンプに接続されているスピーカー出力でメッセージの頭切れが発生する場合があります。

再生遅延設定を行うと、動作中出力信号の出力とメッセージ再生の間隔を設定できます。これにより、メッセージ の頭切れを防止できます。

この設定を行うと、本機で再生するすべての音源に適用されます。

#### 1. メニュー画面を表示する

[メニュー]ボタンを押して、メニュー画面を表示します。

#### 2. システム設定画面を選択する

[選択] ダイヤルを回して、システム設定画面を選択し、「決定] ボタンを押します。

#### 3. 再生遅延設定画面を選択する

[選択] ダイヤルを回して、再生遅延設定画面を選択し、[決定] ボタンを押します。

#### 4. 再生遅延時間を設定する

[選択] ダイヤルを回して、再生遅延時間を設定し、[決定] ボ タンを押します。 再生遅延時間は1~10秒で、1秒間隔で設定できます。0に設 定すると、再生遅延はしません。

#### 5. 編集メニューを終了する

[キャンセル]ボタンを2回押すと、「スタンバイ」と表示され ます。 設定後、必ずメッセージを再生して、メッセージの頭が切れな いことを確認してください。

●プログラムなどの無音区間が再生遅延設定より短い場合は、動作中出力信号は、出力されたままです。 S ● プログラムなどの無音区間が再生遅延設定より長い場合は、動作中出力信号は、いったん出力されなくなっ

たあと、再度出力します(たとえば、無音区間が15秒で、再生遅延設定が10秒の場合、動作中出力信号は 5秒間出力停止、10秒間出力となります)。トータルの無音区間は変わりません。(下図をご参照ください。)

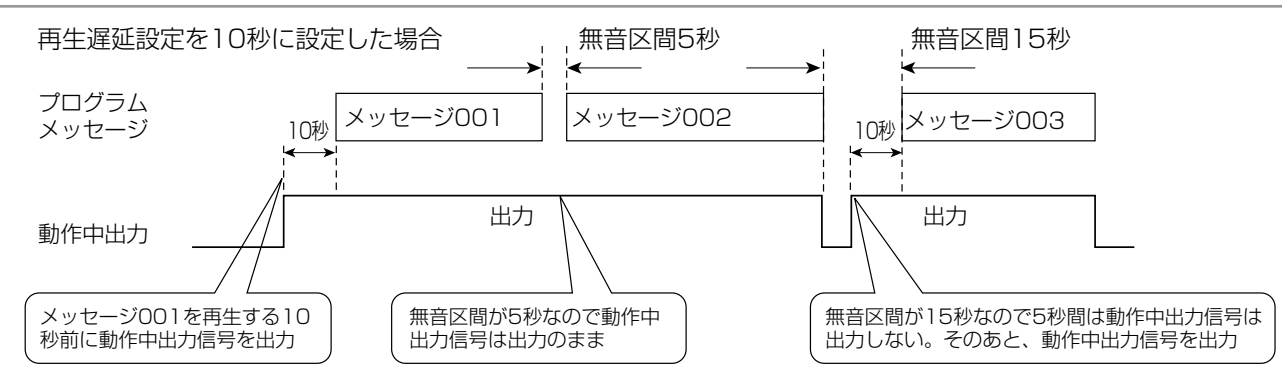

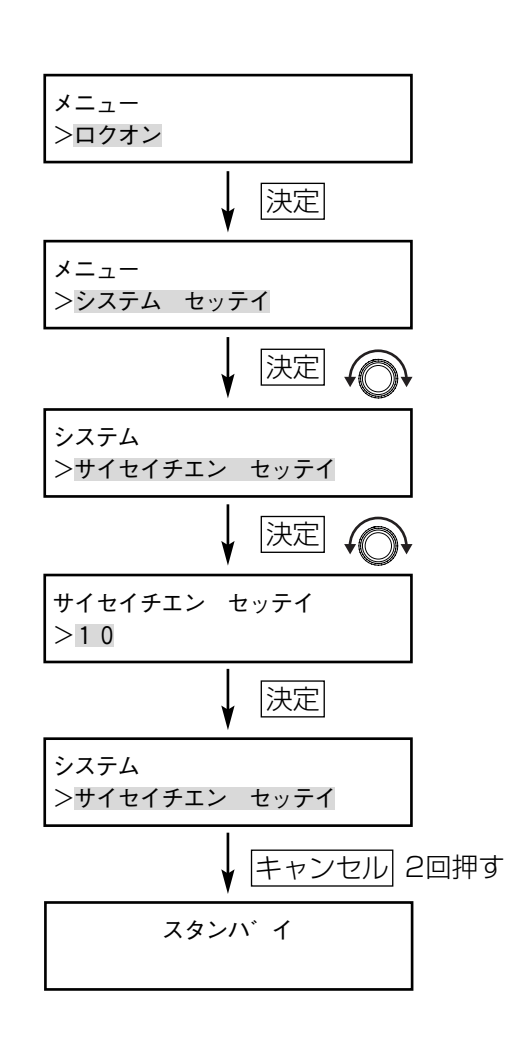
## 液晶ディスプレイ (LCD) バックライトの点灯設定のしかた

LCDバックライトは自動/常時点灯の切り換えができます。

- 1. メニュー画面を表示する [メニュー]ボタンを押して、メニュー画面を表示します。
- 2. メッセージ設定画面を選択する

[選択] ダイヤルを回して、システム設定画面を選択し、「決定] ボタンを押します。

- 3. LCDバックライト設定画面を選択する [選択]ダイヤルを回して、LCDバックライト設定画面を選択し、 「決定」ボタンを押します。
- 4. LCDバックライトの設定をする

LCDバックライトを常時点灯にする場合は、[選択]ダイヤルを 回して、「テントウ」を選択し、「決定」ボタンを押します。

### 5. メニューを終了する

[キャンセル]ボタンを2回押すと、「スタンバイ」と表示され ます。

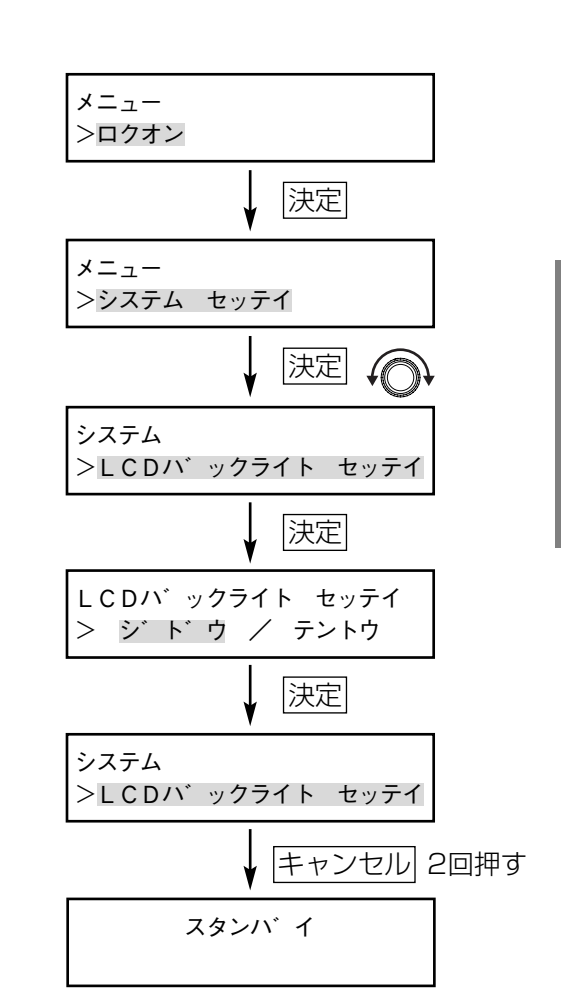

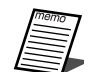

●「ジドウ」に設定すると、前面パネルの操作や接点制御入力、通信制御による再生ごとに点灯し、約60秒後 に自動消灯します。

操 作  $\boldsymbol{\mathcal{D}}$ し か た

# 設定支援ソフトについて

## 設定支援ソフトでできること

設定支援ソフトでは、次のことが行えます。

- ・運用データの新規作成/編集ができます。作成/編集した運用データは、SDメモリーカードを使って、本機に 読み込めます。「運用データについて」の「運用データのロードのしかた」をお読みください。(80ページ)
- ・本機で作成した運用データは、SDメモリーカードを使って、設定支援ソフトで管理できます。「運用データのバ ックアップのしかた」(79ページ)または「運用データのセーブのしかた」(78ページ)をお読みください。 作成した運用データは、設定支援ソフトで管理することをおすすめします。

設定支援ソフトの動作環境は、以下のとおりです。

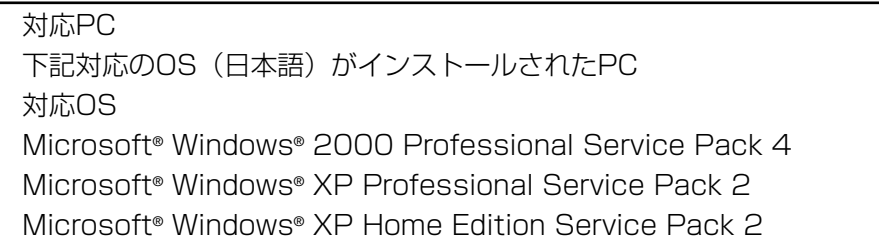

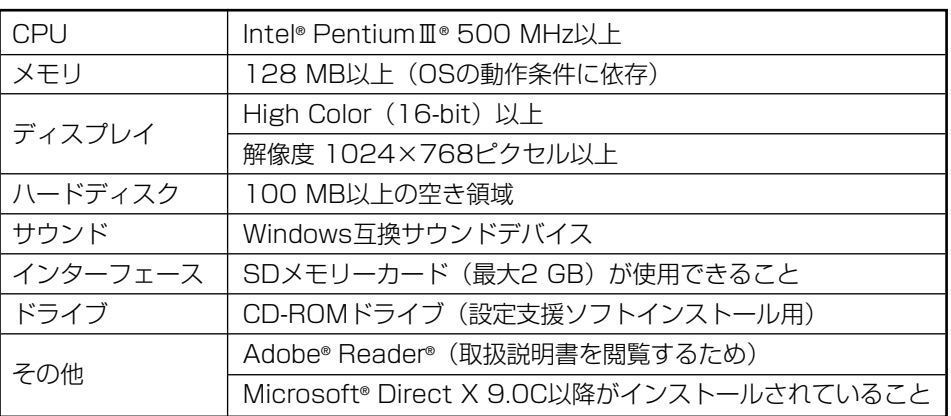

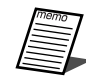

- ●推奨環境のすべてのPCについて動作を保証するものではありません。
- ●上記対応OS以外のWindows環境での動作は保証していません。
- ●64ビットOS搭載のPCには対応していません。
- ●システム管理者権限 (Administrator) のユーザーのみでインストールできます。
- ●インストールしたユーザーのみ使用可能です。
- ●自作によるPCでの動作は保証していません。
- ●ほかのアプリケーションが同時に起動している場合は、上記条件のかぎりではありません。

## インストール方法

ここでは、WZ-DP150/250設定支援ソフトのインストール方法について説明します。

1. PCの電源を入れ、Windowsを起動する

### 2. 付属のCD-ROMをCD-ROMドライブに入れる

Windowsのスタートメニューで「ファイル名を指定して実行」 をクリックし、「\*:¥WZ-DP150\_250¥setup.exe」と入力 し、「OK」をクリックしてください。 \*部分はCD-ROMドライブのIDです。(例:CD-ROMドライブ がDドライブの場合、「D:¥WZ-DP150\_250¥setup.exe」) セットアップウィザードが表示されます。

### 3. [次へ]をクリックする

使用許諾画面が表示されます。

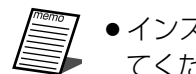

●インストールを中止する場合は、[キャンセル]を押し てください。

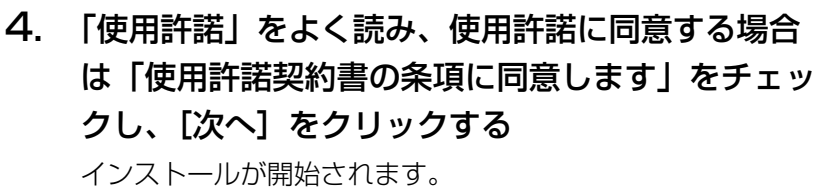

インストールが終了するとセットアップの終了画面が表示され ます。

### 5. [完了]をクリックする

セットアップの終了画面を閉じます。

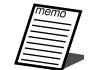

●インストールが完了すると、デスクトップ上にショー トカットアイコンが自動的に作成されます。また、「ス タート」-「プログラム」メニューにショートカット が自動的に作成されます。

6. CD-ROMドライブから付属のCD-ROMを取り出す

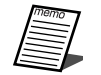

●設定支援ソフトの使用方法については、WZ-DP150/ 250設定支援ソフト取扱説明書をお読みください。

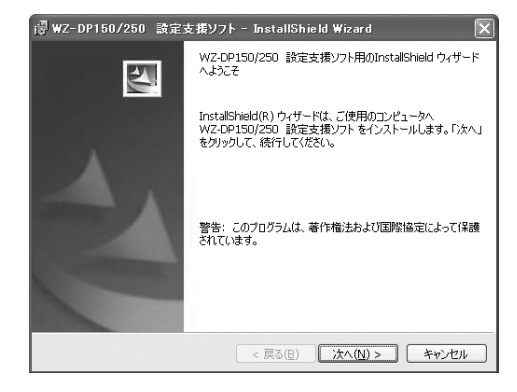

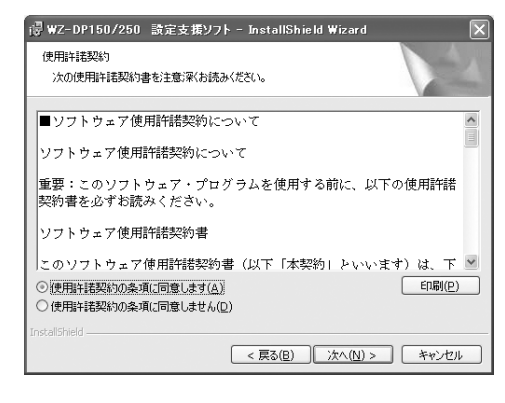

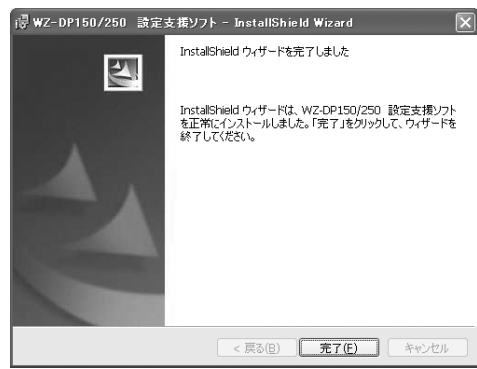

## アンインストール方法

ここでは、WZ-DP150/250設定支援ソフトのアンインストール方法について説明します。

### 1. 「コントロールパネル」を表示する

Windowsの「スタート」メニューから「コントロールパネル」 を選びます。 Windows2000をご使用の場合は「スタート」メニューから 「設定」を選択し、続けて「コントロールパネル」を選択します。

### 2. 「プログラムの追加と削除」をクリック

プログラムの追加と削除画面が表示されます。 Windows2000をご使用の場合は、「アプリケーションの追加 と削除」をクリックしてください。

### 3. 「WZ-DP150/250設定支援ソフト」をクリック し、[削除]をクリックする 確認画面が表示されます。

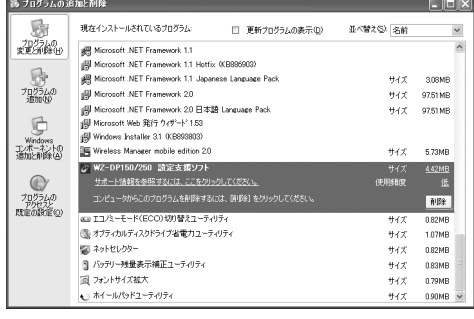

### 4. [はい]をクリックする

「WZ-DP150/250設定支援ソフト」が削除されます。

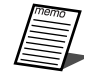

●確認画面で [いいえ] をクリックすると、アンインストール を中止します。

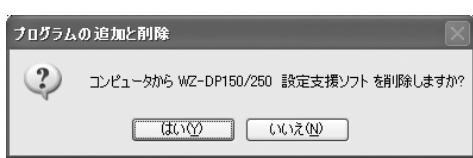

# 運用データについて(応用編)

## 音源データのクリーンアップ

SDメモリーカードの音源ファイルで、メッセージとして使用していないものを自動的に削除できます。SDメモリ ーカードの容量が不足したときに使用してください。

- 1. メニュー画面を表示する [メニュー]ボタンを押して、メニュー画面を表示します。
- 2. SDカード画面を選択する

「選択]ダイヤルを回して、「SDカード」を選択し、「決定]ボ タンを押します。

3. クリーンアップ画面を選択する

画面上に、「ウンヨウデータカンリ」と表示されていることを確 認し、[選択]ダイヤルを回して、「クリーンアップ」を選択し、 「決定」ボタンを押します。

4. 「ハイ」を選択する

[選択] ダイヤルを回して、「ハイ」を選択し、[決定] ボタンを 押します。

5. クリーンアップが実行されます

クリーンアップが実行されます。画面上は「\*\*」が表示され、 右に移動します。

6. 編集メニューを終了する

クリーンアップが終了すると、手順3の画面に戻ります。[キャ ンセル]ボタンを2回押すと、「スタンバイ」と表示されます。

●クリーンアップ中はSDメモリーカードを抜かないでくださ い。正常に動作しなくなったり、データが破壊されることが あります。

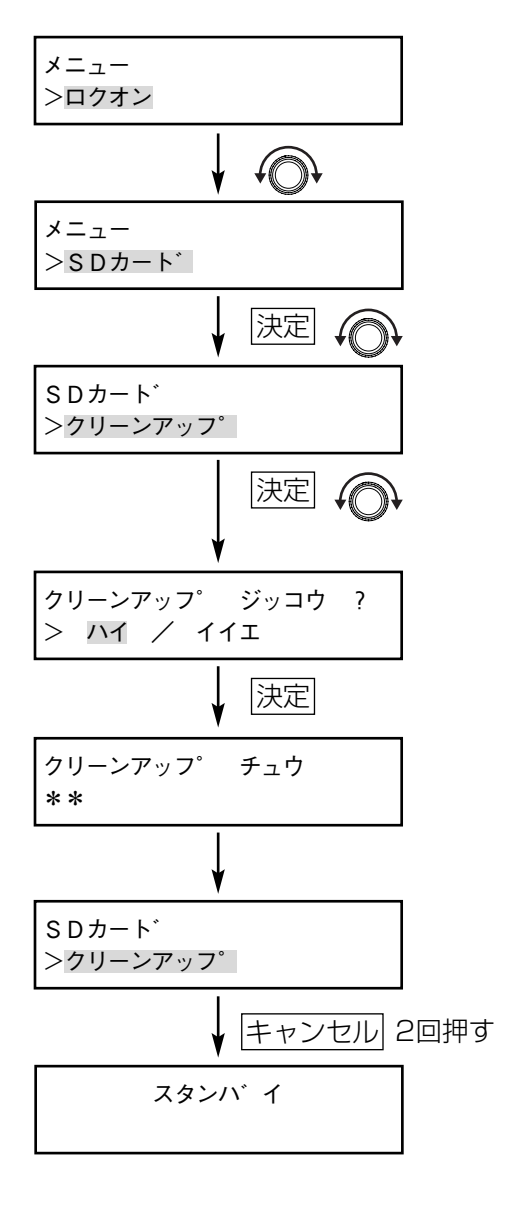

## 運用データのセーブ、バックアップ、ロードの方法

本機の設定をSDメモリーカードに保存する方法として、「セーブ」と「バックアップ」の2種類があります。「セー ブ」は内蔵メモリーに保存されている内容をSDメモリーカードに更新します。本機で録音したメッセージを別の WZ-DP150/250で使用する場合に使用します。「バックアップ」は運用データすべてをバックアップします。 設定支援ソフトで管理する場合に使用します。

設定支援ソフトで作成/編集した運用データを有効にするには、運用データをSDメモリーカードからロード(読 み込み)します。

### ■運用データのセーブのしかた

### 1. メニュー画面を表示する

[メニュー]ボタンを押して、メニュー画面を表示します。

### 2. SDカード画面を選択する

「選択]ダイヤルを回して、SDカード画面を選択し、「決定]ボ タンを押します。

#### 3. 運用管理画面を選択する

画面上に、「ウンヨウデータ カンリ」と表示されていることを 確認し、[決定] ボタンを押します。

### 4. 「SDカード ニ セーブ」を選択する

画面上に、「SDカード カラ ロード」が表示されていること を確認し、[選択]ダイヤルを回して、「SDカード ニ セーブ」 を選択し、[決定]ボタンを押します。

5. 「ハイ」を選択する

データ更新確認画面が表示されます。[選択]ダイヤルを回して、 「ハイ」を選択し、[決定] ボタンを押します。

6. さらに「ハイ」を選択する

上書き確認画面が表示されます。[選択]ダイヤルを回して、 「ハイ」を選択し、[決定] ボタンを押します。

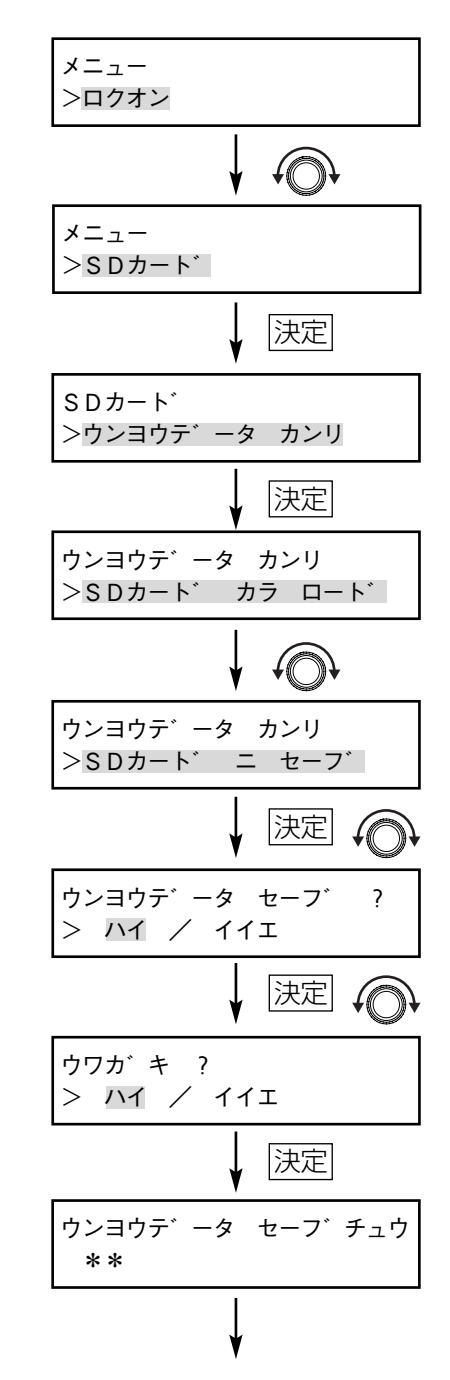

ウンヨウテ゛ータ カンリ >SDカート゛ ニ セーフ゛

スタンハ゛イ

キャンセル 3回押す

7. 編集メニューを終了する 内蔵メモリーの情報をSDメモリーカードにセーブします。 セーブが終了したあと、「キャンセル〕ボタンを3回押すと、 「スタンバイ」と表示されます。

●運用データの更新時間は最大10秒です。

### ■運用データのバックアップのしかた

- 1. メニュー画面を表示する [メニュー]ボタンを押して、メニュー画面を表示します。
- 2. SDカード画面を選択する

[選択]ダイヤルを回して、SDカード画面を選択し、[決定]ボ タンを押します。

- 3. 運用管理画面を選択する 画面上に、「ウンヨウデータ カンリ」と表示されていることを 確認し、「決定】ボタンを押します。
- 4. 「SDカードニバックアップ」を選択する

画面上に、「SDカード カラ ロード」が表示されていること を確認し、[選択]ダイヤルを回して「SDカードニバックアッ プーを選択し、「決定]ボタンを押します。

5. 「ハイ」を選択する

データバックアップ確認画面が表示されます。[選択] ダイヤル を回して、「ハイ」を選択し、[決定]ボタンを押します。

6. バックアップするファイル名を入力する

バックアップするファイル名を入力します。「文字入力のしかた」 (31ページ)をお読みください。 本機側で、6文字分の名称候補を表示しますので、修正して [決定] ボタンを押してください。

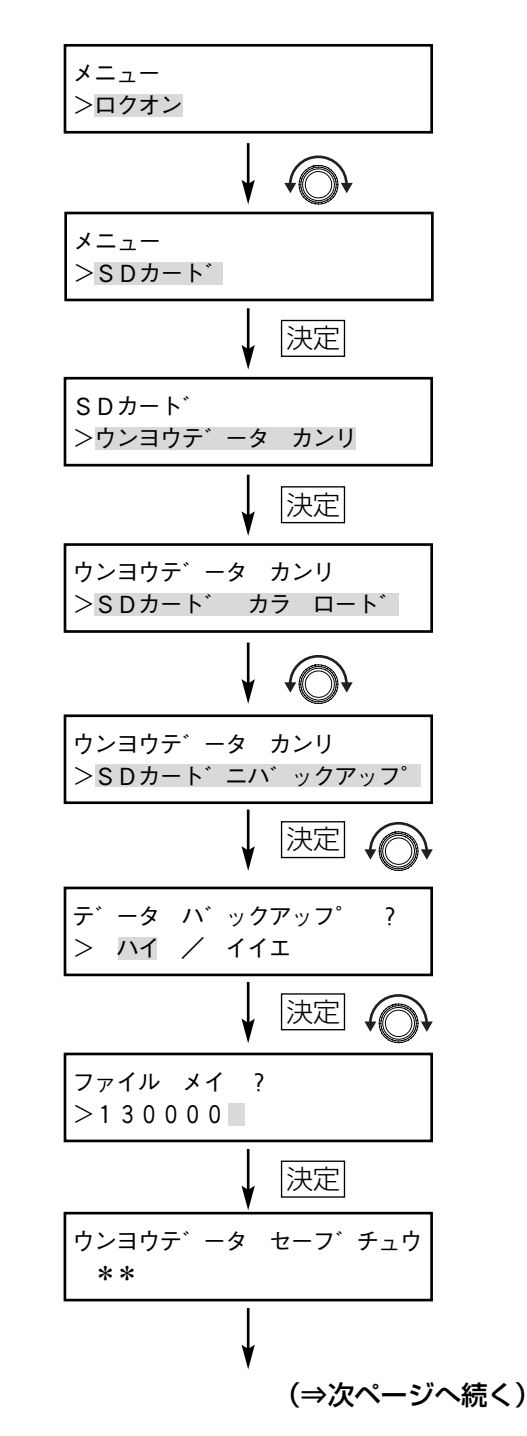

### 7. 編集メニューを終了する

運用データをSDメモリーカードにバックアップします。バック アップが終了したあと、「キャンセル」ボタンを3回押すと、 「スタンバイ」と表示されます。

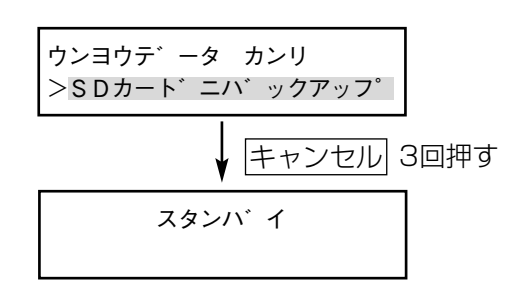

- ●保存する際、SDメモリーカードの容量が不足していると、「SDカード ヨウリョウフソク」と2秒間表示さ れ、手順5の画面に戻ります。たとえば、運用データが500 MBあった場合、SDメモリーカードの空き容 量は500 MB以上必要です。
	- ●入力したファイル名と同じファイル名でSDメモリーカード内に保存されている場合、「ウワガキ」確認画面 が表示されます。「ハイ」を選択すると入力したファイル名で上書き保存し、「イイエ」を選択すると、手順 6の画面に戻ります。
	- ●運用データが1 GBあった場合のバックアップ時間は約11分かかります。

### ■運用データのロードのしかた

### 1. メニュー画面を表示する

[メニュー]ボタンを押して、メニュー画面を表示します。

2. SDカード画面を選択する

「選択]ダイヤルを回して、SDカード画面を選択し、「決定]ボ タンを押します。

3. 運用管理画面を選択する

画面上に、「ウンヨウデータ カンリ」と表示されていることを 確認し、[決定] ボタンを押します。

4. 「SDカード カラ ロード」を選択する

画面上に、「SDカード カラ ロード」と表示されていること を確認し、[決定]ボタンを押します。

●内蔵メモリーに保存しているメッセージをプロテクト しているときにロードすると、「ホンタイ プロテクト チュウ」と表示されます。「決定]ボタンを押したあと、 上書き確認画面が表示されます。「ハイ」を選択すると、 手順5の画面が表示されます。「イイエ」を選択すると 手順4の画面に戻ります。

5. 内蔵メモリーの音源データをバックアップする 「選択」ダイヤルを回して、「ハイ」を選択し、「決定]ボタンを 押します。

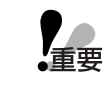

● 「イイエ」を選択すると、内蔵メモリーに保存された メッセージが削除されます。

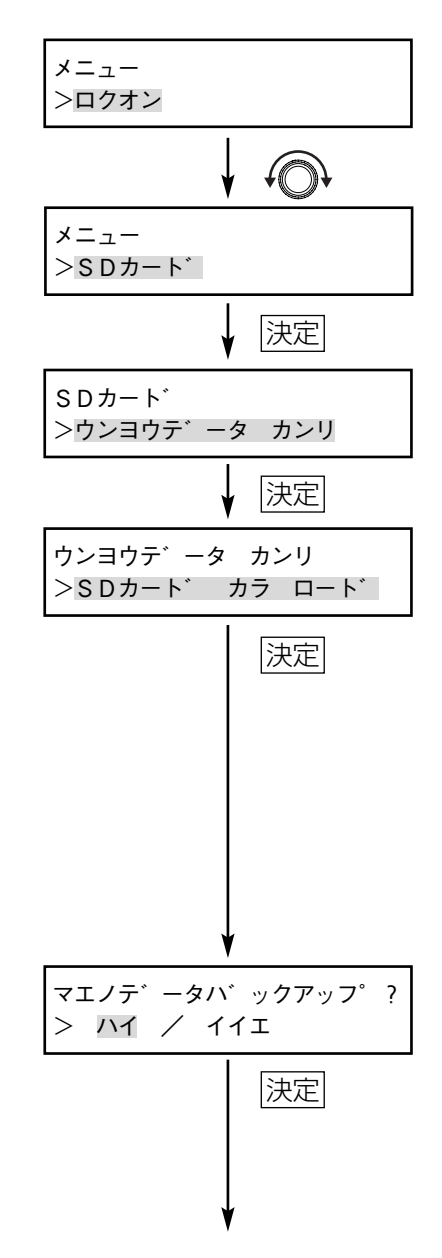

I van de groot van de groot van de groot van de groot van de groot van de groot van de groot van de groot van de groot van de groot van de groot van de groot van de groot van de groot van de groot van de groot van de groot

運用データについて(応用編)

6. バックアップする音源データのファイル名を入力する 6文字分の名称候補が表示されます。ファイル名を変えたい場 合は、「文字入力のしかた」(31ページ)をお読みください。 ファイル名を決定したら、[決定]ボタンを押します。

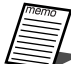

●同じファイル名がSDメモリーカード上にある場合は、 上書き確認画面が表示されます。

- ●設定支援ソフトでバックアップした音源データを取り 込み、使用できます。設定支援ソフトでの音源データ の取り込み方法については、設定支援ソフト取扱説明 書をお読みください。
- ●運用データを読み込む時間は最大2分かかります。
- 7. 編集メニューを終了する

音源データの保存、運用データのロードを行います。運用デー タのロードが終了したあと、[キャンセル]ボタンを3回押すと、 「スタンバイ」と表示されます。

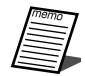

● ロードすると、内蔵メモリーに保存されているメッセージ データも上書きされます。

- ロードするファイルに異常があると、「データエラー」と表示 され、データがロードされません。設定支援ソフトで再度修 正してください。
- ●内蔵メモリー容量以上のデータをロードした場合、「ヨウリョ ウオーバー」と表示され、データがロードされません。設定 支援ソフトで再度修正してください。

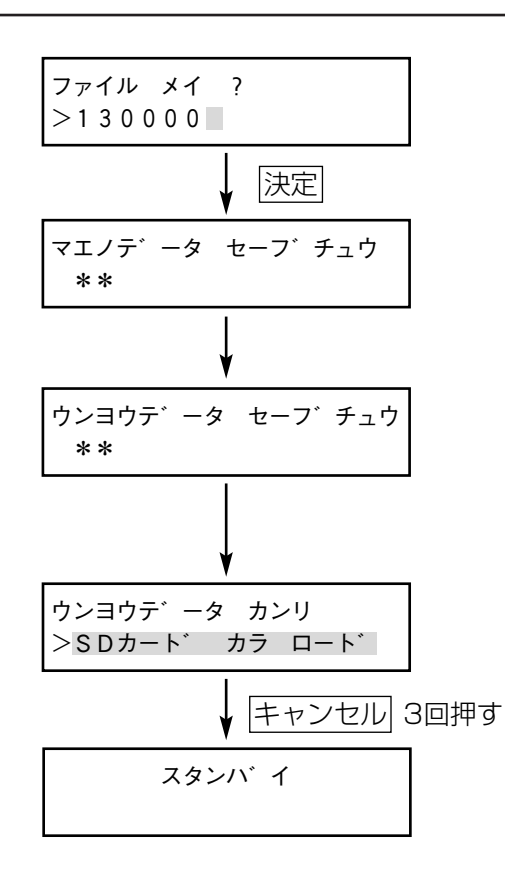

# 内蔵メモリーについて(応用編)

## 内蔵メモリーの録音空き容量を増やす方法 ®pas

- ・本機は、工場出荷時は8つのメッセージが内蔵メモリーに登録されています。
- ・この内蔵メモリーに登録されているメッセージを削除することで、内蔵メモリーの録音空き容量を約7.5 MBま で増やすことができます。
- ・工場出荷時は内蔵メモリーに登録されているメッセージはプロテクトされています。プロテクトされているメッ セージを削除するには、プロテクトを解除してからメッセージを削除してください。
- ・設定支援ソフトを使って内蔵メモリーのメッセージをクリアし、作成した運用データを内蔵メモリーにロードす ると、内蔵メモリーの録音空き容量を増やすことができます。メッセージのクリアについての詳細は、設定支援 ソフト取扱説明書の「メッセージの作成」をご覧ください。
- ・以下に内蔵メモリーに登録されているメッセージを削除して、録音容量を増やす場合について説明します。
- 1. メニュー画面を表示する [メニュー]ボタンを押して、メニュー画面を表示します。
	- 2. メッセージ設定画面を選択する

「選択」ダイヤルを回して、メッセージ設定画面を選択し、 [決定] ボタンを押します。

3. プロテクト画面を選択する [選択] ダイヤルを回してプロテクト画面を選択し、[決定]ボ タンを押します。

### 4. プロテクトを解除するメッセージ番号を選択する

内蔵メモリーのメッセージを選択する場合は、「プロテクト ホ ンタイ | と表示されていることを確認します。「選択]ダイヤル を回して、プロテクトを解除するメッセージを選択し[決定] ボタンを押します。

5. 「オフ」を選択する

メッセージプロテクト確認画面が表示されていることを確認し て、「オフ」を選択し、[決定]ボタンを押します。選択したメッ セージのプロテクトが解除されます。 続けて他メッセージのプロテクトを解除する場合は3~5の操作

を繰り返し、削除するメッセージのプロテクトを解除します。

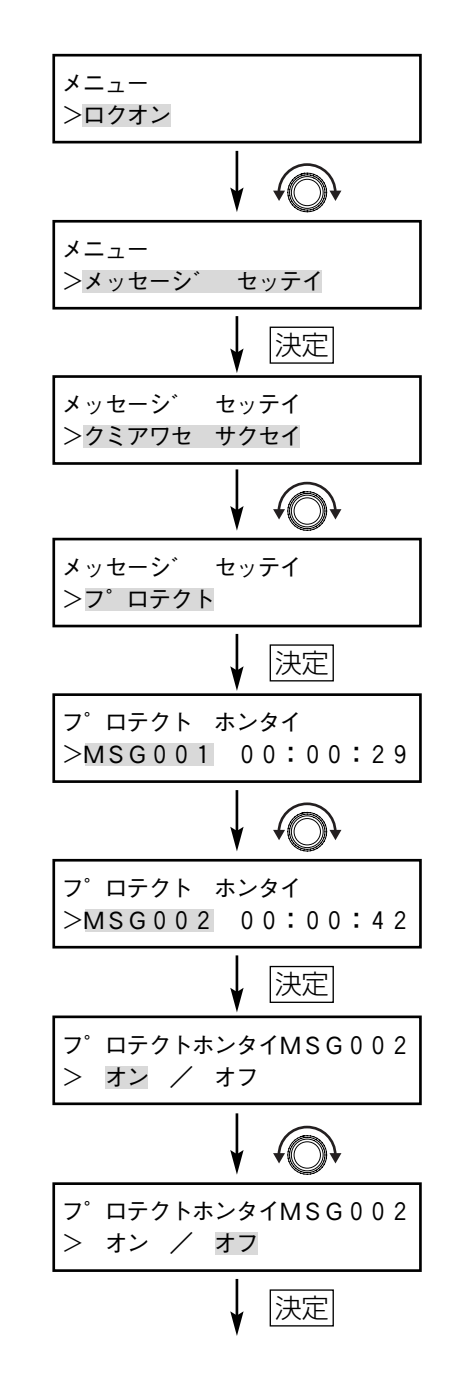

#### 6. 削除画面を選択する

[選択] ダイヤルを回して、削除画面を選択し、[決定] ボタン を押します。

7. 削除するメッセージ番号を選択する

内蔵メモリーのメッセージを選択する場合は、「サクジョ ホン タイ」と表示されていることを確認します。[選択]ダイヤルを 回して、削除するメッセージを選択し、「決定]ボタンを押しま す。

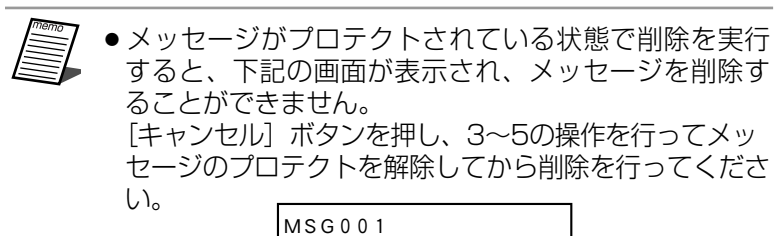

```
フ゜ロテクト
```
8. 「ハイ」を選択する

メッセージ削除確認画面が表示されていることを確認して、 「ハイ」を選択し、[決定] ボタンを押します。

9. ファイルの削除で「ハイ」を選択する

ファイルの削除確認画面が表示されていることを確認して、 「ハイ」を選択し、[決定]ボタンを押します。

### 10. [決定] ボタンを押す

削除完了画面が表示されていることを確認して、[決定]ボタン を押します。

続けて他のメッセージを削除する場合は6~10の操作を繰り返 し、複数のメッセージを削除します。

### 11. 編集メニューを終了する

「キャンセル]ボタンを3回押すと「スタンバイ」と表示されます。

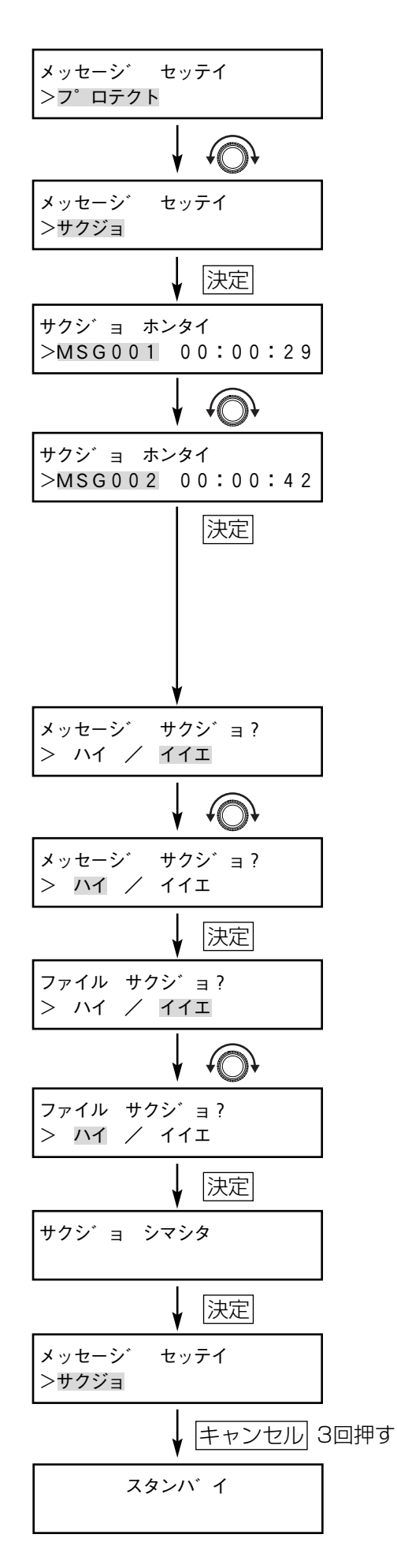

## 工場出荷時のメッセージをリストアする方法

・設定支援ソフトを使って、工場出荷時の内蔵メモリーに登録されているメッセージをリストアすることができます。 ・本機に付属されているCD-ROMには、内蔵メモリーに登録されているメッセージと同じ音源ファイルが含まれて います。これらの音源ファイルを、設定支援ソフトで内蔵メモリーにメッセージとして割り当て、本機にロード すると内蔵メモリーのメッセージをリストアすることができます。

・内蔵メモリーに登録されているメッセージをリストアする方法は、以下のとおりです。

### 1. 内蔵メモリーデータをSDメモリーカードにセーブする **本 機**

本機の設定情報や内蔵メモリーのメッセージをSDメモリーカードに書き出します。 SDメモリーカードに書き出す方法については、 「運用データのセーブのしかた」をお読みください。

### 2. SDメモリーカードの運用データを設定支援ソフトで読み込む **支援ソフト**

設定支援ソフトでSDメモリーカードの運用データ「ICPLAYER」を選択し、書き出した運用データを 読み込みます。 設定支援ソフトで運用データを読み込む方法については、設定支援ソフト取扱説明書の「運用データの読み 込み」をお読みください。

### **3. CD-ROMから音源ファイルをライブラリに登録する ● 翌27N**

設定支援ソフトでCD-ROMにある音源ファイルをライブラリに登録します。ライブラリに登録した音源ファ イルはメッセージとして登録することができます。

音源ファイルをライブラリに登録する方法については、設定支援ソフト取扱説明書の「ライブラリの登録」 をお読みください。

#### CD-ROM

#### !--- 内蔵音源 : http://www.jp.com/industrial/industrial/industrial/industrial/industrial/industrial/industrial/ind

![](_page_83_Picture_144.jpeg)

### 4. 内蔵メモリーにメッセージを登録する **支援ソフト**

3.でライブラリに登録した音源ファイルを、設定支援ソフトで内蔵メモリーにメッセージとして登録します。 メッセージの登録方法については、設定支援ソフト取扱説明書の「メッセージの作成」をお読みください。

### 5. 運用データをSDメモリーカードに保存する **支援ソフト**

メッセージの登録が完了したら編集した運用データをSDメモリーカードに保存します。 運用データの保存方法については、設定支援ソフト取扱説明書の「運用データの保存」をお読みください。

### 6. 運用データをロードする **本 機**

設定支援ソフトで編集した運用データを本機にロードして、本機の内蔵メモリーに設定情報や内蔵メッセー ジをロードします。

SDメモリーカードから運用データをロードする方法については、「運用データの自動ロード」(25ページ) や「運用データのロードのしかた」(80ページ)をお読みください。

# 取り扱い上のお願い

## 設置上のお願い

![](_page_85_Picture_2.jpeg)

### 工事は必ず販売店に依頼してください。

工事を行う前に、接続する機器の電源スイッチを「切」にしてください。また、「安全上の ご注意」をよく読んでその指示にしたがってください。接続する機器の取扱説明書も必ず お読みください。

### ●電源スイッチについて

本機は電源スイッチを「切」にしただけでは電源は遮断されません。電源を遮断するときはACアダプターの電 源プラグをコンセントから抜いてください。また、外部DC電源使用時は、電源供給用のユーロブロックソケッ トを外してください。

### ●雷源について

ACアダプターの電源プラグは、必ず遮断装置を介して、次のいずれかの方法で接続してください。

- ●本機を電源コンセントやブレーカーへ容易に手が届く場所に設置する。
- ●3.0 mm以上の接点距離を有する分電盤のブレーカーに接続する。

ブレーカーは、保護アース導体を除くすべての極が遮断できるものを使用すること。

●雷源制御ユニット (WU-L62) などの電源を遮断できる装置のコンセントを介して接続する。

ACアダプターを使わず外部からDC24 Vを供給する場合も、供給機器の電源に対して上記の方法をとってください。 自動車用のバッテリーには接続しないでください。

### ●静電気について

静電気による破損を防止するため、作業を始める前に金属部に手を触れ、人体に帯電している静電気を放電し てください。

### ●設置場所について

- ●本機は室内専用機器です。
	- 以下の場所に設置しないでください。
	- ・直射日光の当たる場所、温風吹き出し口の近く
	- ・水気(湿気)の多い場所、ほこりの多い場所、結露しやすい場所
	- ・厨房など蒸気や油分の多い場所
	- ・スピーカーやテレビ、ワイヤレスマイク受信機などの近く(雑音や誤動作の原因となることがあります)
- ●必ず横置きに(水平)に設置してください。
- ●壁の近くに設置する場合は、壁から5 cm以上離してください。
- ●本機をパワーアンプなど大電力機器の近くに配置するとトランスの漏え い磁束の影響でハムノイズ<sup>\*\*</sup>が発生することがあります。この場合は、本 機との間隔をハムノイズ<sup>\*\*</sup>が発生しない位置まで離してください。

### ●ACアダプターについて

- ●ACアダプターは、ミキサーやグラフィックイコライザーの近くに置いた り、本機の天面に載せたりしないでください。ハムノイズ\*が発生するこ とがあります。
- ●ACアダプターは、発熱量の多い機器(電力増幅ユニットやパワーアンプ など)から離して設置してください。
- ●ACアダプターは使用中に温度が高くなることがあります。複数台設置す る場合は、上下に重ねないでください。横に並べる場合は、必ず3 cm以 上離して設置してください。
- ※ハムノイズとは、AC電源(100 V)の影響で音声に混入する「ブーン」 という雑音のことです。

![](_page_85_Picture_31.jpeg)

![](_page_85_Picture_32.jpeg)

![](_page_85_Picture_33.jpeg)

# 各部のなまえと働き(後面パネル)

![](_page_86_Figure_1.jpeg)

- $(1)$  音声入力1端子 [音声入力1 -10 dBV 10 kΩ] 外部機器(CDミュージックプレーヤーなど)の音声を入力します。この音声入力を本機で録音したり、本機で 再生した音声とミキシングして音声出力に出力したりできます。 なお、端子は2つありますが、本機内部でモノラルミックスされます。
- $(2)$  音声出力端子 [音声出力1 -10 dBV 10 kΩ] 本機の再生音を出力します。また、音声入力1端子の音声をモノラルで出力したり、本機の再生音とミキシング して出力できます。端子は2つありますが、同じ音声が出力されます。
- (3) 動作中出力]

本機から音声を再生しているときにメイク信号を出力します。

- (4) 制御入力端子 [接点制御入力] タイマーやスイッチ類を接続し、メッセージ再生を開始させるための端子です。無電圧メイクおよびオープン コレクター出力を持った機器に接続してください。(制御電流3 mA)
- (5) ケーブルクランプ 本機に接続したケーブルを束線する際に利用してください。(91ページ)
- **6 RS-232C用コネクター [RS-232C]** 本機を外部制御するときに使用します。ケーブルはRS-232C用クロスケーブルを使用します。 プログラムコントローラー (WZ-610) によって制御します。
- (7) アース端子 [SIGNAL GND] 外部機器(CDミュージックプレーヤーなど)と組合せてシステムとして運用する場合は、各機器間の電位差を なくすため、各機器のアース端子を接続します。
- i DC24 V入力端子[DC入力(24 V、0 V)、スルー(24 V、0 V)] 付属のACアダプターを使わないで、電源制御ユニットなどの外部機器からDC24 Vを供給する場合に使用しま す。付属のユーロブロックソケットに接続してください。(89ページ)

![](_page_86_Picture_11.jpeg)

**⑨ ACアダプター用端子** 

付属のACアダプターを接続します。必ず本機付属のACアダプターを使用してください。

# ラックへの取り付けかた

### ■ラックアングルについて

本機をラックに取り付ける際のラックアングルは、次のいずれかをお使いください。 1台取付時 :1台取り付け用ラックアングルセット (現地調達) 2台取付時 : 2台取り付け用ラックアングルセット (現地調達) ラックアングルセットのお買い求め・設置は、お買い上げの販売店へご依頼ください。

### ■ラックについて

本機を取り付けるラックは、次のいずれかをお使いください。 スタンダードラック:WU-RS80 収納ユニット数29U(当社製) ロングラック :WU-RL85 収納ユニット数41U(当社製) EIA規格相当品 :EIA19型、奥行き450 mm以上のもの

1. 底面のゴム足(4個)を取り外す (ゴム足は両面テープで固定されています)

2. 本機両側面にラックアングルを取り付け、 ラックアングル取付ねじで確実に固定する ねじ (M3) の締付トルクは、98~118 N·cm

{10~12 kgf・cm}です。

![](_page_87_Picture_10.jpeg)

![](_page_87_Figure_11.jpeg)

ねじ (M5) の締付トルクは、157~177 N·cm {16~18 kgf・cm}です。

![](_page_87_Figure_13.jpeg)

![](_page_87_Figure_14.jpeg)

- ●ラック内の温度は、+45 ℃以上にならないようにしてください。また ACアダプターは+40 ℃以上にならな いよう、発熱量の多い機器(電力増幅ユニットやパワーアンプなど)から離し、ラック下部に配置してください。
- ●本機は発熱量の多い機器(電力増幅ユニットやパワーアンプなど)の近くに設置しないでください。やむを えず、近くに設置する場合は、上下に1U(44 mm)以上の間隔をあけてください。
- ●本機を複数台ラックマウントする際は、最大3段積み(6台)までとし、それ以上の場合は上下に1Uの間隔 を空けてください。
- ●他社製ラック(取付部にねじが切れているラック)に取り付ける場合は、別売りのラック取付ねじ(W2-MSS/5008)、またはM5×12 mmのねじ4本(現地調達)が必要です。ラックアングルセットに付属のラ ック取付ねじ(バインドタッピングねじM5×12 mm)を使用すると、ラック取付部のねじ山を壊すおそ れがあります。

【重要

![](_page_88_Picture_0.jpeg)

## ACアダプターとの接続

本機をAC100 Vで使用するときは、付属のACアダプターと電源ケーブルを使用します。

電源ケーブルのプラグをACアダプターに差し込み、ACアダプターのプラグを本機後面のACアダプター用端子に 接続してください。

また、ACアダプターのプラグが誤って抜けないように、束線バンド(付属品)を使ってACアダプターのプラグの 根元を固定してお使いください。

![](_page_88_Figure_5.jpeg)

- ●ACアダプターは、落下したり強い衝撃や振動が加わらないラック底面などの安定した場所に設置してお使 星要 いください。本機をラックに取り付けた場合も同様に設置して、ACアダプターのケーブルにACアダプター 本体(黒い箱の部分)の重量がかかるような設置はしないでください。
	- ●本機専用ACアダプターと外部DC電源の両方から同時に電源を供給する使いかたはしないでください。
	- ACアダプターは、ミキサーやグラフィックイコライザーの近くに置かないでください。ノイズの原因とな ることがあります。

●本機が複数台あるなど、ACアダプターの設置が困難な場合は、外部DC電源から電源を供給する方法もあり ます。

### 外部DC電源との接続

【重要

本機をDC24 Vで使用する場合、本機後面のDC24 V入力端子(ユーロブロックコネクター)にDC24 V供給線を 接続します。必ずユーロブロックソケット(付属品)にDC24 V供給線を接続したあと、本機に接続してください。

●必ず外部DC電源の電源を切の状態で、ユーロブロックソケットとDC24 V供給線を接続してください。

![](_page_88_Figure_13.jpeg)

①ユーロブロックソケット(付属品)の上部のねじを、マイナスドライバーでゆるめる ②線材先端の被覆をむき、ユーロブロックソケットに差し込む ③ユーロブロックソケットの上部のねじを、マイナスドライバーで確実に締め付ける

・DC24 V入力は、必ず1ピンに接続してください。3ピンに接続しても機器内部にはDC24 Vが供給されません。

・外部機器からDC24 Vを供給する場合、3ピンのDC24 Vスルー端子を使って、わたり接続できます。わたり接続は 最大4台までとしてください。(最大電流1 A)また、このDC24 Vスルー端子は、内部で過電流保護されています。

89

![](_page_89_Figure_1.jpeg)

- ●極性(+、−)を正しく接続してください。逆に接続すると本機のみならず、ほかのシステム接続機器にも 【重要】 悪影響を与えますので、十分注意してください。
	- ●DC24 V以外は接続しないでください。
	- ●ユーロブロックソケットは根元まで確実に差し込んでください。
	- ●本機専用ACアダプターをご使用の場合、3ピンのDC24 Vスルー端子からはDC24 Vは供給できません。

### ■電源制御ユニット(WU-L62)との接続

·DC24 Vを電源制御ユニット (WU-L62) から供給することができます。本機が複数ある場合、DC24 V供 給用ユーロブロックソケットでわたりをとって接続できます。1本のわたり系統に供給するのは、最大4台ま でとしてください。

詳しくは電源制御ユニット(WU-L62)の取扱説明書をお読みください。

![](_page_89_Figure_9.jpeg)

## ケーブルの処理について

束線バンド(付属品)を使用して、接続したケーブルをケーブルクランプに固定できます。

![](_page_90_Figure_3.jpeg)

## 音楽再生機器との接続

CDミュージックプレーヤー、ラジオ、有線放送のチューナーなどを接続します。

・本機の外部入力端子と、接続する機器のライン出力端子をピンコード(市販品)で接続します。なお、再生機器 がステレオ出力の場合も、本機内部でモノラルになります。

・モノラル機器と接続する場合は、外部入力端子のL側、R側どちらかに接続してください。

詳しくは、お使いの音楽再生機器の取扱説明書をお読みください。

![](_page_90_Figure_9.jpeg)

### ■バランス(平衡型)機器との接続方法

![](_page_90_Figure_11.jpeg)

・ハム音などが発生する場合は、ユニット間のシグナル グランドを接続するか、またはピンプラグ側のCOLD とシールド(SG)を接続してください。

## アンプとの接続

・本機のライン出力端子とアンプのライン入力端子をピンコード(市販品)で接続します。

- ・モノラルアンプと接続する場合は、ライン出力端子のL側またはR側のどちらかとアンプのライン出力端子を接続 してください。
- ・電源制御端子を備えているアンプは、本機の制御入力端子にある動作中出力端子と接続することにより、動作中 出力信号を使用して電源の入/切ができます。リレーを使用していますので極性はありません。

詳しくは、お使いのアンプの取扱説明書をお読みください。

![](_page_91_Figure_6.jpeg)

動作中出力端子 対応線材

![](_page_91_Picture_277.jpeg)

### ■バランス(平衡型)機器との接続方法

![](_page_91_Figure_10.jpeg)

・ハム音などが発生する場合は、ユニット間のシグナル グランドを接続するか、またはピンプラグ側のCOLD とシールド(SG)を接続してください。

### ■動作中接点出力の接続方法

- ・本機の制御入力端子にある動作中出力端子は、おもにアンプの電源を制御する目的で装備されています。
- ・動作としては、メッセージの再生をしている間だけ、端子内部にあるリレーがメイク(ショート)します。 再生が終わると切れます。

![](_page_91_Figure_15.jpeg)

● アンプ電源の立ち上がり時間が必要な場合は、再生遅延設定 (72ページ) を行ってください。

## プログラムコントローラーとの接続

プログラムコントローラー(WZ-610)を例にとり、説明します。プログラムコントローラー(WZ-650)の場 合も同様です。 詳しくは、お使いのプログラムコントローラーの取扱説明書をお読みください。

### ■プログラムコントローラー (RS-232Cコネクター) との接続

本機後面のRS-232Cコネクターとプログラムコントローラー(WZ-610)のRS-232Cコネクターを、市販 のRS-232Cケーブル(9Pメス-9Pメス、クロス)で接続します。

![](_page_92_Figure_5.jpeg)

プログラムコントローラーからRS-232Cコマンドを利用して、本機のSDメモリーカード内のメッセージを直 接指定して再生できます。プログラムコントローラーの設定(ディスク番号、チャンネル番号、曲番号)は以

下のとおりです。

![](_page_92_Picture_372.jpeg)

![](_page_92_Picture_9.jpeg)

●内蔵メモリーのメッセージは、RS-232Cコマンドでは指定できません。プログラムコントローラーから内 蔵メモリーのメッセージを再生したい場合は、プログラムコントローラーの出力接点を使って再生させてく ださい。(次ページ) なお、RS-232Cで再生させたい場合は、設定支援ソフトを使って、付属のCD-ROMに収録されている内蔵 メモリーのメッセージと同じ音源ファイルをSDメモリーカード内にメッセージとして登録し、そのSDメモ リーカード内のメッセージをRS-232Cコマンドを使って再生させる方法もあります。

(設定支援ソフト取扱説明書の「ライブラリの登録」「メッセージの作成」をお読みください。)

### ■出力接点との接続

本機をプログラムコントローラー (WZ-610) の出力接点を使用して制御する場合は、以下のように接続しま す。プログラムコントローラー側接点に極性はありません。 この接続では、制御は一般タイマーと同じ動作になります。

![](_page_93_Figure_3.jpeg)

●本機の接点制御入力端子は12端子あります。プログラムコントローラーや一般タイマーと接続する場合、 S 目的とする動作に合わせてプログラムコントローラーやタイマーの台数を増設し、接続してください。

例1:ダイレクト再生

選曲するメッセージ、またはプログラムの数だけ接点制御が必要となります。

例2:バイナリー再生

選曲するメッセージやプログラムの数により、必要な接点数が変わります。また、内部音源/SDメモ リーカードの選択、スタート制御のために、さらに2~4接点使用します。詳しくは40ページをお読 みください。

## 制御入力端子の接続

### ■一般タイマー

タイマーの出力接点で本機の再生をスタートさせる場合は、以下のように接続します。

タイマーから出力される制御信号がトランジスタオープンコレクター出力の場合は、アース端子同士を接続し ます。

詳しくは、お使いのタイマーの取扱説明書をお読みください。

![](_page_94_Figure_6.jpeg)

### ■スイッチ

市販されているスイッチ、または自作のスイッチを接続する場合は、以下のように接続します。 スイッチは、跳ね返り型スイッチ(押している間はON:パルス接点向き)、トグル型スイッチ(ON/OFFを切 り換える:保持接点向き)のどちらでも接続できます。運用形態に合わせてスイッチを選択してください。 演奏停止に使用するストップ用スイッチも接続されることをおすすめします。

![](_page_94_Figure_9.jpeg)

## 前面へのマイク・音源機器の接続

本機前面の音声入力2端子にマイクなどを接続して、録音や放送に使用できます。

φ3.5 複式フォンプラグに対応しています。入力はバランス型です。

・WZ-DP250では、マイクと、ラインレベルの音源機器を接続できます。

・WZ-DP150では、マイクのみ接続できます。

### ■マイクとの接続

- ・本機前面の音声入力2端子にマイクを接続します。
- ・WZ-DP250では、入力レベルを「マイク」に設定す る必要があります。本機の録音画面の中で録音時のレ ベルを「マイク」にします。(28ページ) **DP250**
- ・WZ-DP150では、入力レベルはマイクレベル固定で すので、レベルに関しての設定の必要はありません。 **DP150**
- ・音声入力2つまみを調節して、マイクの音量を調節で きます。
- ・ダイナミックマイク、電池などの電源内蔵タイプのコ ンデンサマイクがお使いいただけます。外部から電源 を供給するタイプのコンデンサマイクはお使いいただ けません。

詳しくは、お使いのマイクの取扱説明書をお読みくだ さい。

・ミキシング機能をお使いの場合は、スイッチ付きマイ クのご使用をおすすめします。スイッチがないマイク の場合、マイク周囲の音声がそのまま放送されたり、 マイク周囲の音声を検知して入力1の音声がミュート されたりする場合があります。

![](_page_95_Picture_14.jpeg)

●ノイズ音が放送されるのを防ぐため、マイクプラグを抜き差しするときは、本機の音声入力2つまみまたは 音声出力つまみのボリュームを絞ってから行ってください。

### ■音源機器との接続 <u>DP250</u>

※WZ-DP150ではこの機能はお使いいただけません。

- ・本機前面の音声入力2端子に接続します。
- ・入力レベルを「ライン」に設定する必要があります。 本機の録音画面の中で録音時のレベルを「ライン」に します。(28ページ)
- ・音声入力2つまみを調節して、音量を調節できます。
- ・ステレオ音声の音源機器を接続する場合は、市販のコ ードやアダプターによって、ステレオ音声をモノラル に変換したあとにφ3.5モノラルミニプラグで本機に 接続してください。ステレオミニプラグを直接接続す ると、音声を本機に正しく入力できません。 右の図は、ステレオミニプラグ-モノラルミニプラグ 変換コードを用いた例です。

![](_page_95_Figure_22.jpeg)

## アンプ内蔵スピーカー、ヘッドホンとの接続

モニター出力端子にアンプ内蔵スピーカーまたはヘッドホンを接続すると、本機で録音した音声の試聴確認や、実 際の再生の音声をモニターできます。

ステレオヘッドホンを接続すると、両チャンネルにモノラルの音声が出力されます。

詳しくは、お使いのアンプ内蔵スピーカー、ヘッドホンの取扱説明書をお読みください。

![](_page_96_Picture_5.jpeg)

●アンプ内蔵スピーカーやヘッドホンをお使いの場合、耳を傷めないようにモニター出力つまみで音量を適切 金重 に調節してお使いください。

### 修理を依頼される前に、この表で症状を確かめてください。

これらの処置をしても直らないときや、この表以外の症状のときは、お買い上げの販売店にご相談ください。

![](_page_97_Picture_171.jpeg)

98

### 故障かな!?

![](_page_98_Picture_174.jpeg)

![](_page_99_Figure_1.jpeg)

### 故障かな!?

![](_page_100_Figure_1.jpeg)

※1:約4秒間表示されます。画面表示を消したい場合は「キャンセル]ボタンを押してください。

※2:画面表示を消したい場合は「キャンセル]ボタンを押してください。

※3:「キャンセル]ボタンを押してください。フォーマット画面になります。

## 仕様

### ●基本仕様

![](_page_101_Picture_190.jpeg)

![](_page_101_Picture_191.jpeg)

適合線材:AWG#22(φ0.65)~#28

![](_page_102_Picture_169.jpeg)

![](_page_102_Picture_170.jpeg)

#### ●録音・再生時間について

![](_page_102_Picture_171.jpeg)

WZ-DP250での、1つのメッセージでの連続録音時間は、最長30分です。 ※内蔵メモリー内のメッセージを全て削除した状態での最大蓄積時間

#### ●制御方法と、制御可能なメッセージ数

![](_page_102_Picture_172.jpeg)

※内蔵メモリー、SDメモリーカードA面、B面すべてでの合計

### ■工場出荷時の設定

![](_page_103_Picture_120.jpeg)

※1 録音設定は、WZ-DP250のみ設定可能です。

# 保証とノフターサービス (よくお読みください

修理・お取り扱い・お手入れ などのご相談は…

まず、お買い上げの販売店へ お申し付けください

### ■ 保証書 (別添付)

お買い上げ日・販売店名などの記入を必ず確か め、お買い上げの販売店からお受け取りください。 よくお読みのあと、保存してください。

保証期間:お買い上げ日から本体1年間

### ■ 補修用性能部品の保有期間

当社は、このデジタルICプレーヤー,デジタル ICレコーダーの補修用性能部品を、製造打ち切 り後7年保有しています。

注)補修用性能部品とは、その製品の機能を維 持するために必要な部品です。

### 修理を依頼されるとき

94~97ページにしたがってご確認のあと、なお異常のあるときは、電源スイッチを「切」にしてから、ACア ダプターをご使用の場合は電源プラグを抜いて、外部DC電源をご使用の場合はその電源を切って、お買い上げ の販売店へご連絡ください。

#### ● 保証期間中は

保証書の規定にしたがって、出張修理をさせてい ただきます。

### ● 保証期間を過ぎているときは

修理すれば使用できる製品については、ご要望に より修理させていただきます。下記修理料金の仕 組みをご参照のうえ、ご相談ください。

#### ● 修理料金の仕組み

修理料金は、技術料・部品代・出張料などで構成 されています。

- 技術料| は、診断・故障個所の修理および部品交 換・調整・修理完了時の点検などの 作業にかかる費用です。
- 部品代| は、修理に使用した部品および補助材料 代です。
- 出張料| は、お客さまのご依頼により製品のある 場所へ技術者を派遣する場合の費用 です。

![](_page_104_Picture_207.jpeg)

■当社製品のお買物・取り扱い方法・その他ご不明な点は下記へご相談ください。

パナソニック システムお客様ご相談センター

フリーダイヤル co 0120-878-410 受付: 9時~17時30分 (土・日・祝祭日は受付のみ)

ホームページからのお問い合わせは https://sec.panasonic.biz/solution/info/

### ご相談窓口における個人情報のお取り扱いについて

パナソニック株式会社および関係会社(以下「当社」)は、お客様の個人情報やご相談内容をご相談への対応や修理、 その確認などのために利用し、その記録を残すことがあります。また、折り返し電話をさせていただくときのために、 ナンバーディスプレイを採用している場合があります。当社は、お客様の個人情報を、適切に管理し、修理業務等 を委託する場合や正当な理由がある場合を除き、第三者に提供しません。お問い合わせはご相談された窓口にご連 絡ください。

![](_page_105_Picture_65.jpeg)

### パナソニック システムネットワークス株式会社

〒153-8687 東京都目黒区下目黒二丁目3番8号